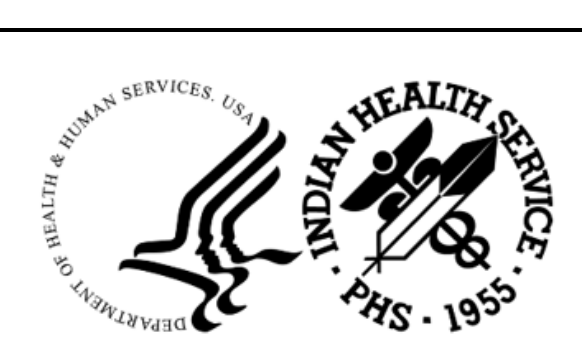

RESOURCE AND PATIENT MANAGEMENT SYSTEM

# **IHS Lab Reporting System**

(LR)

# **Addendum to User Manual (AUR)**

Version 5.2 Patch 1055 June 2024

Office of Information Technology Division of Information Resource Management

# **Table of Contents**

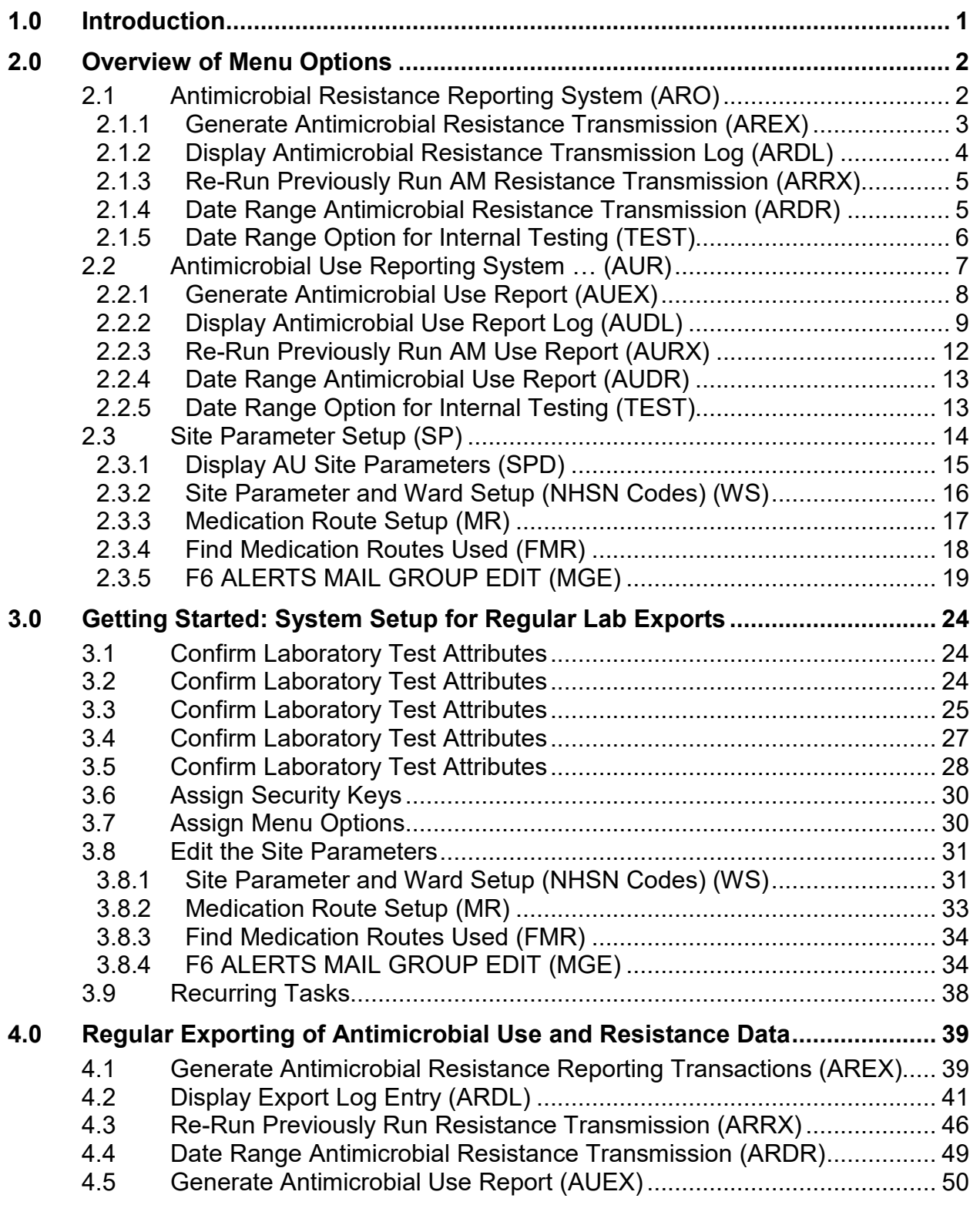

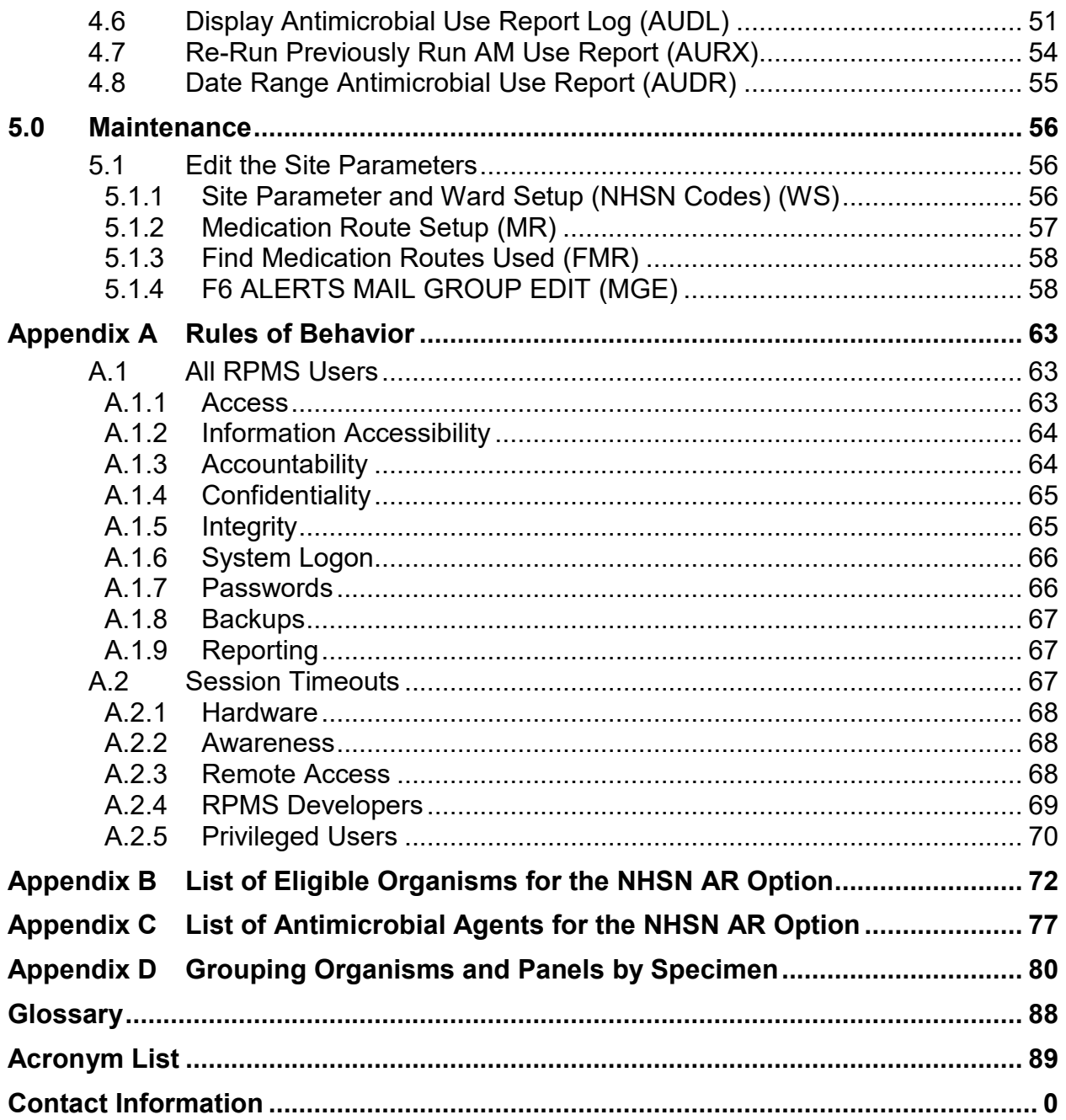

# <span id="page-3-0"></span>**1.0 Introduction**

The Lab Reporting System v5.2 p1055 is designed to identify and report on resulted microbiology lab tests and antibiotic medication administered and recorded in the Indian Health Service (IHS) Resource and Patient Management System (RPMS) and exported to files on a monthly schedule. Once these results are identified and summarized, the application will generate files consisting of a series of Health Level Seven (HL7) messages in a format that can be submitted to the National Health and Safety Network (NHSN) per the Antimicrobial Use and Reporting (AUR) specifications.

A second component of the application is an Ensemble production that will generate ARO microbiology lab detail reports, ARO summary reports, and AUP summary reports into an export directory for these HL7/XML files. The sites can then upload them to NHSN.

This document has instructions that should be followed after installing the LR v5.2 p1055 national release, as documented in the LR v5.2 p1055 Installation Addendum. Several steps are required after installation to coordinate the facility's onboarding to the NHSN. A companion document, the LR v5.2 p1055 NHSN Onboarding Guide, can be used to onboard to the NHSN platform for AUR reporting.

The chapters included in the manual cover the main components of this system:

- Introduction
- Overview of Menu Options
- Getting Started
- Regular Exporting of Lab Data and Pharmacy Data
- Troubleshooting

# <span id="page-4-0"></span>**2.0 Overview of Menu Options**

The Antimicrobial User and Resistance Reporting System is menu-controlled. The options from the main menu are shown on the following page. A brief description of each option follows.

```
 ********************************************************************* 
      ** Antimicrobial Resistance and Use Reporting Transmission System ** 
 ********************************************************************* 
                         Version 5.2 (Patch 1055) 
                            DEMO HOSPITAL (INST) 
   ARO Antimicrobial Resistance Reporting System ... 
 AUR Antimicrobial Use Reporting System ... 
 SP Site Parameter Setup ... 
   MGE F6 ALERTS MAIL GROUP EDIT 
Select Antimicrobial Use and Resistance Reporting (F6) Option: ARO
```
Figure 2-1: Main menu for Antimicrobial Use Resistance Reporting (AUR)

# <span id="page-4-1"></span>2.1 Antimicrobial Resistance Reporting System (ARO)

The ARO option displays the menu for Antimicrobial Resistance Reporting for the lab tests that resulted in antimicrobial resistance testing. These options allow users to generate the monthly transmission, display the transmission log, rerun a previous monthly transmission, generate a monthly extract for a previous period, and test the extract for a specific date range for data quality checking.

```
 ********************************************************************** 
          Antimicrobial Resistance Reporting Transmission System
      ********************************************************************** 
                           Version 5.2 (Patch 1055) 
                            DEMO HOSPITAL (INST) 
   AREX Generate Antimicrobial Resistance Transmission 
   ARDL Display Antimicrobial Resistance Transmission Log 
   ARRX Re-Run Previously Run AM Resistance Transmission 
   ARDR Date Range Antimicrobial Resistance Transactions 
   TEST Date Range Option for Internal Testing 
Select Antimicrobial Resistance Reporting System Option:
```
Figure 2-2: Sub Menu for Antimicrobial Resistance Reporting Transmission System (ARO)

#### <span id="page-5-0"></span>2.1.1 Generate Antimicrobial Resistance Transmission (AREX)

The **AREX** option generates an export of microbiology and lab test results for antimicrobial resistance to the export directory configured in the BLRAM Ensemble Production. During the export process, lab results are compiled and then submitted to the Clinical Document Architecture (CDA) document generator to create Antimicrobial Resistance Option (ARO) Numerator and Summary Reports in CDA format (HL7 v3) documents. Once all labs are identified, output files will automatically be created and written to the export directory.

```
Select Antimicrobial Resistance Reporting System Option: AREX Generate 
Antimicrobial Resistance Transmission 
This option will generate a transmission of Antimicrobial Resistance 
Reporting transactions for the previous month. 
You may "<sup>^"</sup> out at any prompt and will be asked to confirm your entries
prior to generating the transmission. 
The date range for this run is Feb 2024. Feb 01, 2024 to Feb 29, 2024. 
In order to accurately calculate the patient days and admissions, the ADT 
Census must be Recalculated up through Feb 29, 2024 
The computer database location for this run is DEMO HOSPITAL (INST). 
Do you want to continue? N// YES 
Generating New Log entries. 
Do you want to QUEUE this to run at a later time? N// O 
Generating Antimicrobial Resistance Transactions. (21) 
Updating log entry.
```
Figure 2-3: Sample Interaction to Generate an Antimicrobial Resistance Transmission

Generating the ARO Numerator and Summary reports may take several minutes after executing this option. Users will not see the output files in the export directory until the CDA document generation is completed, even though the user has returned to the menu. A log entry is then created in the **BLRAM EXPORT LOG** file.

This option can be scheduled to run at a desired interval in the task manager. BLRAM QUEUE EXPORT can also be scheduled to run automatically. See the VA Kernel user manual for instructions on scheduling an option to run at a desired interval.

#### <span id="page-6-0"></span>2.1.2 Display Antimicrobial Resistance Transmission Log (ARDL)

The **BLRAM EXPORT LOG** file is a historical record of the exports made. The **ARDL** report option allows the AUR Lab Export Manager to review various items contained in the export log file after an ARO export was executed, including the Export Log Number, Run Database/Location, Beginning Date, Ending Date, Export Type, Transmission Status, # of Lab Tests Exported and Filename Created. The details for each Lab Test exported can be displayed within each Log Entry, including the V Lab IEN, Test Name, Result, and Result Date.

```
Select Antimicrobial Resistance Reporting System Option: ARDL Display 
Antimicrobial Resistance Transmission Log 
Display ANTIMICROBIAL RESISTANCE TRANSMISSION Log Entry 
Type a ?? and press enter at the following prompt to view a list of RUN 
DATES. Or, if you know the run date you can enter it in the format 
MM/DD/YY: e.g. 2/26/19 
Select BLRAM ANTIMICROBIAL RESISTANCE LOG RUN DATE/TIME: T MAR 25, 2024 
    1 \quad 3-25-2024@10:36:42<br>
2 \quad 3-25-2024@10:36:59 2 3-25-2024@10:36:59 
     3 3-25-2024@10:37:21 
CHOOSE 1-3: 3 3-25-2024@10:37:21
```
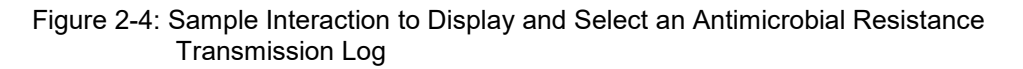

The data will be displayed on a ListMan screen, as shown below.

```
OUTPUT BROWSER Mar 25, 2024 10:37:36 Page: 1 of 2 
Antimicrobial Resistance Transmission Log Display 
                   ANTIMICROBIAL RESISTANCE TRANSMISSION LOG REPORT 
       Information for Log Entry 30 Run Date: MAR 25, 2024@10:36:42 
                                  Number: 30 
                    Run Database/Location: DEMO HOSPITAL (INST) 
                           Beginning Date: MAR 24, 2024 
 Ending Date: MAR 25, 2024 
 Export Type: DATE RANGE 
 Transmission Status: SUCCESSFULLY COMPLETED 
              # V MICRO tests transmitted: 0 
                  # V MICRO tests skipped: 0 
                # V LAB tests transmitted: 0 
                    # V LAB tests skipped: 0 
                             # Admissions: 0 
                         # Inpatient Days: 0 
               # Inpatient Blood Cultures: 0 
                        # ER Encounters: 0<br>R Blood Cultures: 0
                     # ER Blood Cultures: 0<br>ervation Encounters: 0
                # Observation Encounters: 0<br>servation Blood Cultures: 0
            # Observation Blood Cultures:
```
Addendum to User Manual (AUR) Manual Superview of Menu Options June 2024

 V MICROBIOLOGY ENTRIES EXPORTED V MICROBIOLOGY ENTRIES SKIPPED V LAB ENTRIES EXPORTED Enter ?? for more actions >>><br>+ NEXT SCREEN PREVIOUS SCREEN Q QUITDONE -- Press ENTER to Continue:

Figure 2-5: Sample Display for Antimicrobial Resistance Reporting Transmission Log

This option can allow a site to attest that they report to NHSN every month.

#### <span id="page-7-0"></span>2.1.3 Re-Run Previously Run AM Resistance Transmission (ARRX)

Use the **ARRX** option if a transmission done previously never made it to the export directory and the output files cannot be found.

```
Select Antimicrobial Resistance Reporting System Option: ARRX Re-Run 
Previously Run AM Resistance Transmission 
Type a ?? and press enter at the following prompt to view a list of 
ORIGINAL RUN DATES. 
Alternatively, if you know the original run date you can enter it in the 
format MM/DD/YY: 
e.g. 2/26/19 
Select BLRAM ANTIMICROBIAL RESISTANCE LOG RUN DATE/TIME: T MAR 25, 2024 
    3-25-2024@10:36:42<br>
3-25-2024@10:36:59 2 3-25-2024@10:36:59 
     3 3-25-2024@10:37:21 
CHOOSE 1-3: 3 3-25-2024@10:37:21 
Log entry 32 was for date range FEB 01, 2024 through FEB 29, 2024. 
Do you want to regenerate the Antimicrobial transactions for this run? N// 
YES 
Generating Antimicrobial Resistance transactions. (21) 
Updating log entry. 
DONE -- Press ENTER to Continue:
```
Figure 2-6: Main Sub Menu for Antimicrobial Resistance Reporting Transmission System

#### <span id="page-7-1"></span>2.1.4 Date Range Antimicrobial Resistance Transmission (ARDR)

The **ARDR** option can export all resulting antimicrobial resistance lab tests for a selected month and year to the export directory, which can be uploaded to NHSN. This option should only be used if NHSN requests you to resubmit data from a specific period.

Select Antimicrobial Resistance Reporting System Option: ARDR Date Range Antimicrobial Resistance Transactions

 DEMO HOSPITAL (INST) \*\*\* ANTIMICROBIAL RESISTANCE REPORTING TRANSMISSION FOR A SELECTED MONTH \*\*\* This program will generate Antimicrobial Resistance transactions for a month/year that you enter. A log entry will be created to log the data generated. Please enter the month/year for which Antimicrobial Resistance data should be generated. Enter the Month/Year for reporting: 12/23 (DEC 23, 2023) Enter only a Month and four digit year. E.g., 01/2021 or JAN 2021 Please enter the month/year for which Antimicrobial Resistance data should be generated. Enter the Month/Year for Reporting: 12/2023 (DEC 2023) Log entry 33 will be created and data generated for date range DEC 01, 2023 to DEC 31, 2023. Do you wish to continue? N// YES Generating New Log entry. Generating Antimicrobial Resistance transactions. (9) Updating log entry. DONE -- Press ENTER to Continue:

Figure 2-7: Sample Interaction to Generate a Transmission for a Specified Month and Year

#### <span id="page-8-0"></span>2.1.5 Date Range Option for Internal Testing (TEST)

The **TEST** option can export all results of antimicrobial resistance lab tests for a date range to an intermediary file to allow troubleshooting of the extracted data in addition to the export directory.

```
Select Antimicrobial Resistance Reporting System Option: TEST Date Range 
Option for Internal Testing 
                            DEMO HOSPITAL (INST) 
    *** ANTIMICROBIAL RESISTANCE REPORTING TRANSMISSION FOR A DATE RANGE *** 
This program will generate Antimicrobial Resistance transactions for a 
month/year that you enter. A log entry will be created which will log the 
data generated. 
Do you wish to continue? Y// ES 
Please enter the date range for which Antimicrobial Resistance data should 
be generated. 
Enter beginning Visit Date for Search: T-1 (MAR 24, 2024) 
Enter ending Visit Date for Search: T (MAR 25, 2024)
```
Addendum to User Manual (AUR) Noting the Control of Menu Options of Menu Options June 2024

Log entry 30 will be created and data generated for date range MAR 24, 2024 to MAR 25, 2024. In order to accurately calculate the patient days and admissions, the ADT Census must be Recalculated up through Mar 25, 2024 Recalculation can be done from the ADT Supervisor menu or by running the ADS (Admissions and Discharges) sheet. Do you wish to continue? N// YES Generating New Log entry. Generating Antimicrobial Resistance transactions. (1) The ^BLRTMP nodes are in G:\pub\export\ The file name is BLRAM\_20240325\_30.txt Updating log entry. DONE -- Press ENTER to Continue: End of Job. Press ENTER.:

Figure 2-8: Testing Menu Option to Extract for a Specific Date Range

### <span id="page-9-0"></span>2.2 Antimicrobial Use Reporting System … (AUR)

The AUR option displays the menu for Antimicrobial Use Reporting for the antimicrobial medications administered for antimicrobial use reporting. These options allow users to generate the monthly transmission, display the transmission log, rerun a previous monthly transmission, generate a monthly extract for a previous period, and test the extract for a specific date range for data quality checking.

```
 ************************************************** 
 ** Antimicrobial Use Reporting System ** 
 ************************************************** 
                         Version 5.2 (Patch 1055) 
                         DEMO HOSPITAL (INST) 
   AUEX Generate Antimicrobial Use Report 
 AUDL Display Antimicrobial Use Report Log 
 AURX Re-Run Previously Run AM Use Report 
 AUDR Date Range Antimicrobial Use Report 
   TEST Date Range Option for Internal Testing 
Select Antimicrobial Use Reporting System Option:
```
#### Figure 2-9: Sub Menu Options for the Antimicrobial Use Reporting System

### <span id="page-10-0"></span>2.2.1 Generate Antimicrobial Use Report (AUEX)

The **AUEX** option exports antimicrobial pharmacy data for antimicrobial use to the export directory configured in the BLRAM Ensemble Production. Medication administration data is compiled and submitted during export to the CDA document generator to create Antimicrobial Use Reporting (AUP) Summary Reports in CDA format (HL7 v3) documents. Once all medications administered are identified, output files will automatically be created and written to the export directory.

Generating the AUP Summary reports may take several minutes after executing this option. Even though you have returned to your menu, you will not see the output files in the export directory until the CDA document generation is completed. A log entry is then created in the **BLRAU EXPORT LOG** file.

This option can be scheduled to run at a desired interval in the task manager. BLRAU QUEUE EXPORT is another option that can be scheduled to run automatically. See the VA Kernel user manual for instructions on scheduling an option to run at a desired interval.

Select Antimicrobial Use Reporting System Option: AUEX Generate Antimicrobial Use Report This option will generate a transmission of an Antimicrobial Use Report for a specified month/year. You may "^" out at any prompt and will be ask to confirm your entries prior to generating the transmission. The date range for this run is Feb 2024. Feb 01, 2024 to Feb 29, 2024. The computer database location for this run is DEMO HOSPITAL (INST). Do you want to continue? N// YES Generating New Log entry. Do you want to QUEUE this to run at a later time? N// O Generating Antimicrobial Use report. ... hold on . Updating log entry. RUN TIME (H.M.S): 0.0.3

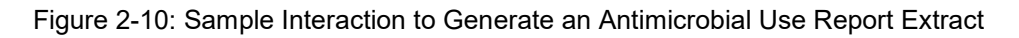

#### <span id="page-11-0"></span>2.2.2 Display Antimicrobial Use Report Log (AUDL)

The **BLRAU EXPORT LOG** file is a historical record of the exports made. The **AUDL** report option allows the AUR Pharmacy Export Manager to review various items contained in the export log file after an AUR export was executed, including the Export Log Number, Run Database/Location, Beginning Date, Ending Date, Export Type, Transmission Status, # of Medications Administered Exported and Filename Created. The details for each Medication by Antimicrobial Agent (primary ingredient) exported in each Log Entry can be displayed, including the BCMA IEN, Antimicrobial Agent, Route Administered, and Therapy Days.

This option can allow a site to attest that they report to NHSN every month.

```
Select Antimicrobial Use Reporting System Option: AUDL Display 
Antimicrobial Use Log 
Display ANTIMICROBIAL USE REPORT Log Entry 
Type a ?? and press enter at the following prompt to view a list of RUN 
DATES. 
Or, if you know the run date you can enter it in the format MM/DD/YY: e.g. 
2/26/19 
Select BLRAU ANTIMICROBIAL USE LOG RUN DATE/TIME: T MAR 25, 2024 
    1 3-25-2024@10:39:29<br>2 3-25-2024@10:39:42
        2 3-25-2024@10:39:42 
      3 3-25-2024@10:39:54 
CHOOSE 1-3: 3 3-25-2024@10:39:54
```
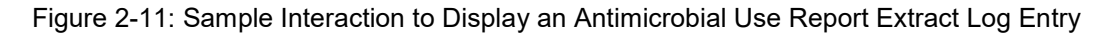

The data will be displayed on a ListMan screen, as shown below.

```
OUTPUT BROWSER Mar 25, 2024 10:39:54 Page: 1 of 22 
Antimicrobial Use Report Log Display 
                     ANTIMICROBIAL USE REPORT LOG REPORT 
        Information for Log Entry 49 Run Date: MAR 25, 2024@10:39:42 
                                      Number: 49 
                                   Facility: DEMO HOSPITAL (INST) 
                              Beginning Date: FEB 01, 2024 
                              Ending Date: FEB 29, 2024
                       Month/Year of Report: FEB 2024 
                               Export Type: REGULAR 
                        Transmission Status: SUCCESSFULLY COMPLETED 
\_ , and the set of the set of the set of the set of the set of the set of the set of the set of the set of the set of the set of the set of the set of the set of the set of the set of the set of the set of the set of th
    FACWIDEIN (1250-0) INPATIENT DAYS: 57 ADMISSIONS: 3 
                --------------------------------------------------------------------------- 
     RXNORM
--------------------------------------------------------------------------- 
      620 amantadine 1
```
Addendum to User Manual (AUR) Noting the Control of Menu Options Control of Menu Options June 2024

|              | 723         | amoxicillin               | 2522-1 Digestive Tract<br>2523-9 Respiratory tract<br>47625008 Intravascular<br>78421000 Intramuscular | $\overline{2}$<br>$\overline{0}$<br>0<br>0<br>1 |
|--------------|-------------|---------------------------|----------------------------------------------------------------------------------------------------|-------------------------------------------------|
|              |             |                           | 2522-1 Digestive Tract<br>2523-9 Respiratory tract<br>47625008 Intravascular<br>78421000 Intramuscular | $\overline{2}$<br>$\overline{0}$<br>0<br>0      |
|              | 1272        | aztreonam                 |                                                                                                    | 4                                               |
|              |             |                           | 2522-1 Digestive Tract                                                                                 | $\overline{0}$                                  |
|              |             |                           | 2523-9 Respiratory tract                                                                               | 5                                               |
|              |             |                           | 47625008 Intravascular<br>78421000 Intramuscular                                                       | 0<br>0                                          |
|              | 2191        | ceftazidime               |                                                                                                    | 3                                               |
|              |             |                           | 2522-1 Digestive Tract                                                                                 | $\overline{0}$                                  |
|              |             |                           | 2523-9 Respiratory tract                                                                               | 0                                               |
|              |             |                           | 47625008 Intravascular                                                                                 | 3                                               |
|              |             |                           | 78421000 Intramuscular                                                                                 | 1                                               |
| $^{+}$<br>>> |             | Enter ?? for more actions |                                                                                                    |                                                 |
| $^+$         | NEXT SCREEN | PREVIOUS SCREEN           | O<br>OUIT                                                                                              |                                                 |

Figure 2-12: Sample Display of a Portion of an Antimicrobial Use Report Log Display

Each reporting location is displayed above by antimicrobial agent (RXNORM) and medication route. Detailed records are displayed at the end of the log to allow for the review of specific medications that have been reviewed or skipped.

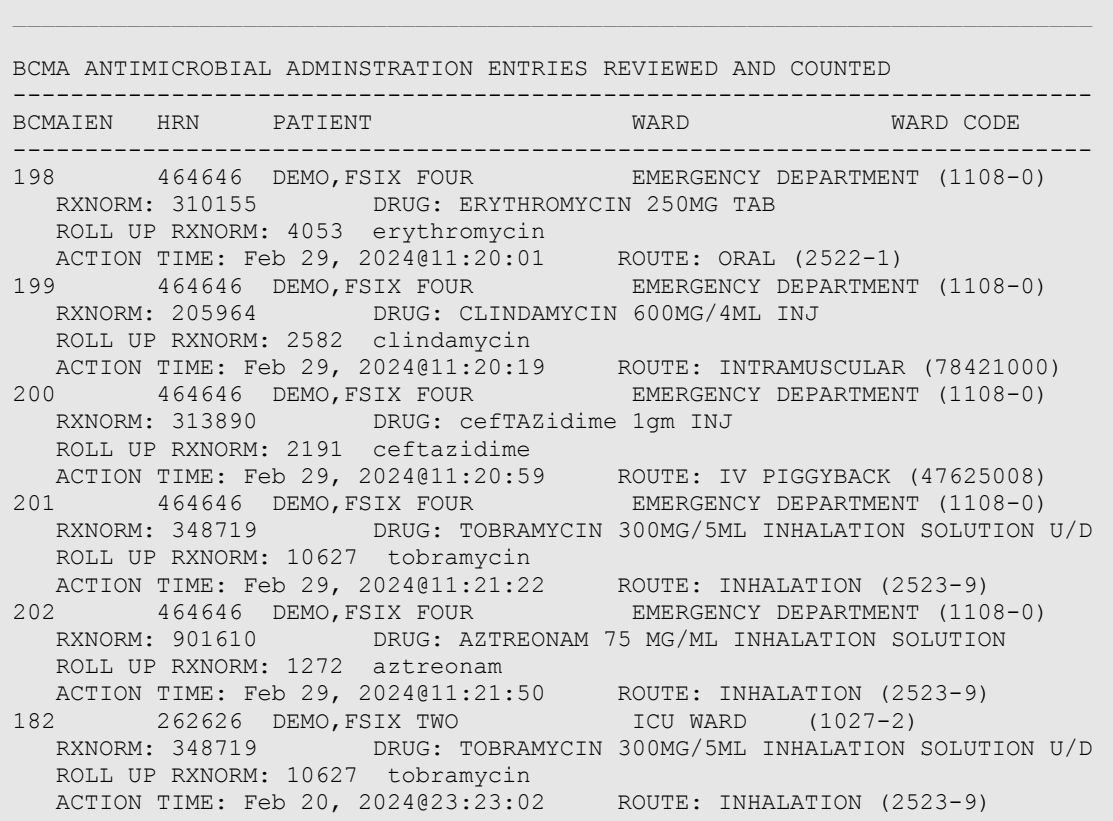

Addendum to User Manual (AUR) Manual (AUR) Addendum of Menu Options June 2024

183 262626 DEMO,FSIX TWO ICU WARD (1027-2) RXNORM: 901610 DRUG: AZTREONAM 75 MG/ML INHALATION SOLUTION ROLL UP RXNORM: 1272 aztreonam ACTION TIME: Feb 20, 2024@23:23:12 ROUTE: INHALATION (2523-9) 184 262626 DEMO,FSIX TWO ICU WARD (1027-2) RXNORM: 562508 DRUG: AMOXICILLIN/CLAVULANATE 875MG/125MG TAB ROLL UP RXNORM: 19711 amoxicillin / clavulanate ACTION TIME: Feb 20, 2024@23:25:56 ROUTE: ORAL (2522-1) 185 262626 DEMO,FSIX TWO ICU WARD (1027-2) RXNORM: 313890 DRUG: cefTAZidime 1gm INJ ROLL UP RXNORM: 2191 ceftazidime ACTION TIME: Feb 20, 2024@23:27:10 ROUTE: IV PIGGYBACK (47625008) 186 262626 DEMO,FSIX TWO ICU WARD (1027-2) RXNORM: 1668264 DRUG: ERYTHROMYCIN 50MG/ML INJECTABLE SOLUTION ROLL UP RXNORM: 4053 erythromycin ACTION TIME: Feb 20, 2024@23:29:36 ROUTE: INTRAMUSCULAR (78421000) 187 262626 DEMO,FSIX TWO ICU WARD (1027-2) RXNORM: 205964 DRUG: CLINDAMYCIN 600MG/4ML INJ ROLL UP RXNORM: 2582 clindamycin ACTION TIME: Feb 20, 2024@23:30:11 ROUTE: INTRAMUSCULAR (78421000) 168 565656 DEMO,FSIX FIVE OBSERVATION (1162-7) RXNORM: 313890 DRUG: cefTAZidime 1gm INJ ROLL UP RXNORM: 2191 ceftazidime ACTION TIME: Feb 15, 2024@11:45:02 ROUTE: IV PIGGYBACK (47625008) 169 565656 DEMO,FSIX FIVE OBSERVATION (1162-7) RXNORM: 348719 DRUG: TOBRAMYCIN 300MG/5ML INHALATION SOLUTION U/D ROLL UP RXNORM: 10627 tobramycin ACTION TIME: Feb 15, 2024@13:09:03 ROUTE: INHALATION (2523-9) …

Figure 2-13: Sample Display of a Entries Reviewed and Counted

 $\_$  , and the set of the set of the set of the set of the set of the set of the set of the set of the set of the set of the set of the set of the set of the set of the set of the set of the set of the set of the set of th BCMA ANTIMICROBIAL ADMINSTRATION ENTRIES REVIEWED AND NOT COUNTED (SKIPPED) --------------------------------------------------------------------------- IEN HRN PATIENT WARD --------------------------------------------------------------------------- 172 565656 DEMO,FSIX FIVE OBSERVATION (1162-7) RXNORM: 313890 DRUG: cefTAZidime 1gm INJ ACTION TIME: Feb 15, 2024@21:06:20 ROUTE: () REASON SKIPPED: ALREADY COUNTED THIS DATE/PATIENT/ROLLUP RXNORM/ROUTE 176 565656 DEMO,FSIX FIVE OBSERVATION (1162-7) RXNORM: 901610 DRUG: AZTREONAM 75 MG/ML INHALATION SOLUTION ACTION TIME: Feb 15, 2024@21:12:25 ROUTE: () REASON SKIPPED: ALREADY COUNTED THIS DATE/PATIENT/ROLLUP RXNORM/ROUTE 177 565656 DEMO,FSIX FIVE OBSERVATION (1162-7) RXNORM: 239191 DRUG: AMOXICILLIN 250MG/5ML SUSP ACTION TIME: Feb 15, 2024@21:14:33 ROUTE: () REASON SKIPPED: ALREADY COUNTED THIS DATE/PATIENT/ROLLUP RXNORM/ROUTE 179 343434 DEMO,FSIX THREE PEDIATRIC WARD (1076-9) RXNORM: 901610 DRUG: AZTREONAM 75 MG/ML INHALATION SOLUTION ACTION TIME: Feb 15, 2024@21:27:46 ROUTE: () REASON SKIPPED: ALREADY COUNTED THIS DATE/PATIENT/ROLLUP RXNORM/ROUTE 167 565656 DEMO,FSIX FIVE UNKNOWN/UNABLE TO FI () RXNORM: 352082 DRUG: MOXIFLOXACIN 400MG PREMIX IV ACTION TIME: Feb 15, 2024@10:43:34 ROUTE: () REASON SKIPPED: COULD NOT MAP TO INGREDIENT RXCUI - NOT REPORTABLE 180 464646 DEMO,FSIX FOUR UNKNOWN/UNABLE TO FI () RXNORM: 313890 DRUG: cefTAZidime 1gm INJ ACTION TIME: Feb 15, 2024@21:39:32 ROUTE: () REASON SKIPPED: CANNOT DETERMINE WARD/LOCATION OR NOT A REPORTABLE WARD/LOCAT

Figure 2-14: Sample Display of a Entries Reviewed and Not Counted (Skipped)

#### <span id="page-14-0"></span>2.2.3 Re-Run Previously Run AM Use Report (AURX)

Use the **AURX** option if a transmission done previously never made it to the export directory and the output files cannot be found.

Select Antimicrobial Use Reporting System Option: AURX Re-Run Previously Run AM Use Report Type a ?? and press enter at the following prompt to view a list of ORIGINAL RUN DATES. Or, if you know the original run date you can enter it in the format MM/DD/YY: e.g. 2/26/19 Select BLRAU ANTIMICROBIAL USE LOG RUN DATE/TIME: T MAR 25, 2024 1 3-25-2024@10:39:29 2 3-25-2024@10:39:42 CHOOSE 1-2: 2 3-25-2024@10:39:42

Addendum to User Manual (AUR) Manual Australian Coverview of Menu Options June 2024

```
Log entry 49 was for date range FEB 01, 2024 through FEB 29, 2024. 
Do you want to regenerate the Antimicrobial Use Report for this run? N// 
YES 
Generating Antimicrobial Use report. ... hold on . 
Updating log entry. 
RUN TIME (H.M.S): 0.0.3 
DONE -- Press ENTER to Continue:
```
Figure 2-15: Sample Interaction for Re-Run Antimicrobial Use Report

### <span id="page-15-0"></span>2.2.4 Date Range Antimicrobial Use Report (AUDR)

The **AUDR** option exports all administered antimicrobial use for a specified month and year range to the export directory, which can be uploaded to NHSN. This option should only be used if NHSN requests that you resubmit data from a specific period.

```
Select Antimicrobial Use Reporting System Option: AUDR Date Range 
Antimicrobial Use Report 
                            DEMO HOSPITAL (INST) 
            ***** ANTIMICROBIAL USE REPORT IN A SELECTED MONTH ***** 
This program will generate an Antimicrobial Use report for a 
month/year that you enter. A log entry will be created which will log 
the data generated. 
Please enter the month/year for which Antimicrobial Resistance data 
should be generated. 
Enter the Month/Year for reporting: 12/2023 (DEC 2023) 
Log entry 50 will be created and data generated for 
date range DEC 01, 2023 to DEC 31, 2023. 
Do you wish to continue? N// YES 
Generating New Log entry. 
Generating Antimicrobial Use report. ... hold on . 
Updating log entry. 
RUN TIME (H.M.S): 0.0.4 
DONE -- Press ENTER to Continue:
```
Figure 2-16: Sample Interaction for Antimicrobial Use Reporting System Option by Date Range

### <span id="page-15-1"></span>2.2.5 Date Range Option for Internal Testing (TEST)

The **TEST** option can be used to export all antimicrobial use medications administered for a date range to an intermediary file to allow troubleshooting of the extracted data in addition to the export directory.

Select Antimicrobial Use Reporting System Option: TEST Date Range Option for Internal Testing DEMO HOSPITAL (INST) \*\*\*\*\* ANTIMICROBIAL USE REPORT IN A SELECTED MONTH \*\*\*\*\* This program will generate an Antimicrobial Use report for a month/year that you enter. A log entry will be created which will log the data generated. Do you wish to continue? Y// ES Please enter the date range for which Antimicrobial Resistance data should be generated. Enter beginning Visit Date for Search: T-1 (MAR 24, 2024) Enter ending Visit Date for Search: T (MAR 25, 2024) Log entry 48 will be created and data generated for date range MAR 24, 2024 to MAR 25, 2024. In order to accurately calculate the patient days and admissions, the ADT Census must be Recalculated up through Mar 25, 2024 Recalculation can be done from the ADT Supervisor menu or by running the ADS (Admissions and Discharges) sheet. Do you wish to continue? N// YES Generating New Log entry. Generating Antimicrobial Use report. ... hold on . The ^BLRTMP nodes are in G:\pub\export\ The file name is BLRAU\_20240325\_48.txt Updating log entry. RUN TIME (H.M.S): 0.0.1 DONE -- Press ENTER to Continue: End of Job. Press ENTER.:

```
Figure 2-17: Sample Interaction for Antimicrobial User Reporting System Option for Testing a 
           Specific Date Range
```
### <span id="page-16-0"></span>2.3 Site Parameter Setup (SP)

The BLRZMENU security key restricts the SP option and can be used to display and update their Antimicrobial Use and Resistance Reporting site parameters. This option has four submenu options, as described below.

```
SPD Display AU Site Parameters<br>WS Site Parameter and Ward Se
WS Site Parameter and Ward Setup (NHSN Codes)<br>MR Medication Route Setup
MR Medication Route Setup<br>FMR Find Medication Routes
          Find Medication Routes Used
```
Figure 2-18: Menu Options for the Site Parameters Setup Sub Menu

#### <span id="page-17-0"></span>2.3.1 Display AU Site Parameters (SPD)

The **SPD** option displays the current site parameters associated with the AUR reporting functionality including the NHSN Facility OID and Ward and Medication Route mappings to NHSN codes.

Please note this option should only be used with guidance from the AUR project team in order to allow the export to function effectively based on the site's lab setup and configuration.

```
Display ANTIMICROBIAL USE SITE PARAMETERS 
Select your facility. Type ?? to see a list of facilities. 
Select BLRAU ANTIMICROB USE SITE PARAMETERS: DEMO HOSPITAL (INST) HEA 
OUTPUT BROWSER Mar 25, 2024 10:42:17 Page: 1 of 3 
Antimicrobial Use Site Parameter Display 
                    ANTIMICROBIAL USE REPORT SITE PARAMETERS 
Site: DEMO HOSPITAL (INST) 
NHSN ASSIGNED FACILITY OID: 1.111.222.333.580 
EMERGENCY DEPARTMENT NHSN CODE: 1108-0 Emergency Department 
OBSERVATION NHSN CODE: 1162-7 24-Hour Observation Area 
   WARDS<br>ICU WARD
                                    1027-2 Medical Critical Care
      SWING BED 
    CHH INPATIENT<br>MEDICAL WARD
                                  1060-3 Medical Ward
     MULTI SERVICE 
     EAST GENMED 
     WEST 
     SOUTH OBGYN 
     INPATIENT FLOOR 
     NEWBORN ICU 
    GENERAL MEDICINE<br>PEDIATRIC WARD
                                   1076-9 Pediatric Medical Ward
     MEDICAL WEST 
     CZ CHH WARD 
      POST SURGERY 
   MEDICATION ROUTES<br>ORAL
     ORAL 2522-1 Digestive tract<br>
2522-1 Digestive tract<br>
2522-1 Digestive tract
     J TUBE 2522-1 Digestive tract<br>
2522-1 Digestive tract
     G TUBE 2522-1 Digestive tract PECTAL 2522-1 Digestive tract
                                                   Digestive tract
```
Addendum to User Manual (AUR) Manual Controller Controller Controller Controller Controller Controller Controller June 2024

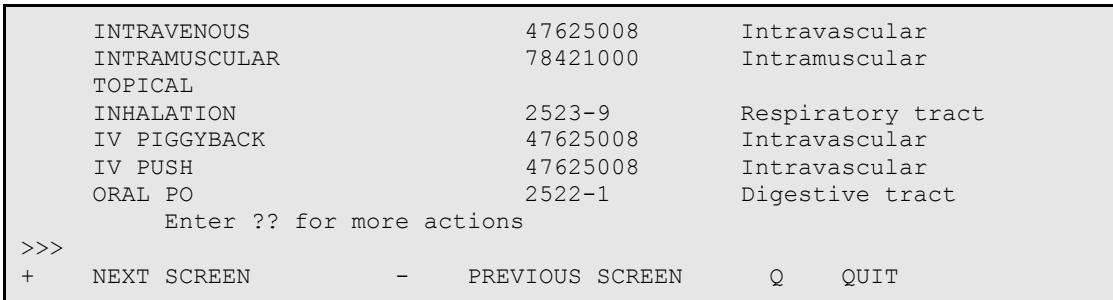

Figure 2-19: Display Site Parameters for Antimicrobial Use and Resistance Reporting (AUR)

### <span id="page-18-0"></span>2.3.2 Site Parameter and Ward Setup (NHSN Codes) (WS)

The **WS** option can be used to map Wards, ER and Observation units to NHSN location codes and the NHSN Facility OID.

```
Select Site Parameter Setup Option: WS Site Parameter and Ward Setup 
(NHSN Codes) 
This option is used to map WARDS, the ER and Observation Units to NHSN 
Location Codes and enter your site ID. 
Each Ward, the ER and Observation units must be assigned an appropriate 
NHSN location code. 
The site parameters will be pre-populated with all Wards defined in the 
RPMS Ward Location file. If a Ward is not active you can leave the NHSN 
code blank. Only Wards that are assigned an NHSN location code will be 
reported. 
Do you wish to continue? Y// ES
Enter the ANTIMICROBIAL USE SITE: DEMO HOSPITAL (INST) 
         ...OK? Yes// <return> (Yes)
EMERGENCY ROOM NHSN CODE: Emergency Department// 
OBSERVATION NHSN CODE: 24-Hour Observation Area// 
NHSN ASSIGNED FACILITY OID: 1.111.222.333.580// 
The next screen will present all Wards and associated NHSN codes.
```
#### Figure 2-20: Sample Interaction to Update Site Parameters for Antimicrobial Use and Resistance Reporting (AUR)

|                      | Update Ward NHSN Codes Mar 25, 2024 10:42:45<br>WARD                                                                                                    | NHSN CODE       |                              | Page: $1$ of $1$              |  |
|----------------------|----------------------------------------------------------------------------------------------------|-----------------|------------------------------|-------------------------------|--|
| 1)<br>2)             | ICU WARD<br>SWING BED                                                                                                    |                 | 1027-2 Medical Critical Care |                               |  |
| 3)<br>4)<br>5)<br>6) | CHH INPATIENT<br>MEDICAL WARD<br>MULTI SERVICE<br>EAST GENMED                                                                                                    |                 | 1060-3 Medical Ward          |                               |  |
| 7)<br>8)<br>9)       | WEST<br>SOUTH OBGYN<br>INPATIENT FLOOR<br>10) NEWBORN ICU<br>11) GENERAL MEDICINE<br>12) PEDIATRIC WARD<br>13) MEDICAL WEST<br>14) CZ CHH WARD<br>15) POST SURGERY |                 |                              | 1076-9 Pediatric Medical Ward |  |
| S                    | Enter ?? for more actions<br>Select Ward                                                                                                    | Ouit<br>$\circ$ |                              |                               |  |

Figure 2-21: Listing of Wards Mapped to NHSN Location Codes

### <span id="page-19-0"></span>2.3.3 Medication Route Setup (MR)

The **MR** option can be used to map the medication routes identified in the **Find Medication Routes in Use** option to the four values that NHSN wants the site to report on. The user will be asked to select the site for reporting. In the ListMan, the user will select a medication route from the list and if it can be categorized as Digestive tract, Intramuscular, Intravascular, or Respiratory tract.

Select Site Parameter Setup Option: MR Medication Route Setup This option is used to map Medication Routes to NHSN Codes. The site parameters have been pre-populated with common Medication Routes used in BCMA, the IV Pharmacy System and Unit Dose for drugs with a VA Drug Class indicating it is an Antimicrobial drug. This list must be mapped to the codes below. You can add additional Medication Routes to the list. The 4 codes are: - Digestive tract route 2522-1 - Intramuscular route (IM) 78421000 - Intravascular route (IV) 47625008 - Respiratory tract route 2523-9 Do you wish to continue? Y// ES BLRAU ANTIMICROB USE SITE: DEMO HOSPITAL (INST)  $\ldots$  OK? Yes// (Yes) Update Med Route NHSN Codes Mar 25, 2024 10:43:03 Page: 1 of 1<br>MED ROUTE NHSN CODE DESCRIPTION NHSN CODE DESCRIPTION 1) ORAL 2522-1 Digestive tract<br>
21 J TUBE 2522-1 Digestive tract 2) J TUBE 2522-1 Digestive tract<br>
2522-1 Digestive tract<br>
2522-1 Digestive tract 3) G TUBE 2522-1 Digestive tract<br>2522-1 Digestive tract<br>2522-1 Digestive tract 4) RECTAL 2522-1 Digestive tract 2522-1 Digestive tract 25000 Digestive tract 25000 Digestive tract 5) INTRAVENOUS 47625008 Intravascular 78421000 Intramuscular 7) TOPICAL<br>8) INHALATION 8) INHALATION 2523-9 Respiratory tract<br>
9) IV PIGGYBACK 47625008 Intravascular<br>
10) IV PUSH 47625008 Intravascular 9) IV PIGGYBACK 47625008 Intravascular 10) IV PUSH 47625008 Intravascular 11) ORAL PO 2522-1 Digestive tract Enter ?? for more actions<br>U Update NHSN Code AD Add N Update NHSN Code AD Add Medication Route Q Quit

Figure 2-22: Display of Medication Routes with NHSN Codes Assigned

### <span id="page-20-0"></span>2.3.4 Find Medication Routes Used (FMR)

The **FMR** option can be used to identify the medication routes used at the site. This list can be used with the MR option to map those medication routes that need to be reported to NHSN. Queuing the process is recommended to allow the search to be complete without the user waiting for an undetermined amount of time.

This option is used to scan the BCMA, IV Med and Unit Dose medication files to find all Medication Routes used with Antimicrobial drugs (VA DRUG CLASS AM\*). Those that are found will be put into the Medication Route site parameter so they can be assigned an NHSN code. This process could take up to an hour depending on how large those files are so it is recommended that you queue to run in the background. BLRAU ANTIMICROB USE SITE: DEMO HOSPITAL (INST) ...OK? Yes// (Yes) Won't you queue this ? Y// NO <CR> to continue:

Figure 2-23: Sample Interaction to Find Medication Routes Used at the Site to be Mapped

### <span id="page-21-0"></span>2.3.5 F6 ALERTS MAIL GROUP EDIT (MGE)

The **MGE** option can be used to manage the RPMS users who should be alerted to the AUR Reporting transmission generation tasks status. This option allows users to be added or removed from the F6 ALERTS mail group.

```
Select Antimicrobial Use and Resistance Reporting (F6) Option: MGE F6 
ALERTS MAIL GROUP 
                             DEMO HOSPITAL (INST)<br>RPMS Lab
Date: 03/25/24Time: 10:44 AM 
                                   F6 ALERTS 
BLREMERA 
                             Mail Group Modifications 
                                   MAIN MENU 
--------------------------------------------------------------------------- 
    1) Add User to Mail Group 2) Delete User From Mail Group 
    3) List Users on Mail Group 
Select: (1-3):
```
Figure 2-24: AUR ALERTS Mail Group Modifications main menu

From the main menu, type **3** to list the users assigned to the mail group.

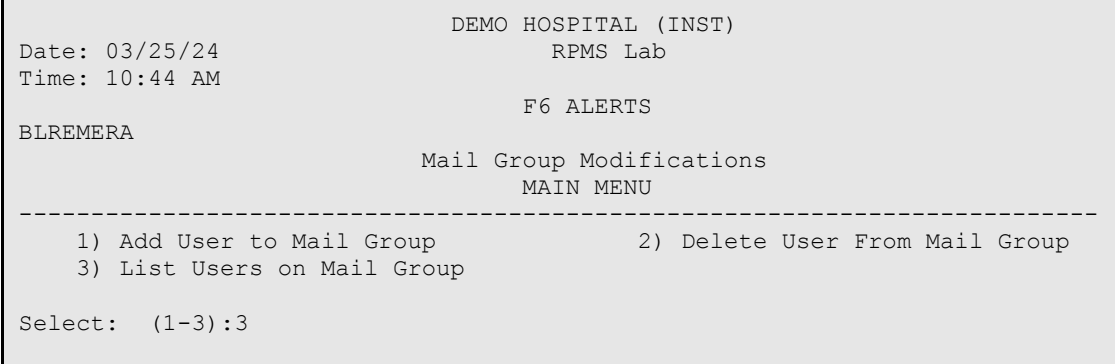

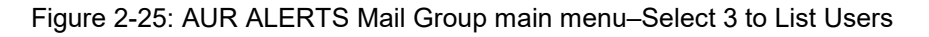

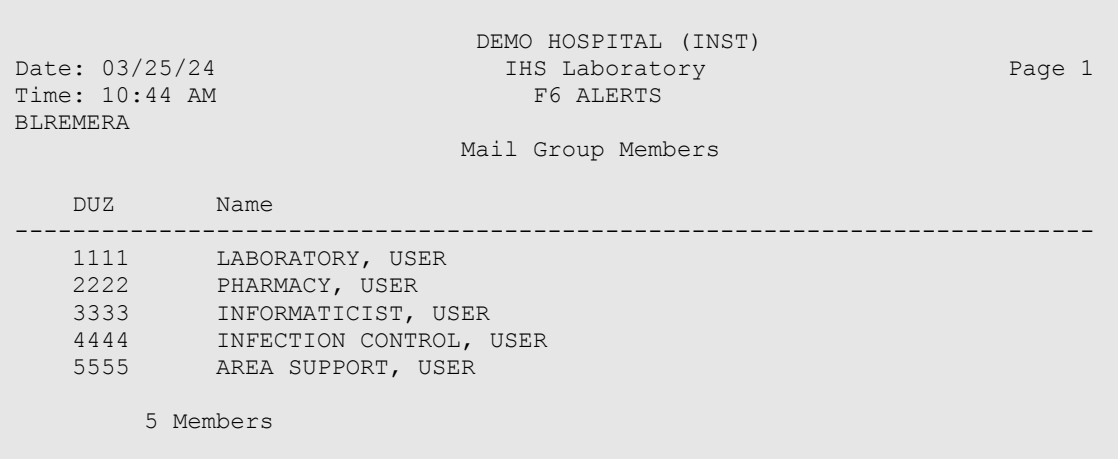

Figure 2-26: AUR ALERTS Mail Group Members List

From the main menu, type **2** to delete users from the mail group.

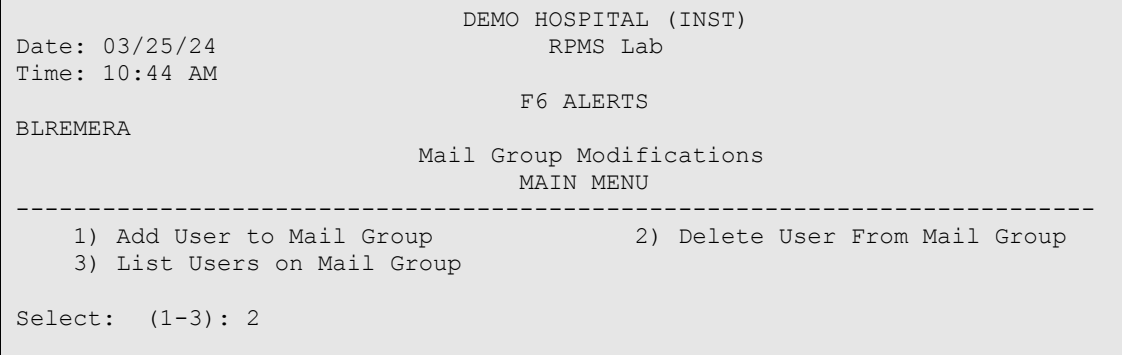

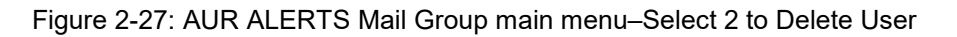

 DEMO HOSPITAL (INST) Date: 03/25/24 IHS Laboratory Time: 10:44 AM F6 ALERTS BLREMERA Delete User from Mail Group --------------------------------------------------------------------------- Select one of the users below to delete: 1 LABORATORY, USER 2 PHARMACY, USER 3 INFORMATICIST, USER 4 INFECTION CONTROL, USER 5 AREA SUPPORT, USER Enter Number: 2 PHARMACY, USER deleted from F6 ALERTS Mail Group

Figure 2-28: AUR ALERTS–Successfully Deleted User from Mail Group

```
DEMO HOSPITAL (INST)<br>Date: 03/25/24 THS Laboratory
                                     IHS Laboratory
Time: 10:44 AM 
                                        F6 ALERTS 
BLREMERA 
                       Delete User from Mail Group
    --------------------------------------------------------------------------- 
Select one of the users below to delete: 
      1 LABORATORY, USER 
      2 INFORMATICIST, USER 
      3 INFECTION CONTROL, USER 
      4 AREA SUPPORT, USER 
Enter Number: 
    Exit/No Entry. 
          Press RETURN Key: ^ 
     1 User deleted from F6 ALERTS 
     0 Errors when trying to delete users from F6 ALERTS
```
Figure 2-29: AUR ALERTS–Successfully Deleted User from Mail Group

From the main menu, type **1** to add users from the mail group.

```
 DEMO HOSPITAL (INST) 
Date: 03/25/24 RPMS Lab
Time: 10:44 AM 
 F6 ALERTS 
BLREMERA 
             Mail Group Modifications
        MAIN MENU 
--------------------------------------------------------------------------- 
 1) Add User to Mail Group 2) Delete User From Mail Group 
 3) List Users on Mail Group 
Select: (1-3): 1
```
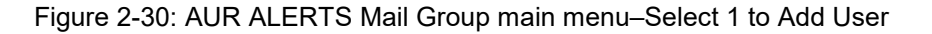

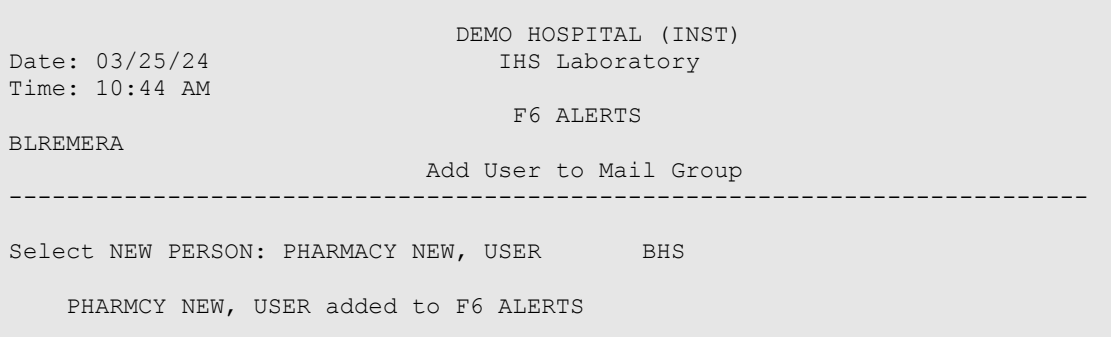

Figure 2-31: AUR ALERTS Mail Group main menu–Select an RPMS User to Add

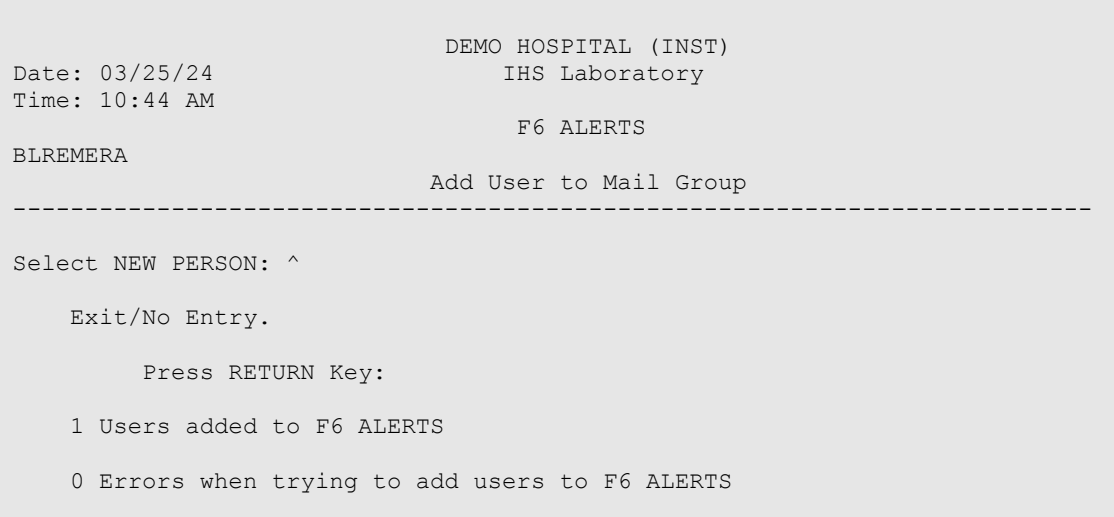

Figure 2-32: AUR ALERTS Mail Group main menu–Select an RPMS User to Add

BLRAU ANTIMICROB USE SITE: DEMO HOSPITAL (INST) ...OK? Yes// (Yes) Won't you queue this ? Y// NO <CR> to continue:

Figure 2-33: main menu for Antimicrobial Use Resistance Reporting (AUR)

# <span id="page-26-0"></span>**3.0 Getting Started: System Setup for Regular Lab Exports**

The following section addresses configuration items that should have been addressed in the Install Guide when the software was initially installed. However, this material is presented here in case there are remaining configuration settings that were not addressed during installation and configuration.

# <span id="page-26-1"></span>3.1 Confirm Laboratory Test Attributes

Assign SNOMED CODES to Organisms (Etiology) for Reporting

Using FileMan, assign SNOMED CODES to each eligible organism using the ETIOLOGY FIELD file# 61.2 for NHSN AR reporting.

See [Appendix A](#page-65-0) for the list of Organism names and their assigned SNOMED CODES.

```
VA FileMan 22.0 
Select VA FileMan Option: ENter or Edit File Entries 
INPUT TO WHAT FILE: TOPOGRAPHY FIELD// 61.2 ETIOLOGY FIELD 
EDIT WHICH FIELD: ALL// 
Select ETIOLOGY FIELD NAME: ECOLI 
 1 ECOLI ESCHERICHIA COLI 112283007 
 2 ECOLI E. COLI 0157:H7 103429008 
CHOOSE 1-2: 1 ESCHERICHIA COLI 112283007 
NAME: ESCHERICHIA COLI// 
CLASS/GROUP-TRIBE/FAMILY: EBACT// 
SNOMED CODE: 112283007// 
GRAM STAIN: GRAM NEGATIVE// 
Select *BIOCHEMICAL WORKUP: 
IDENTIFIER: BACTERIUM// 
Select TITLE OF ARTICLE: 
ABBREVIATION: ECOLI// 
Select SYNONYM: ECOLI// 
SUSCEPTIBILITY EDIT TEMPLATE: LR GRAM NEG 
*SENSITIVITY DISPLAY TEMPLATE: 
HEALTH DEPT REPORT: 
Select ETIOLOGY WKLD CODE: 
Select ETIOLOGY FIELD NAME:
```
Figure 3-1: ETIOLOGY FIELD file example

# <span id="page-26-2"></span>3.2 Confirm Laboratory Test Attributes

Assign LOINC CODES to antibiotic names (antimicrobial susceptibility) for reporting.

Addendum to User Manual (AUR) Getting Started: System Setup for Regular Lab Exports June 2024

Using FileMan, assign LOINC CODES to each reportable antibiotic name using the ANTIMICROBIAL SUSCEPTIBILITY file# 62.06 for NHSN AR reporting.

See [Appendix B](#page-74-0) for the list of Antibiotic names and their assigned LOINC CODES.

```
VA FileMan 22.0 
Select VA FileMan Option: ENter or Edit File Entries 
INPUT TO WHAT FILE: ETIOLOGY FIELD// 62.06 ANTIMICROBIAL SUSCEPTIBILITY 
EDIT WHICH FIELD: ALL// 
Select ANTIMICROBIAL SUSCEPTIBILITY NAME: AMP 
    1 AMPICILLIN AMPICILLIN<br>2 AMPICILLIN/SULBACTAM A
        AMPICILLIN/SULBACTAM AMPICILLIN/SULBACTAM<br>1-2: 1 AMPICILLIN AMPICILLIN
CHOOSE 1-2: 1 AMPICILLIN
NAME: AMPICILLIN// 
PRINT ORDER: 10.04// 
Select SUSCEPTIBILITY RESULT: I// 
  SUSCEPTIBILITY RESULT: I// 
  DEFAULT INTERPRETATION: I// 
  Select *ORGANISM: 
  Select ALTERNATE INTERPRETATION: 
Select SUSCEPTIBILITY RESULT: 
Select *SPECIMEN: 
DISPLAY COMMENT: 
INTERNAL NAME: AMPICILLIN// 
ABBREVIATION: AMP// 
DEFAULT SCREEN: ALWAYS DISPLAY// 
Select ALTERNATE SCREEN: 
NATIONAL VA LAB CODE: Ampicillin// 
LOINC: 18864-9// 
Select ANTIMICROBIAL SUSCEPTIBILITY NAME:
```
Figure 3-2: ANTIMICROBIAL SUSCEPTIBILITY file example

# <span id="page-27-0"></span>3.3 Confirm Laboratory Test Attributes

Assign SNOMED CODES to specimen type (topography) for reporting.

Using FileMan, assign SNOMED CODES to each specimen type for urine, blood, lower respiratory (sputum), and CSF samples using the TOPOGRAPHY FIELD file# 61 for NHSN AR reporting.

Table 3-1: SNOMED CODES and specimen type (topography)

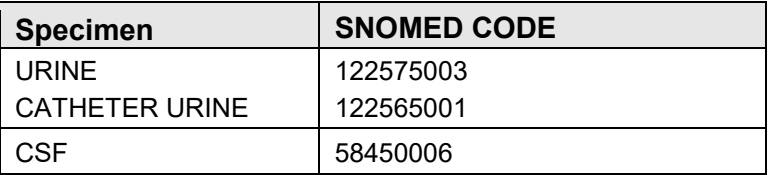

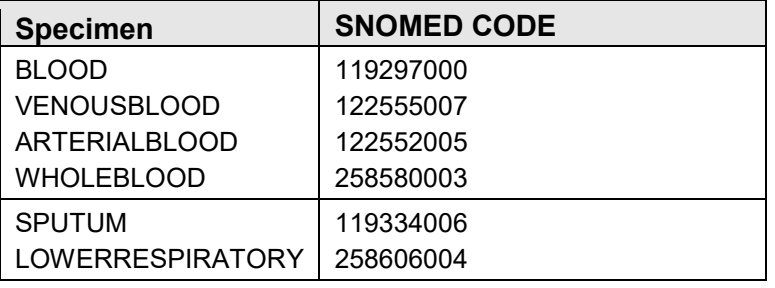

```
VA FileMan 22.0 
Select VA FileMan Option: ENter or Edit File Entries 
INPUT TO WHAT FILE: HOSPITAL LOCATION// TOPOGRAPHY FIELD 
EDIT WHICH FIELD: ALL// 
Select TOPOGRAPHY FIELD NAME: URINE 122575003
NAME: URINE// 
ICDO CODE: 
HL7 CODE: UR// 
LEDI HL7: Urine// 
TIME ASPECT: 
SNOMED CODE: 122575003// 
SEX SPECIFIC: 
Select SYNONYM: 
WEIGH: 
COLLECTION SAMPLE: 
Select TITLE OF ARTICLE: 
ABBREVIATION: 
*NEGATIVE BACTERIOLOGY COMMENT: 
Select TOPOGRAPHY FIELD NAME: BLOOD 
     1 BLOOD 119297000 
2 BLOOD BAND CELL 0X161
 3 BLOOD BASOPHIL 0X180 
 4 BLOOD EOSINOPHIL 0X170 
 5 BLOOD ERYTHROCYTE 0X120 
Press <RETURN> to see more, '^' to exit this list, OR 
CHOOSE 1-5: 1 BLOOD 119297000 
NAME: BLOOD// 
ICDO CODE: 
HL7 CODE: BLD// 
LEDI HL7: Whole blood// 
TIME ASPECT: 
SNOMED CODE: 119297000// 
SEX SPECIFIC: 
Select SYNONYM: 
WEIGH: 
COLLECTION SAMPLE: 
Select TITLE OF ARTICLE: 
ABBREVIATION: 
*NEGATIVE BACTERIOLOGY COMMENT: 
Select TOPOGRAPHY FIELD NAME: SPUTUM 119334006
```
June 2024

Addendum to User Manual (AUR) Getting Started: System Setup for Regular Lab Exports

NAME: **SPUTUM**// ICDO CODE: HL7 CODE: SPT// LEDI HL7: Sputum// TIME ASPECT: SNOMED CODE: **119334006**// SEX SPECIFIC: Select SYNONYM: WEIGH: COLLECTION SAMPLE: Select TITLE OF ARTICLE: ABBREVIATION: \*NEGATIVE BACTERIOLOGY COMMENT: Select TOPOGRAPHY FIELD NAME: CSF 258450006 NAME: **CSF**// ICDO CODE: HL7 CODE: CSF// LEDI HL7: Cerebral spinal fluid// TIME ASPECT: SNOMED CODE: **258450006**// SEX SPECIFIC: Select SYNONYM: WEIGH: COLLECTION SAMPLE: Select TITLE OF ARTICLE: ABBREVIATION: \*NEGATIVE BACTERIOLOGY COMMENT: Select TOPOGRAPHY FIELD NAME:

Figure 3-3: TOPOGRAPHY file examples

### <span id="page-29-0"></span>3.4 Confirm Laboratory Test Attributes

Confirm collection sample file entries include the specimen types for urine, blood, csf, and sputum.

Using FileMan, confirm that the DEFAULT SPECIMEN field includes the Urine, Blood, CSF, and Sputum specimens used for ordering the Culture Laboratory Tests using the COLLECTION SAMPLE file# 62 for NHSN AR reporting.

```
VA FileMan 22.0 
Select VA FileMan Option: ENter or Edit File Entries 
INPUT TO WHAT FILE: ANTIMICROBIAL SUSCEPTIBILITY// 62 COLLECTION SAMPLE 
EDIT WHICH FIELD: ALL// 
Select COLLECTION SAMPLE NAME: SPUTUM CULTURE 
NAME: SPUTUM CULTURE// 
DEFAULT SPECIMEN: SPUTUM// 
TUBE TOP COLOR: STERILE CUP// 
VOLUME LARGE: 
VOLUME SMALL: 
LAB SECTION:
```
June 2024

Addendum to User Manual (AUR) Getting Started: System Setup for Regular Lab Exports

CAN LAB COLLECT: Select SYNONYM: Select ACCESSION AREA: Select COLLECTION SAMPLE NAME: CSF CULTURE NAME: CSF CULTURE// DEFAULT SPECIMEN: **CSF**// TUBE TOP COLOR: STERILE// VOLUME LARGE: VOLUME SMALL: LAB SECTION: CAN LAB COLLECT: Select SYNONYM: Select ACCESSION AREA: Select COLLECTION SAMPLE NAME: URINE, STERILE NAME: URINE, STERILE// DEFAULT SPECIMEN: **URINE**// TUBE TOP COLOR: STERILE CUP// VOLUME LARGE: VOLUME SMALL: LAB SECTION: CAN LAB COLLECT: Select SYNONYM: Select ACCESSION AREA: Select COLLECTION SAMPLE NAME: BLOOD CULTURE NAME: BLOOD CULTURE// DEFAULT SPECIMEN: **BLOOD**// TUBE TOP COLOR: BLOOD BTL// VOLUME LARGE: VOLUME SMALL: LAB SECTION: CAN LAB COLLECT: Select SYNONYM: Select ACCESSION AREA: Select COLLECTION SAMPLE NAME:

Figure 3-4: COLLECTION SAMPLE file examples

# <span id="page-30-0"></span>3.5 Confirm Laboratory Test Attributes

Confirm that the laboratory test contains the collection sample with the default specimen. Using FileMan, confirm that the laboratory test and collection sample includes the default specimen for urine, blood, CSF, and sputum specimens using the LABORATORY TEST file# 60 for NHSN AR reporting.

```
VA FileMan 22.0 
Select VA FileMan Option: INquire to File Entries
```
Addendum to User Manual (AUR) Getting Started: System Setup for Regular Lab Exports June 2024

OUTPUT FROM WHAT FILE: **60** LABORATORY TEST Select LABORATORY TEST NAME: URINE CULTURE ANOTHER ONE: BLOOD CULTURE ANOTHER ONE: SPUTUM CULTURE ANOTHER ONE: CSF CULTURE ANOTHER ONE: STORE THESE ENTRY ID'S IN TEMPLATE: STANDARD CAPTIONED OUTPUT? Yes// Include COMPUTED fields: (N/Y/R/B): NO// DISPLAY AUDIT TRAIL? No// LABTEST IEN: 2000107 NAME: **URINE CULTURE**<br>TYPE: BOTH SUBSCRIPT: MICROBIOLOGY TYPE: BOTH SUBSCRIPT: MICROBIOLOGY UNIQUE ACCESSION #: YES UNIQUE COLLECTION SAMPLE: NO EDIT CODE: BACTERIOLOGY1 HIGHEST URGENCY ALLOWED: ROUTINE REQUIRED TEST: YES PRINT NAME: URINE CULTURE COLLECTION SAMPLE: **URINE,STERILE** INSTITUTION: DEMO HOSPITAL ACCESSION AREA: MICROBIOLOGY SITE NOTES DATE: FEB 20, 2024 NOTE: REVIEWED FOR AUR. KR LABTEST IEN: 1142 NAME: **BLOOD CULTURE** TYPE: BOTH SUBSCRIPT: MICROBIOLOGY UNIQUE ACCESSION #: YES \*QUICK INDEX: YES EDIT CODE: BACTERIOLOGY2 EXTRA LABELS: 1 HIGHEST URGENCY ALLOWED: ROUTINE REQUIRED TEST: YES PRINT NAME: BLOOD CULTURE COLLECTION SAMPLE: **BLOOD CULTURE** INSTITUTION: DEMO HOSPITAL ACCESSION AREA: MICROBIOLOGY SITE NOTES DATE: FEB 09, 2024 NOTE: REVIEWED FOR AUR. KR LABTEST IEN: 2001378 NAME: **SPUTUM CULTURE**  TYPE: BOTH SUBSCRIPT: MICROBIOLOGY UNIQUE ACCESSION #: YES UNIQUE COLLECTION SAMPLE: YES EDIT CODE: BACTERIOLOGY2 HIGHEST URGENCY ALLOWED: ROUTINE REQUIRED TEST: YES PRINT NAME: SPUTUM CULTURE COLLECTION SAMPLE: **SPUTUM CULTURE** INSTITUTION: DEMO HOSPITAL ACCESSION AREA: MICROBIOLOGY SITE NOTES DATE: FEB 20, 2024 NOTE: REVIWED FOR AUR KR LABTEST IEN: 2001396 NAME: **CSF CULTURE**<br>TYPE: BOTH SUBSCRIPT: MICROB TYPE: BOTH SUBSCRIPT: MICROBIOLOGY UNIQUE ACCESSION #: YES UNIQUE COLLECTION SAMPLE: YES EDIT CODE: BACTERIOLOGY2 HIGHEST URGENCY ALLOWED: ROUTINE REQUIRED TEST: YES PRINT NAME: CSF CULTURE COLLECTION SAMPLE: **CSF CULTURE** INSTITUTION: DEMO HOSPITAL ACCESSION AREA: MICROBIOLOGY SITE NOTES DATE: FEB 20, 2024 NOTE: REVIEWED FOR AUR KR Select LABORATORY TEST NAME:

Figure 3-5: LABORATORY TEST file examples

June 2024

Addendum to User Manual (AUR) Getting Started: System Setup for Regular Lab Exports

### <span id="page-32-0"></span>3.6 Assign Security Keys

**BLRZ AUR AM/AU MENU:** This key unlocks the main Antimicrobial Use and Resistance Reporting (AUR) menu and should be assigned to any personnel who will be tasked with performing or monitoring the Antimicrobial Resistance Reporting System or Antimicrobial Use Reporting System exports.

**BLRAMZMENU**: This key unlocks the Antimicrobial Resistance Reporting System [BLRAMMENU]. This key should be given to any personnel who will be tasked with supporting the Antimicrobial Resistance Reporting System exports.

**BLRAUZMENU:** This key unlocks the Antimicrobial Use Reporting System ... [BLRAUMENU]. This key should be given to any personnel who will be tasked with supporting the Antimicrobial Use Reporting System exports.

**BLRZ AUAM SITE PARAMETER:** This key unlocks the Site Parameter Setup ... [BLRAU SITE PARAMETER MENU]. This key should be given to any personnel who will be tasked with supporting the Antimicrobial Use and Resistance Reporting functionality.

**BLRZ F6 ALERTS MG EDIT**: This key unlocks the option to update the Mail Group with users who should receive alerts for this application.

**BLRZAURTEST**: This key unlocks the Antimicrobial Use Reporting System and Antimicrobial Resistance Reporting System option Date Range Option for Internal Testing [TEST]. This key should be given to any personnel who will be tasked with supporting the internal testing of the Antimicrobial Use and Resistance Reporting System exports.

# <span id="page-32-1"></span>3.7 Assign Menu Options

**BLR AUR AM/AU MENU**: This is the main AR/AU menu and should be assigned to any personnel who will be tasked with performing or monitoring the Antimicrobial Resistance Reporting System or Antimicrobial Use Reporting System exports. This option is locked with the BLRZ AUR AM/AU MENU security key. This menu option has 4 sub-menus/options:

- **BLRAMMENU**: This is the main Antimicrobial Resistance (AR) menu. It is locked with security key BLRAMZMENU and should be assigned to any personnel who will be tasked with performing or monitoring the Antimicrobial Resistance Reporting System exports.
- **BLRAUMENU**: This is the main Antimicrobial Use (AU) menu. It is locked with security key BLRAUZMENU and should be assigned to any personnel who will be tasked with performing or monitoring the Antimicrobial Use Reporting System exports.
- **BLRAU SITE PARAMETER MENU**: This menu option updates the site parameters for both the AR and AU reporting and should be assigned to any personnel who will be tasked with updating the Antimicrobial Use and Resistance Reporting System configuration settings.
- **MGE F6 ALERTS MAIL GROUP EDIT**: This option is used to update the Mail Group with users who should receive alerts for this application. This option is locked with security key BLRZ F6 ALERTS MG EDIT.

### <span id="page-33-0"></span>3.8 Edit the Site Parameters

The **SP** option is restricted by the BLRZMENU security key and can be used to display and update their Antimicrobial Use and Resistance Reporting site parameters. This option has four submenu options as described below.

 SPD Display AU Site Parameters WS Site Parameter and Ward Setup (NHSN Codes)<br>MR Medication Route Setup Medication Route Setup FMR Find Medication Routes Used

Figure 3-1: Menu Options for the Site Parameters Setup Sub Menu

#### <span id="page-33-1"></span>3.8.1 Site Parameter and Ward Setup (NHSN Codes) (WS)

The **WS** option can map Wards, ER, and Observation units to NHSN location codes and the NHSN Facility OID.

Select Site Parameter Setup Option: WS Site Parameter and Ward Setup (NHSN Codes) This option is used to map WARDS, the ER and Observation Units to NHSN Location Codes and enter your site ID. Each Ward, the ER and Observation units must be assigned an appropriate NHSN location code. The site parameters will be pre-populated with all Wards defined in the RPMS Ward Location file. If a Ward is not active you can leave the NHSN code blank. Only Wards that are assigned an NHSN location code will be reported. Do you wish to continue? Y// **ES** Enter the ANTIMICROBIAL USE SITE: **DEMO HOSPITAL (INST)** ... OK? Yes// <return> (Yes) EMERGENCY ROOM NHSN CODE: **Emergency Department**// OBSERVATION NHSN CODE: **24-Hour Observation Area**// NHSN ASSIGNED FACILITY OID: **1.111.222.333.580**// The next screen will present all Wards and associated NHSN codes.

Figure 3-2: Sample Interaction to Update Site Parameters for Antimicrobial Use and Resistance Reporting (AUR)

| Update Ward NHSN Codes Mar 25, 2024 10:42:45<br>WARD             | Page: $1$ of $1$<br>NHSN CODE       |
|------------------------------------------------------------------|-------------------------------------|
| 1)<br>ICU WARD<br>2)<br>SWING BED                                | $1027 - 2$<br>Medical Critical Care |
| 3)<br>CHH INPATIENT<br>4)<br>MEDICAL WARD<br>5)<br>MULTI SERVICE | 1060-3 Medical Ward                 |
| 6)<br>EAST GENMED<br>7)<br>WEST<br>8)<br>SOUTH OBGYN             |                                     |
| 9)<br>INPATIENT FLOOR<br>10) NEWBORN ICU                         |                                     |
| 11) GENERAL MEDICINE<br>12) PEDIATRIC WARD<br>13) MEDICAL WEST   | 1076-9 Pediatric Medical Ward       |
| 14) CZ CHH WARD<br>15) POST SURGERY                              |                                     |
| Enter ?? for more actions                                        |                                     |
| Select Ward<br>S                                                 | Quit<br>Q                           |

Figure 3-3: Listing of Wards Mapped to NHSN Location Codes

#### <span id="page-35-0"></span>3.8.2 Medication Route Setup (MR)

The **MR** option can be used to map the medication routes identified in the **Find Medication Routes in Use** option to the four values that NHSN wants the site to report on. The user will be asked to select the site for reporting. In the ListMan, the user will select a medication route from the list and if it can be categorized as Digestive tract, Intramuscular, Intravascular, or Respiratory tract.

```
Select Site Parameter Setup Option: MR Medication Route Setup 
This option is used to map Medication Routes to NHSN Codes. 
The site parameters have been pre-populated with common Medication Routes 
used in BCMA, the IV Pharmacy System and Unit Dose for drugs with a 
VA Drug Class indicating it is an Antimicrobial drug. 
This list must be mapped to the codes below. You can add additional 
Medication Routes to the list. 
The 4 codes are: 
      - Digestive tract route 2522-1 
      - Intramuscular route (IM) 78421000 
     - Intravascular route (IV) 47625008<br>- Respiratory tract route 2523-9
     - Respiratory tract route
Do you wish to continue? Y// ES 
BLRAU ANTIMICROB USE SITE: DEMO HOSPITAL (INST) 
          ...OK? Yes// (Yes) 
Update Med Route NHSN Codes Mar 25, 2024 10:43:03 Page: 1 of 1<br>MED ROUTE NHSN CODE DESCRIPTION
                                             NHSN CODE DESCRIPTION
1) ORAL
1) ORAL 2522-1 Digestive tract 2522-1 Digestive tract 2502-1 Digestive tract 2502-1 Digestive tract
2) J TUBE 2522-1 Digestive tract<br>
2522-1 Digestive tract<br>
2522-1 Digestive tract<br>
2522-1 Digestive tract
3) G TUBE 2522-1 Digestive tract 
4) RECTAL 2522-1 Digestive tract 
5) INTRAVENOUS 47625008 Intravascular 
                                             6) INTRAMUSCULAR 78421000 Intramuscular 
7) TOPICAL<br>8) INHALATION
8) INHALATION 2523-9 Respiratory tract<br>
9) IV PIGGYBACK 2008 10 25008 2011 2020
9) IV PIGGYBACK 47625008 Intravascular<br>10) IV PUSH 47625008 Intravascular
10) IV PUSH 47625008 Intravascular 
                                             2522-1 Digestive tract
Enter ?? for more actions<br>U Update NHSN Code AD Add N
     Update NHSN Code AD Add Medication Route Q Quit
```
Figure 3-4: Display of Medication Routes with NHSN Codes Assigned
### 3.8.3 Find Medication Routes Used (FMR)

The **FMR** option can be used to identify the medication routes used at the site. This list can be used with the MR option to map those medication routes that need to be reported to NHSN. Queuing the process is recommended to allow the search to be completed without the user waiting for an undetermined amount of time.

```
This option is used to scan the BCMA, IV Med and Unit Dose medication files 
to find all Medication Routes used with Antimicrobial drugs (VA DRUG CLASS 
AM*). Those that are found will be put into the Medication Route site 
parameter so they can be assigned an NHSN code. 
This process could take up to an hour depending on how large those files 
are so it is recommended that you queue to run in the background. 
BLRAU ANTIMICROB USE SITE: DEMO HOSPITAL (INST) 
        \ldots OK? Yes// (Yes)
Won't you queue this ? Y// NO 
<CR> to continue:
```
Figure 3-5: Sample Interaction to Find Medication Routes Used at the Site to be Mapped

## 3.8.4 F6 ALERTS MAIL GROUP EDIT (MGE)

The **MGE** option can be used to manage the RPMS users who should be alerted to the AUR Reporting transmission generation tasks status. This option allows users to be added or removed from the F6 ALERTS mail group.

```
Select Antimicrobial Use and Resistance Reporting (F6) Option: MGE F6 
ALERTS MAIL GROUP 
                                    DEMO HOSPITAL (INST) 
Date: 03/25/24Time: 10:44 AM 
                                           F6 ALERTS 
BLREMERA 
                                  Mail Group Modifications 
                                         MAIN MENU 
    --------------------------------------------------------------------------- 
                                                  2) Delete User From Mail Group
     3) List Users on Mail Group 
Select: (1-3):
```
Figure 3-6: AUR ALERTS Mail Group Modifications main menu

From the main menu, type **3** to list the users assigned to the mail group.

```
 DEMO HOSPITAL (INST) 
Date: 03/25/24Time: 10:44 AM 
                               F6 ALERTS 
BLREMERA 
                         Mail Group Modifications 
 MAIN MENU 
--------------------------------------------------------------------------- 
 1) Add User to Mail Group 2) Delete User From Mail Group 
    3) List Users on Mail Group 
Select: (1-3):3
```
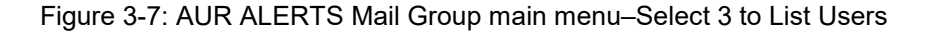

```
DEMO HOSPITAL (INST)<br>Date: 03/25/24 IHS Laboratory
                          IHS Laboratory F6 ALERTS
Time: 10:44 AM
BLREMERA 
                           Mail Group Members 
    DUZ Name 
--------------------------------------------------------------------------- 
 1111 LABORATORY, USER 
 2222 PHARMACY, USER 
 3333 INFORMATICIST, USER 
 4444 INFECTION CONTROL, USER 
 5555 AREA SUPPORT, USER 
        5 Members
```
Figure 3-8: AUR ALERTS Mail Group Members List

From the main menu, type **2** to delete users from the mail group.

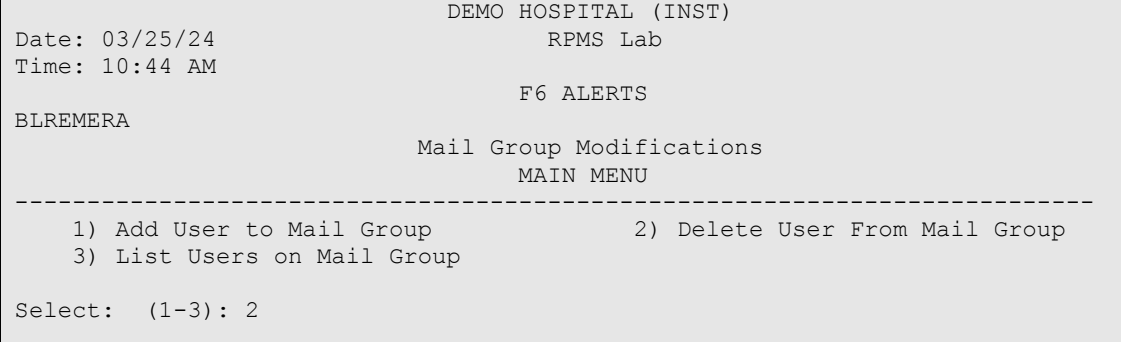

Figure 3-9: AUR ALERTS Mail Group main menu–Select 2 to Delete User

 DEMO HOSPITAL (INST) Date: 03/25/24 IHS Laboratory Time: 10:44 AM F6 ALERTS BLREMERA Delete User from Mail Group --------------------------------------------------------------------------- Select one of the users below to delete: 1 LABORATORY, USER 2 PHARMACY, USER 3 INFORMATICIST, USER 4 INFECTION CONTROL, USER 5 AREA SUPPORT, USER Enter Number: 1 LABORATORY, USER deleted from F6 ALERTS Mail Group

Figure 3-10: AUR ALERTS–Successfully Deleted User from Mail Group

```
DEMO HOSPITAL (INST)<br>Date: 03/25/24 THS Laboratory
                                   Date: 03/25/24 IHS Laboratory 
Time: 10:44 AM 
                                          F6 ALERTS 
BLREMERA 
                               Delete User from Mail Group 
    --------------------------------------------------------------------------- 
Select one of the users below to delete: 
      1 PHARMACY, USER 
      2 INFORMATICIST, USER 
      3 INFECTION CONTROL, USER 
      4 AREA SUPPORT, USER 
Enter Number: 
     Exit/No Entry. 
           Press RETURN Key: ^ 
     1 User deleted from F6 ALERTS 
     0 Errors when trying to delete users from F6 ALERTS
```
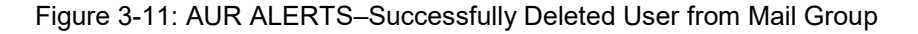

From the main menu, type **1** to add users from the mail group.

 $\Gamma$ 

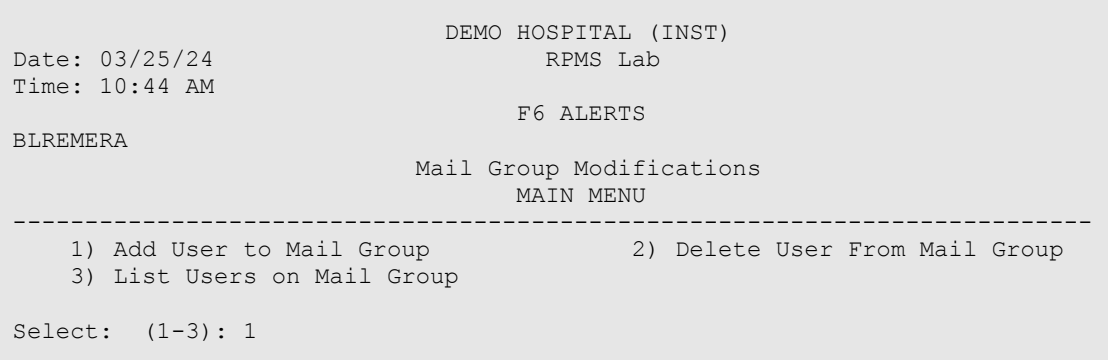

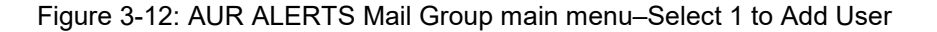

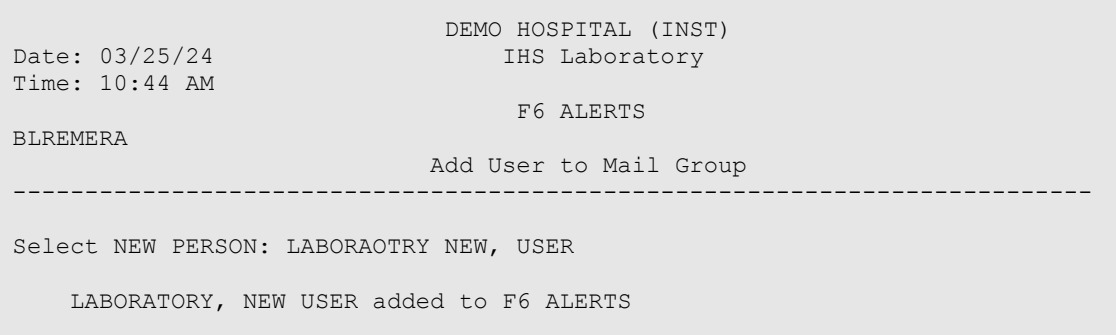

Figure 3-13: AUR ALERTS Mail Group main menu–Select an RPMS User to Add

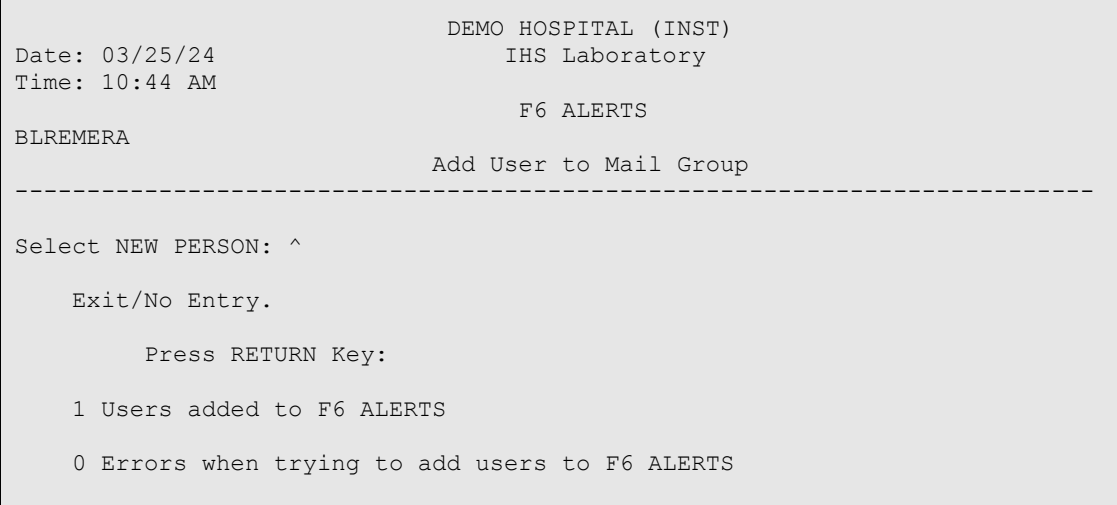

Figure 3-14: AUR ALERTS Mail Group main menu–Select an RPMS User to Add

## 3.9 Recurring Tasks

Following successful onboarding, the export process will be scheduled as recurring tasks in TaskMan as BLRAM QUEUE EXPORT and BLRAU QUEUE EXPORT, as described below in Section [4.0.](#page-41-0) These exports can be monitored via the Display Antimicrobial Resistance Option Log Entry (ARDL) option or the Display Antimicrobial Use Report Entry (AUDL) option, as documented in Section [4.2](#page-43-0) and Section [4.6,](#page-53-0) respectively.

# <span id="page-41-0"></span>**4.0 Regular Exporting of Antimicrobial Use and Resistance Data**

This section addresses the day-to-day operations of the exporting process. The information here assumes that your site completed the NHSN onboarding, initial testing, and setting up the recurring task as described in the LR v5.2 p 1055 Install Addendum.

When the initial data validation to NHSN is complete, a site will begin monthly exports to be uploaded to NHSN. Each option used is described in detail in this section of the manual. The normal process would be the following:

- 1. Generate the antimicrobial resistance transmission files. The option to generate the antimicrobial resistance transmission files is called **AREX - Generate Antimicrobial Resistance Transmission**. (See Section [4.1](#page-41-1) for details on using this option.) The option **BLRAM QUEUE EXPORT** can also be scheduled to run automatically in TaskMan. This alleviates the need for the user to run the **AREX** option manually.
- 2. Generate the antimicrobial use transmission files. The option to generate the antimicrobial resistance transmission files is **AUEX-Generate Antimicrobial Use Transmission** (See Section [4.1](#page-41-1) for details on using this option). The option **BLRAU QUEUE EXPORT** can also be scheduled to run automatically in TaskMan. This alleviates the need for the user to run the **AUEX** option manually.
- 3. The exported files will be manually uploaded to NHSN on most sites. Options to automatically submit exported files have not been identified and implemented.

## <span id="page-41-1"></span>4.1 Generate Antimicrobial Resistance Reporting Transactions (AREX)

This option generates the Antimicrobial Resistance Reporting Option (ARO) detail and summary export files. It will generate transactions (HL7/CDA messages) for each resulting antimicrobial resistance laboratory test identified by the logic for the previous month. For example, if the option is run on Jan 18, 2024, the export/extract will be from December 1, 2023, through December 31, 2023.

When you select the **AREX** option, it will loop through all visits to be exported, and then the processing stops and returns you to your menu. When that process has been completed, you will see files in the export directory with names like AUR numerator - 33227062-1 -Apr302024.xml, ARO Summary - 33227062-1 -Apr302024 .xml, where the first number is the Job Number for the extract, the second number is the incremental counter for the file created by the job and the last is the date the extract was started.

Addendum to User Manual (AUR) Regular Exporting of Antimicrobial Use and Resistance Data June 2024

The system is not configured to automatically SFTP this file to NHSN. The NHSN onboarding team will provide information on how and where to upload the files manually.

After it has been successfully transferred, the file can be archived. You should maintain at least a year's worth of files before deleting them if a file is lost or needs to be sent to the NHSN platform.

The **AREX** option should be run monthly, no later than seven days after the end of the previous month. When the **AREX** option is executed, the following dialog occurs. For demonstration purposes, the execution of the **AREX** option is not queued in this example. The **BLRAM QUEUE EXPORT** option can be queued to run in the background. You should run this after normal working hours when the system is not heavily used.

Use the following steps to generate an export transaction:

- 1. At the **Select Antimicrobial Resistance Reporting Menu Option:** prompt, type **AREX**.
- 2. Type **YES** at the "**Do you want to continue?**" prompt.
- 3. Type **YES** or **NO** at the "**Do you want to Queue this to run at a later time?**" prompt.

**Note:** Consider queueing after normal working hours when the system is not in heavy use.

```
 ************************************************** 
                ** Antimicrobial Use Reporting System ** 
                ************************************************** 
                             Version 5.2 (Patch 1055) 
                              DEMO HOSPITAL (INST) 
    AREX Generate Antimicrobial Resistance Transmission 
    ARDL Display Antimicrobial Resistance Transmission Log 
    ARRX Re-Run Previously Run AM Resistance Transmission 
   ARDR Date Range Antimicrobial Resistance Transactions 
    TEST Date Range Option for Internal Testing 
Select Antimicrobial Resistance Reporting System Option: AREX Generate 
Antimicrobial Resistance Transmission 
This option will generate a transmission of Antimicrobial Resistance 
Reporting transactions for the previous month. 
You may "^" out at any prompt and will be ask to confirm your entries
prior to generating the transmission. 
The date range for this run is Dec 2023. Dec 01, 2023 to Dec 31, 2023.
```

```
The computer database location for this run is DEMO HOSPITAL (INST). 
Do you want to continue? N// YES 
Generating New Log entry.
```
Figure 4-1: Generating AREX Export Records

## <span id="page-43-0"></span>4.2 Display Export Log Entry (ARDL)

This menu option can be utilized for your site to attest to monthly antimicrobial resistance reporting to NHSN for the AUR module.

After you run an export, you can display information about which lab tests were generated and available to upload to NHSN. The **Antimicrobial Resistance Reporting Log** file is a historical record of the exports generated. The **ARDL** report option allows the user to review various items in a transmission log file after executing an AREX. The following information is contained in the log file and may be reviewed using the **ARDL** report option:

- The sequence number of the Antimicrobial Resistance reporting export.
- The date range of the export.
- The beginning and ending times for the generation.
- Total run time.
- The run location (i.e., where the export was done).
- Export type: regular or date range export.
- Transmission status.
- A total count of the number of HL7/CDA messages exported.
- Lab tests exported.

**Note:** If the value for any of the above record counts is zero, the line referring to that count will not be displayed.

To display the Antimicrobial Resistance Reporting export log entry:

- 1. At the "**Select Antimicrobial Resistance Reporting Export Menu Option:**" prompt, type **ARDL**.
- 2. At the "**Select BLRAM ANTIMICROBIAL RESISTANCE Log Beginning Date:**" prompt, type the log number or the beginning date of the transaction log of interest. If you do not know the date, type a question mark (**?**) and press Enter to view a list of the export logs.

3. You may print the entry or browse the output on the screen. At the "**Do you want to:**" prompt, type **P** (Print Output) or **B** (Browse Output on Screen). You will be prompted to select an output device if you select print.

```
 ************************************************** 
                      Antimicrobial Use Reporting System **
                ************************************************** 
                            Version 5.2 (Patch 1055) 
                             DEMO HOSPITAL (INST) 
   AREX Generate Antimicrobial Resistance Transmission 
   ARDL Display Antimicrobial Resistance Transmission Log 
   ARRX Re-Run Previously Run AM Resistance Transmission 
   ARDR Date Range Antimicrobial Resistance Transactions 
   TEST Date Range Option for Internal Testing 
Select Antimicrobial Resistance Reporting System Option: ARDL Display 
Antimicrobial Resistance Transmission Log 
Display ANTIMICROBIAL RESISTANCE TRANSMISSION Log Entry 
Type a ?? and press enter at the following prompt to view a list of RUN 
DATES. 
Or, if you know the run date you can enter it in the format MM/DD/YY: e.g.
2/26 
/19 
Select BLRAM ANTIMICROBIAL RESISTANCE LOG RUN DATE/TIME: T JAN 19, 2024 
  partial match to: JAN 19, 2024@08:20:42 
       \ldotsOK? Yes// (Yes)
OUTPUT BROWSER Jan 19, 2024 08:22:11 Page: 1 of 10 
Antimicrobial Resistance Transmission Log Display 
                   ANTIMICROBIAL RESISTANCE TRANSMISSION LOG REPORT 
        Information for Log Entry 124 Run Date: JAN 19, 2024@08:20:42 
                                   Number: 124 
                    Run Database/Location: DEMO HOSPITAL (INST) 
                           Beginning Date: DEC 01, 2023 
                              Ending Date: DEC 31, 2023 
                              Export Type: REGULAR 
                      Transmission Status: E 
               # V MICRO tests transmitted: 30 
                  # V MICRO tests skipped: 26 
                 # V LAB tests transmitted: 0 
                    # V LAB tests skipped: 0 
                             # Admissions: 8 
                         # Inpatient Days: 489 
                # Inpatient Blood Cultures: 11 
                        # ER Encounters:
                       # ER Blood Cultures: 4 
                  # Observation Encounters: 1 
              # Observation Blood Cultures: 
    V MICROBIOLOGY ENTRIES EXPORTED 
110112 BLOOD CULTURE (MI) DEMO,FSIXPATIENT ONE
```

```
Addendum to User Manual (AUR) Regular Exporting of Antimicrobial Use and Resistance Data
June 2024
```
 Dec 01, 2023 UID: 4023000185 INPATIENT 110113 BLOOD CULTURE (MI) DEMO,FSIXPATIENT THR Dec 01, 2023 UID: 4023000186 EMERGENCY DEPARTMENT 110136 CSF CULTURE (MI) DEMO,FSIXPATIENT ONE Dec 01, 2023 UID: 4023000187 INPATIENT 110137 CSF CULTURE (MI) DEMO,FSIXPATIENT THR Dec 01, 2023 UID: 4023000188 EMERGENCY DEPARTMENT 110138 URINE CULTURE (MI) DEMO,FSIXPATIENT ONE Dec 01, 2023 UID: 4023000189 INPATIENT 110139 URINE CULTURE (MI) DEMO,FSIXPATIENT THR Dec 01, 2023 UID: 4023000190 EMERGENCY DEPARTMENT 110140 SPUTUM CULTURE (MI) DEMO,FSIXPATIENT ONE Dec 01, 2023 UID: 4023000191 INPATIENT + Enter ?? for more actions >>> + NEXT SCREEN - PREVIOUS SCREEN Q QUIT Dec 01, 2023 UID: 4023000191 INPATIENT 110141 SPUTUM CULTURE (MI) DEMO,FSIXPATIENT THR Dec 01, 2023 UID: 4023000192 EMERGENCY DEPARTMENT 110142 BLOOD CULTURE (MI) DEMO,FSIXPATIENT SEV Dec 04, 2023 UID: 4023000193 INPATIENT 110143 CSF CULTURE (MI) DEMO,FSIXPATIENT SEV Dec 04, 2023 UID: 4023000194 INPATIENT 110144 URINE CULTURE (MI) DEMO,FSIXPATIENT SEV Dec 04, 2023 UID: 4023000195 INPATIENT 110145 SPUTUM CULTURE (MI) DEMO,FSIXPATIENT SEV Dec 04, 2023 UID: 4023000196 INPATIENT 110146 BLOOD CULTURE (MI) DEMO,FSIXPATIENT EIG Dec 04, 2023 UID: 4023000197 INPATIENT 110147 CSF CULTURE (MI) DEMO,FSIXPATIENT EIG Dec 04, 2023 UID: 4023000198 INPATIENT 110148 URINE CULTURE (MI) DEMO,FSIXPATIENT EIG Dec 04, 2023 UID: 4023000199 INPATIENT 110149 SPUTUM CULTURE (MI) DEMO,FSIXPATIENT EIG Dec 04, 2023 UID: 4023000200 INPATIENT + Enter ?? for more actions >>> + NEXT SCREEN - PREVIOUS SCREEN Q QUIT Dec 04, 2023 UID: 4023000200 INPATIENT 110680 BLOOD CULTURE (MI) DEMO,FSIXPATIENT NIN Dec 15, 2023 UID: 4023000225 INPATIENT 110681 BLOOD CULTURE (MI) DEMO,FSIXPATIENT TEN Dec 15, 2023 UID: 4023000226 INPATIENT 110682 BLOOD CULTURE (MI) DEMO,FSIXPATIENT ELE Dec 15, 2023 UID: 4023000227 INPATIENT 110683 BLOOD CULTURE (MI) DEMO,FSIXPATIENT TWE Dec 15, 2023 UID: 4023000228 EMERGENCY DEPARTMENT 110684 CSF CULTURE (MI) DEMO,FSIXPATIENT NIN Dec 15, 2023 UID: 4023000229 INPATIENT 110685 CSF CULTURE (MI) DEMO,FSIXPATIENT ELE Dec 15, 2023 UID: 4023000230 INPATIENT 110687 CSF CULTURE (MI) DEMO, FSIXPATIENT TWE Dec 15, 2023 UID: 4023000232 EMERGENCY DEPARTMENT 110927 URINE CULTURE (MI) DEMO,FSIXPATIENT ONE Dec 19, 2023 UID: 4023000233 INPATIENT 110928 URINE CULTURE (MI) DEMO,FSIXPATIENT THR Dec 19, 2023 UID: 4023000234 EMERGENCY DEPARTMENT + Enter ?? for more actions >>> + NEXT SCREEN - PREVIOUS SCREEN Q QUIT Dec 19, 2023 UID: 4023000234 EMERGENCY DEPARTMENT

110929 URINE CULTURE (MI) DEMO,FSIXPATIENT SEV Dec 19, 2023 UID: 4023000235 INPATIENT 110930 URINE CULTURE (MI) DEMO,FSIXPATIENT EIG Dec 19, 2023 UID: 4023000236 INPATIENT 110931 SPUTUM CULTURE (MI) DEMO,FSIXPATIENT ONE Dec 19, 2023 UID: 4023000237 INPATIENT 110933 SPUTUM CULTURE (MI) DEMO,FSIXPATIENT SEV Dec 19, 2023 UID: 4023000239 INPATIENT 110934 SPUTUM CULTURE (MI) DEMO,FSIXPATIENT EIG Dec 19, 2023 UID: 4023000240 INPATIENT V MICROBIOLOGY ENTRIES SKIPPED DEMO, FSIXPATIENT ONE Dec 05, 2023 Invasive 14 day rule UID: 4023000201 DEMO, FSIXPATIENT ONE Dec 05, 2023 Invasive 14 day rule UID: 4023000202 110482 BLOOD CULTURE (MI) DEMO,FSIXPATIENT THR Dec 05, 2023 Invasive 14 day rule UID: 4023000203 110483 CSF CULTURE (MI) DEMO,FSIXPATIENT THR Dec 05, 2023 Invasive 14 day rule UID: 4023000204 110484 BLOOD CULTURE (MI) DEMO,FSIXPATIENT SEV Dec 05, 2023 Invasive 14 day rule UID: 4023000205 110485 CSF CULTURE (MI) DEMO,FSIXPATIENT SEV Dec 05, 2023 Invasive 14 day rule UID: 4023000206 110486 BLOOD CULTURE (MI) DEMO,FSIXPATIENT EIG Dec 05, 2023 Invasive 14 day rule UID: 4023000207 110487 CSF CULTURE (MI) DEMO,FSIXPATIENT EIG Dec 05, 2023 Invasive 14 day rule UID: 4023000208<br>110672 URINE CULTURE (MI) DEMO, FSIXPATIENT ONE Dec 12, 2023 Non-invasive 30 day rule UID: 4023000217 110673 SPUTUM CULTURE (MI) DEMO,FSIXPATIENT ONE Dec 12, 2023 Non-invasive 30 day rule UID: 4023000218 110674 URINE CULTURE (MI) DEMO,FSIXPATIENT THR Dec 12, 2023 Non-invasive 30 day rule UID: 4023000219<br>110675 SPUTUM CULTURE (MI) DEMO, FSIXPATIENT THR Dec 12, 2023 Non-invasive 30 day rule UID: 4023000220

110676 URINE CULTURE (MI) DEMO,FSIXPATIENT SEV Dec 12, 2023 Non-invasive 30 day rule UID: 4023000221<br>110677 SPUTUM CULTURE (MI) 11067 DEMO, FSIXPATIENT SEV Dec 12, 2023 Non-invasive 30 day rule UID: 4023000222<br>F Enter ?? + Enter ?? for more actions >>> + NEXT SCREEN - PREVIOUS SCREEN Q QUIT UID: 4023000222 110678 URINE CULTURE (MI) DEMO,FSIXPATIENT EIG Dec 12, 2023 Non-invasive 30 day rule UID: 4023000223 DEMO, FSIXPATIENT EIG Dec 12, 2023 Non-invasive 30 day rule UID: 4023000224 110686 CSF CULTURE (MI) DEMO,FSIXPATIENT TEN Dec 15, 2023 No Valid SNOMED in Lab Data file for Accession MI 23 231. UID: 4023000231<br>110932 SPUTUM C SPUTUM CULTURE (MI) DEMO, FSIXPATIENT THR Dec 19, 2023 No Valid SNOMED in Lab Data file for Accession MI 23 238. UID: 4023000238 110936 BLOOD CULTURE (MI) DEMO,FSIXPATIENT NIN Dec 19, 2023 Invasive 14 day rule UID: 4023000242 110937 BLOOD CULTURE (MI) DEMO,FSIXPATIENT ELE Dec 19, 2023 Invasive 14 day rule UID: 4023000243 + Enter ?? for more actions >>> + NEXT SCREEN - PREVIOUS SCREEN Q QUIT UID: 4023000243 110938 BLOOD CULTURE (MI) DEMO,FSIXPATIENT TWE Dec 19, 2023 Invasive 14 day rule UID: 4023000244 DEMO, FSIXPATIENT NIN Dec 19, 2023 Invasive 14 day rule UID: 4023000245 110940 CSF CULTURE (MI) DEMO,FSIXPATIENT ELE Dec 19, 2023 Invasive 14 day rule UID: 4023000246 110941 CSF CULTURE (MI) DEMO,FSIXPATIENT TEN Dec 19, 2023 No Valid SNOMED in Lab Data file for Accession MI 23 247. UID: 4023000247 110942 BLOOD CULTURE (MI) DEMO,ALTON CHARLES Dec 19, 2023 Patient DEMO,ALTON CHARLES [22530] Not Valid because Not InPatient on 12/19/2 UID: 4023000249

```
110983 CSF CULTURE (MI) DEMO,FSIXPATIENT TWE Dec 19, 
2023 
   Invasive 14 day rule 
   UID: 4023000248 
   V LAB ENTRIES EXPORTED 
         Enter ?? for more actions 
>>> 
+ NEXT SCREEN - PREVIOUS SCREEN Q QUIT 4294479 
_COVID-19(Abbott ID NOW) COVID-19 POSITIVE 10/9/2020@1
```
Figure 4-2: Displaying the Antimicrobial Resistance Reporting export log entry

## 4.3 Re-Run Previously Run Resistance Transmission (ARRX)

The Re-Run Previously Run Resistance Transmission (**ARRX**) option is available for use if a given transmission is lost, damaged, or destroyed, and the file must be recreated and re-sent to the destination. This should rarely, if ever, occur.

This option serves as a backup function that allows for regenerating antimicrobial resistance lab events that had been previously compiled when the **AREX** option was executed. If a log entry for a particular date range has been purged, then the **ARRX** option cannot be executed.

```
Select Antimicrobial Resistance Reporting System Option: ARRX Re-Run 
Previously Run AM Resistance Transmission 
Type a ?? and press enter at the following prompt to view a list of 
ORIGINAL RUN DATES. 
Or, if you know the original run date you can enter it in the format
MM/DD/YY: 
e.g. 2/26/19 
Select BLRAM ANTIMICROBIAL RESISTANCE LOG RUN DATE/TIME: T MAR 25, 2024
      1 3-25-2024@10:36:42 
2 \qquad 3 - 25 - 2024@10:36:59 3 3-25-2024@10:37:21 
CHOOSE 1-3: 3 3-25-2024@10:37:21 
Log entry 32 was for date range FEB 01, 2024 through FEB 29, 2024. 
Do you want to regenerate the Antimicrobial transactions for this run? N// 
YES 
Generating Antimicrobial Resistance transactions. (21) 
Updating log entry. 
DONE -- Press ENTER to Continue:
```
Figure 4-3: Main Sub Menu for Antimicrobial Resistance Reporting Transmission System

To use the **ARRX** option, use the following steps:

1. At the "**Select Electronic Lab Reporting Export Menu Option:**" prompt, type **ARRX**.

Addendum to User Manual (AUR) Regular Exporting of Antimicrobial Use and Resistance Data June 2024

- 2. At the "**Select BLRAM ANTIMICROBIAL RESISTANCE LOG RUN DATE/TIME:**" prompt, type the beginning date of the transaction log. If you do not know this date, type a question mark (**?**) and press **Enter** to view a list of the previous transactions.
- 3. Type **YES** or **NO** at the "**Do you want to regenerate the transactions for this run?**" prompt. If the date range displayed is incorrect, type **NO** to return to the main **Antimicrobial Resistance Reporting** menu.
- 4. At the "**Do you want to Queue this to run at a later time?**" prompt, type **YES** or **NO**.

```
 ************************************************** 
 ** Antimicrobial Use Reporting System ** 
               ************************************************** 
                           Version 5.2 (Patch 1055) 
                           DEMO HOSPITAL (INST) 
 AMEX Generate Antimicrobial Resistance Transmission 
 AMDL Display Antimicrobial Resistance Transmission Log 
 AMRX Re-Run Previously Run AM Resistance Transmission 
   AMDR Date Range Antimicrobial Resistance Transactions 
   TEST Date Range Option for Internal Testing 
Select Antimicrobial Resistance Reporting System Option: AMRX Re-Run 
Previously Run AM Resistance Transmission 
Type a ?? and press enter at the following prompt to view a list of 
ORIGINAL RUN DATES. 
Or, if you know the original run date you can enter it in the format
MM/DD/YY: 
e.g. 2/26/19 
Select BLRAM ANTIMICROBIAL RESISTANCE LOG RUN DATE/TIME: T JAN 19, 2024 
?? 
Select BLRAM ANTIMICROBIAL RESISTANCE LOG RUN DATE/TIME: 1/19 JAN 19, 
2024 ?? 
Select BLRAM ANTIMICROBIAL RESISTANCE LOG RUN DATE/TIME: 01/19/2024 JAN 
19, 20 
24 ?? 
Select BLRAM ANTIMICROBIAL RESISTANCE LOG RUN DATE/TIME: ? 
 Answer with BLRAM ANTIMICROBIAL RESISTANCE LOG LOG NUMBER, or 
    RUN DATE/TIME 
 Do you want the entire BLRAM ANTIMICROBIAL RESISTANCE LOG List? Y (Yes) 
   Choose from: 
 1 JUL 13, 2023@14:56:31 
 2 JUL 13, 2023@14:59:20 
   3 JUL 13, 2023@15:18:29 
  4 JUL 13, 2023@15:22:10<br>5 JUL 13, 2023@15:24
              5 JUL 13, 2023@15:24 
 6 JUL 13, 2023@15:24:40 
 7 JUL 13, 2023@15:26:58
```

```
Addendum to User Manual (AUR) Regular Exporting of Antimicrobial Use and Resistance Data
June 2024
```
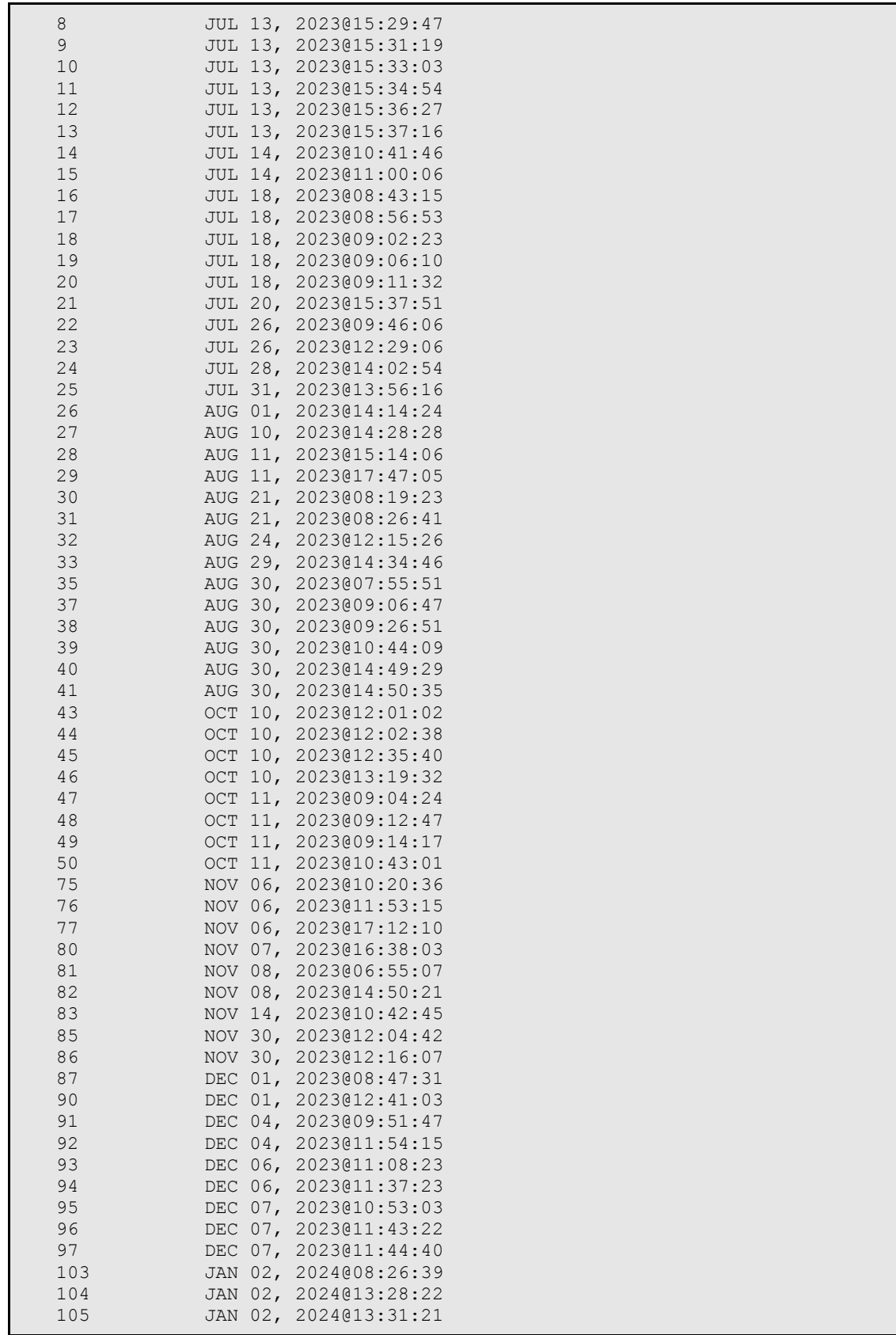

```
106 JAN 03, 2024@08:52:36<br>107 JAN 03, 2024@09:41:39
 107 JAN 03, 2024@09:41:39 
 108 JAN 03, 2024@13:28:41 
   109 JAN 04, 2024007:38:22<br>114 JAN 08, 2024009:26:38
   114 JAN 08, 2024009:26:38<br>116 JAN 08, 2024010:13:41
 116 JAN 08, 2024@10:13:41 
 117 JAN 08, 2024@14:15:15 
   118 JAN 10, 2024@14:05:25<br>119 JAN 10, 2024@14:26:51
                 119 JAN 10, 2024@14:26:51 
Select BLRAM ANTIMICROBIAL RESISTANCE LOG RUN DATE/TIME: 119 1-10-
2024@14:26:51 
Log entry 119 was for date range DEC 01, 2023 through 
JAN 09, 2024. 
Do you want to regenerate the Antimicrobial transactions for this run? N// 
YES 
Generating Antimicrobial Resistance transactions. (97) 
Updating log entry. 
DONE -- Press ENTER to Continue:
```
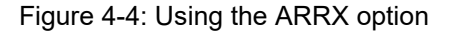

## 4.4 Date Range Antimicrobial Resistance Transmission (ARDR)

The **ARDR** option can be used to export all results of antimicrobial resistance lab tests for a selected month and year to the export directory, which can be uploaded to NHSN. This option should only be used if you are requested by NHSN to resubmit data from a certain time period.

```
Select Antimicrobial Resistance Reporting System Option: ARDR Date Range 
Antimicrobial Resistance Transactions 
                            DEMO HOSPITAL (INST) 
*** ANTIMICROBIAL RESISTANCE REPORTING TRANSMISSION FOR A SELECTED MONTH 
*** 
This program will generate Antimicrobial Resistance transactions for a 
month/year that you enter. A log entry will be created which will log 
the data generated. 
Please enter the month/year for which Antimicrobial Resistance data 
should be generated. 
Enter the Month/Year for reporting: 12/23 (DEC 23, 2023) 
Enter only a Month and 4 digit year. E.g. 01/2021 or JAN 2021 
Please enter the month/year for which Antimicrobial Resistance data 
should be generated. 
Enter the Month/Year for reporting: 12/2023 (DEC 2023) 
Log entry 33 will be created and data generated for
```

```
date range DEC 01, 2023 to DEC 31, 2023. 
Do you wish to continue? N// YES 
Generating New Log entry. 
Generating Antimicrobial Resistance transactions. (9) 
Updating log entry. 
DONE -- Press ENTER to Continue:
```
Figure 4-5: Sample Interaction to Generate a Transmission for a Specified Month and Year

## 4.5 Generate Antimicrobial Use Report (AUEX)

The **AUEX** option exports antimicrobial pharmacy data for antimicrobial use to the export directory configured in the BLRAM ensemble production. Medication administration data is compiled and submitted during export to the CDA document generator to create antimicrobial use reporting (AUP) summary reports in CDA format (HL7 v3) documents. Once all medications administered are identified, output files will automatically be created and written to the export directory.

The process of generating the AUP Summary reports may take several minutes to complete after this option is executed. You will not see the output files in the export directory until the CDA document generation has been completed, even though you have returned to your menu. A log entry is then created in the **BLRAU EXPORT LOG** file.

This option can be scheduled to run at a desired interval in the task manager. BLRAU QUEUE EXPORT is another option that can be scheduled to run automatically. For instructions on scheduling an option to run at a desired interval, see the VA Kernel user manual.

Select Antimicrobial Use Reporting System Option: AUEX Generate Antimicrobial Use Report This option will generate a transmission of an Antimicrobial Use Report for a specified month/year. You may "^" out at any prompt and will be ask to confirm your entries prior to generating the transmission. The date range for this run is Feb 2024. Feb 01, 2024 to Feb 29, 2024. The computer database location for this run is DEMO HOSPITAL (INST). Do you want to continue? N// YES Generating New Log entry. Do you want to QUEUE this to run at a later time? N// O Generating Antimicrobial Use report. ... hold on . Updating log entry. RUN TIME (H.M.S): 0.0.3

Figure 4-6: Sample Interaction to Generate an Antimicrobial Use Report Extract

### <span id="page-53-0"></span>4.6 Display Antimicrobial Use Report Log (AUDL)

The **BLRAU EXPORT LOG** file is a historical record of the exports made. The **AUDL** report option allows the AUR Pharmacy Export Manager to review various items contained in the export log file after an AUR export was executed, including the Export Log Number, Run Database/Location, Beginning Date, Ending Date, Export Type, Transmission Status, # of Medications Administered Exported and Filename Created. Within each Log Entry, the details for each Medication by Antimicrobial Agent (primary ingredient) exported can be displayed, which includes the BCMA IEN, Antimicrobial Agent, Route Administered, and Therapy Days.

This option can be utilized to allow a site to attest that they are reporting to NHSN on a monthly basis.

```
Select Antimicrobial Use Reporting System Option: AUDL Display 
Antimicrobial Use Log 
Display ANTIMICROBIAL USE REPORT Log Entry 
Type a ?? and press enter at the following prompt to view a list of RUN 
DATES. 
Or, if you know the run date you can enter it in the format MM/DD/YY: e.g.
2/26/19 
Select BLRAU ANTIMICROBIAL USE LOG RUN DATE/TIME: T MAR 25, 2024 
     3-25-2024@10:39:29<br>
3-25-2024@10:39:422 3-25-2024@10:39:42<br>3 3-25-2024@10:39:54
         3 3-25-2024@10:39:54 
CHOOSE 1-3: 3 3-25-2024@10:39:54
```
Figure 4-7: Sample Interaction to Display an Antimicrobial Use Report Extract Log Entry

The data will display in a ListMan screen as shown in the following display.

OUTPUT BROWSER Mar 25, 2024 10:39:54 Page: 1 of 22 Antimicrobial Use Report Log Display ANTIMICROBIAL USE REPORT LOG REPORT Information for Log Entry 49 Run Date: MAR 25, 2024@10:39:42 Number: 49 Facility: DEMO HOSPITAL (INST) Beginning Date: FEB 01, 2024 Ending Date: FEB 29, 2024 Month/Year of Report: FEB 2024 Export Type: REGULAR Transmission Status: SUCCESSFULLY COMPLETED  $\_$  , and the set of the set of the set of the set of the set of the set of the set of the set of the set of the set of the set of the set of the set of the set of the set of the set of the set of the set of the set of th FACWIDEIN (1250-0) INPATIENT DAYS: 57 ADMISSIONS: 3 --------------------------------------------------------------------------- RXNORM DRUG NAME ROUTE ROUTE TOTAL # --------------------------------------------------------------------------- 620 amantadine 1 2522-1 Digestive Tract 2 2523-9 Respiratory tract 0 47625008 Intravascular 0 78421000 Intramuscular 0<br>
723 amoxicillin 1 amoxicillin 1 2522-1 Digestive Tract 2 2523-9 Respiratory tract 0 47625008 Intravascular 0 78421000 Intramuscular 0 1272 aztreonam 4<br>2522-1 Digestive Tract 0 2522-1 Digestive Tract 0 2523-9 Respiratory tract 5 47625008 Intravascular 0 78421000 Intramuscular 0 2191 ceftazidime 3 2522-1 Digestive Tract 0 2523-9 Respiratory tract 0 47625008 Intravascular 3 78421000 Intramuscular 1 + Enter ?? for more actions >>> + NEXT SCREEN - PREVIOUS SCREEN Q QUIT

Figure 4-8: Sample Display of a Portion of an Antimicrobial Use Report Log Display

Each reporting location is displayed as shown above by antimicrobial agent (RXNORM) and medication route. Detailed records are displayed at the end of the log to allow review of specific medications reviewed or skipped.

\_\_\_\_\_\_\_\_\_\_\_\_\_\_\_\_\_\_\_\_\_\_\_\_\_\_\_\_\_\_\_\_\_\_\_\_\_\_\_\_\_\_\_\_\_\_\_\_\_\_\_\_\_\_\_\_\_\_\_\_\_\_\_\_\_\_\_\_\_\_\_\_\_\_\_ BCMA ANTIMICROBIAL ADMINSTRATION ENTRIES REVIEWED AND COUNTED --------------------------------------------------------------------------- BCMAIEN HRN PATIENT WARD WARD WARD CODE --------------------------------------------------------------------------- 198 464646 DEMO,FSIX FOUR EMERGENCY DEPARTMENT (1108-0) RXNORM: 310155 DRUG: ERYTHROMYCIN 250MG TAB ROLL UP RXNORM: 4053 erythromycin ACTION TIME: Feb 29, 2024@11:20:01 ROUTE: ORAL (2522-1) 199 464646 DEMO,FSIX FOUR EMERGENCY DEPARTMENT (1108-0) RXNORM: 205964 DRUG: CLINDAMYCIN 600MG/4ML INJ ROLL UP RXNORM: 2582 clindamycin ACTION TIME: Feb 29, 2024@11:20:19 ROUTE: INTRAMUSCULAR (78421000) 200 464646 DEMO,FSIX FOUR EMERGENCY DEPARTMENT (1108-0) RXNORM: 313890 DRUG: cefTAZidime 1gm INJ ROLL UP RXNORM: 2191 ceftazidime ACTION TIME: Feb 29, 2024@11:20:59 ROUTE: IV PIGGYBACK (47625008) 201 464646 DEMO,FSIX FOUR EMERGENCY DEPARTMENT (1108-0) RXNORM: 348719 DRUG: TOBRAMYCIN 300MG/5ML INHALATION SOLUTION U/D<br>ROLL UP RXNORM: 10627 tobramycin ROLL UP RXNORM: 10627 tobramycin ACTION TIME: Feb 29, 2024@11:21:22 ROUTE: INHALATION (2523-9) 202 464646 DEMO,FSIX FOUR EMERGENCY DEPARTMENT (1108-0) RXNORM: 901610 DRUG: AZTREONAM 75 MG/ML INHALATION SOLUTION ROLL UP RXNORM: 1272 aztreonam ACTION TIME: Feb 29, 2024@11:21:50 ROUTE: INHALATION (2523-9) 182 262626 DEMO,FSIX TWO ICU WARD (1027-2) RXNORM: 348719 DRUG: TOBRAMYCIN 300MG/5ML INHALATION SOLUTION U/D ROLL UP RXNORM: 10627 tobramycin ACTION TIME: Feb 20, 2024@23:23:02 ROUTE: INHALATION (2523-9) 183 262626 DEMO,FSIX TWO ICU WARD (1027-2) RXNORM: 901610 DRUG: AZTREONAM 75 MG/ML INHALATION SOLUTION ROLL UP RXNORM: 1272 aztreonam ACTION TIME: Feb 20, 2024@23:23:12 ROUTE: INHALATION (2523-9) 184 262626 DEMO,FSIX TWO ICU WARD (1027-2) RXNORM: 562508 DRUG: AMOXICILLIN/CLAVULANATE 875MG/125MG TAB ROLL UP RXNORM: 19711 amoxicillin / clavulanate ACTION TIME: Feb 20, 2024@23:25:56 ROUTE: ORAL (2522-1) 185 262626 DEMO,FSIX TWO ICU WARD (1027-2) RXNORM: 313890 DRUG: cefTAZidime 1gm INJ ROLL UP RXNORM: 2191 ceftazidime ACTION TIME: Feb 20, 2024@23:27:10 ROUTE: IV PIGGYBACK (47625008) 186 262626 DEMO,FSIX TWO ICU WARD (1027-2) RXNORM: 1668264 DRUG: ERYTHROMYCIN 50MG/ML INJECTABLE SOLUTION ROLL UP RXNORM: 4053 erythromycin ACTION TIME: Feb 20, 2024@23:29:36 ROUTE: INTRAMUSCULAR (78421000) 187 262626 DEMO,FSIX TWO ICU WARD (1027-2) RXNORM: 205964 DRUG: CLINDAMYCIN 600MG/4ML INJ ROLL UP RXNORM: 2582 clindamycin ACTION TIME: Feb 20, 2024@23:30:11 ROUTE: INTRAMUSCULAR (78421000) 168 565656 DEMO,FSIX FIVE OBSERVATION (1162-7) RXNORM: 313890 DRUG: cefTAZidime 1gm INJ ROLL UP RXNORM: 2191 ceftazidime ACTION TIME: Feb 15, 2024@11:45:02 ROUTE: IV PIGGYBACK (47625008) 169 565656 DEMO,FSIX FIVE OBSERVATION (1162-7) RXNORM: 348719 DRUG: TOBRAMYCIN 300MG/5ML INHALATION SOLUTION U/D ROLL UP RXNORM: 10627 tobramycin ACTION TIME: Feb 15, 2024@13:09:03 ROUTE: INHALATION (2523-9) …

Figure 4-9: Sample Display of a Entries Reviewed and Counted

\_\_\_\_\_\_\_\_\_\_\_\_\_\_\_\_\_\_\_\_\_\_\_\_\_\_\_\_\_\_\_\_\_\_\_\_\_\_\_\_\_\_\_\_\_\_\_\_\_\_\_\_\_\_\_\_\_\_\_\_\_\_\_\_\_\_\_\_\_\_\_\_\_\_\_ BCMA ANTIMICROBIAL ADMINSTRATION ENTRIES REVIEWED AND NOT COUNTED (SKIPPED) --------------------------------------------------------------------------- IEN HRN PATIENT WARD --------------------------------------------------------------------------- 172 565656 DEMO,FSIX FIVE OBSERVATION (1162-7) RXNORM: 313890 DRUG: cefTAZidime 1gm INJ ACTION TIME: Feb 15, 2024@21:06:20 ROUTE: () REASON SKIPPED: ALREADY COUNTED THIS DATE/PATIENT/ROLLUP RXNORM/ROUTE 176 565656 DEMO,FSIX FIVE OBSERVATION (1162-7) RXNORM: 901610 DRUG: AZTREONAM 75 MG/ML INHALATION SOLUTION ACTION TIME: Feb 15, 2024@21:12:25 ROUTE: () REASON SKIPPED: ALREADY COUNTED THIS DATE/PATIENT/ROLLUP RXNORM/ROUTE 177 565656 DEMO,FSIX FIVE OBSERVATION (1162-7) RXNORM: 239191 DRUG: AMOXICILLIN 250MG/5ML SUSP ACTION TIME: Feb 15, 2024@21:14:33 ROUTE: () REASON SKIPPED: ALREADY COUNTED THIS DATE/PATIENT/ROLLUP RXNORM/ROUTE 179 343434 DEMO,FSIX THREE PEDIATRIC WARD (1076-9) RXNORM: 901610 DRUG: AZTREONAM 75 MG/ML INHALATION SOLUTION ACTION TIME: Feb 15, 2024@21:27:46 ROUTE: () REASON SKIPPED: ALREADY COUNTED THIS DATE/PATIENT/ROLLUP RXNORM/ROUTE 167 565656 DEMO,FSIX FIVE UNKNOWN/UNABLE TO FI () RXNORM: 352082 DRUG: MOXIFLOXACIN 400MG PREMIX IV ACTION TIME: Feb 15, 2024@10:43:34 ROUTE: () REASON SKIPPED: COULD NOT MAP TO INGREDIENT RXCUI - NOT REPORTABLE 180 464646 DEMO, FSIX FOUR UNKNOWN/UNABLE TO FI ()<br>RXNORM: 313890 DRUG: cefTAZidime 1cm INJ DRUG: cefTAZidime 1gm INJ ACTION TIME: Feb 15, 2024@21:39:32 ROUTE: () REASON SKIPPED: CANNOT DETERMINE WARD/LOCATION OR NOT A REPORTABLE WARD/LOCAT

Figure 4-10: Sample Display of Entries Reviewed and Not Counted (Skipped)

## 4.7 Re-Run Previously Run AM Use Report (AURX)

Use the **AURX** option if a transmission done previously never made it to the export directory and the output files cannot be found.

Select Antimicrobial Use Reporting System Option: AURX Re-Run Previously Run AM Use Report Type a ?? and press enter at the following prompt to view a list of ORIGINAL RUN DATES. Or, if you know the original run date you can enter it in the format MM/DD/YY: e.g. 2/26/19 Select BLRAU ANTIMICROBIAL USE LOG RUN DATE/TIME: T MAR 25, 2024  $1 3-25-2024@10:39:29$ <br>2 3-25-2024@10:39:42 2 3-25-2024@10:39:42 CHOOSE 1-2: 2 3-25-2024@10:39:42

```
Log entry 49 was for date range FEB 01, 2024 through FEB 29, 2024. 
Do you want to regenerate the Antimicrobial Use Report for this run? N// 
YES 
Generating Antimicrobial Use report. ... hold on . 
Updating log entry. 
RUN TIME (H.M.S): 0.0.3 
DONE -- Press ENTER to Continue:
```
Figure 4-11: Sample Interaction for Re-Run Antimicrobial Use Report

## 4.8 Date Range Antimicrobial Use Report (AUDR)

The **AUDR** option exports all administered antimicrobial use for a specified month and year range to the export directory, which can be uploaded to NHSN. This option should only be used if NHSN requests that you resubmit data from a certain time period.

```
Select Antimicrobial Use Reporting System Option: AUDR Date Range 
Antimicrobial Use Report 
                            DEMO HOSPITAL (INST) 
            ***** ANTIMICROBIAL USE REPORT IN A SELECTED MONTH ***** 
This program will generate an Antimicrobial Use report for a 
month/year that you enter. A log entry will be created which will log 
the data generated. 
Please enter the month/year for which Antimicrobial Resistance data 
should be generated. 
Enter the Month/Year for reporting: 12/2023 (DEC 2023) 
Log entry 50 will be created and data generated for 
date range DEC 01, 2023 to DEC 31, 2023. 
Do you wish to continue? N// YES 
Generating New Log entry. 
Generating Antimicrobial Use report. ... hold on . 
Updating log entry. 
RUN TIME (H.M.S): 0.0.4 
DONE -- Press ENTER to Continue:
```

```
Figure 4-12: Sample Interaction for Antimicrobial Use Reporting System Option by Date 
           Range
```
# **5.0 Maintenance**

The site parameter menu options below should not be used without guidance and support to ensure that uploads to NHSN for AUR are successful. Each option is described below, but it is strongly recommended that they be used without consideration to ensure that new medication routes and wards are mapped to NHSN locations for accurate reporting.

## 5.1 Edit the Site Parameters

The **SP** option is restricted by the BLRZMENU security key and can be used to display and update their Antimicrobial Use and Resistance Reporting site parameters. This option has four submenu options, as described below.

SPD Display AU Site Parameters<br>WS Site Parameter and Ward Se WS Site Parameter and Ward Setup (NHSN Codes)<br>MR Medication Route Setup Medication Route Setup FMR Find Medication Routes Used

Figure 5-1: Menu Options for the Site Parameters Setup Sub Menu

### 5.1.1 Site Parameter and Ward Setup (NHSN Codes) (WS)

The **WS** option can be used to map wards, ER, and observation units to NHSN location codes and the NHSN facility OID.

```
Select Site Parameter Setup Option: WS Site Parameter and Ward Setup 
(NHSN Codes) 
This option is used to map WARDS, the ER and Observation Units to NHSN 
Location Codes and enter your site ID. 
Each Ward, the ER and Observation units must be assigned an appropriate 
NHSN location code. 
The site parameters will be pre-populated with all Wards defined in the 
RPMS Ward Location file. If a Ward is not active you can leave the NHSN 
code blank. Only Wards that are assigned an NHSN location code will be 
reported. 
Do you wish to continue? Y// ES 
Enter the ANTIMICROBIAL USE SITE: DEMO HOSPITAL (INST) 
         ... OK? Yes// <return> (Yes)
EMERGENCY ROOM NHSN CODE: Emergency Department// 
OBSERVATION NHSN CODE: 24-Hour Observation Area// 
NHSN ASSIGNED FACILITY OID: 1.111.222.333.580// 
The next screen will present all Wards and associated NHSN codes.
```
Addendum to User Manual (AUR) New York Controller and Maintenance Maintenance June 2024

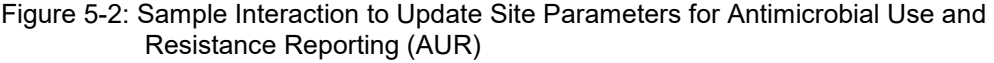

|                | Update Ward NHSN Codes Mar 25, 2024 10:42:45<br>WARD          |  | NHSN CODE |                               | Page: $1$ of $1$ |  |
|----------------|---------------------------------------------------------------|--|-----------|-------------------------------|------------------|--|
| 1)<br>2)       | ICU WARD<br>SWING BED                                         |  |           | 1027-2 Medical Critical Care  |                  |  |
| 3)<br>4)<br>5) | CHH INPATIENT<br>MEDICAL WARD<br>MULTI SERVICE                |  |           | 1060-3 Medical Ward           |                  |  |
| 6)<br>7)       | EAST GENMED<br>WEST                                           |  |           |                               |                  |  |
| 8)<br>9)       | SOUTH OBGYN<br>INPATIENT FLOOR                                |  |           |                               |                  |  |
|                | 10) NEWBORN ICU<br>11) GENERAL MEDICINE<br>12) PEDIATRIC WARD |  |           | 1076-9 Pediatric Medical Ward |                  |  |
|                | 13) MEDICAL WEST<br>14) CZ CHH WARD                           |  |           |                               |                  |  |
|                | 15) POST SURGERY                                              |  |           |                               |                  |  |
|                | Enter ?? for more actions                                     |  |           |                               |                  |  |
| S              | Select Ward<br>Quit<br>O                                      |  |           |                               |                  |  |

Figure 5-3: Listing of Wards Mapped to NHSN Location Codes

### 5.1.2 Medication Route Setup (MR)

The **MR** option can be used to map the medication routes identified in the **Find Medication Routes in Use** option to the four values that NHSN wants the site to report on. The user will be asked to select the site for reporting. In the ListMan, the user will select a medication route from the list and if it can be categorized as digestive tract, intramuscular, intravascular, or respiratory tract.

```
Select Site Parameter Setup Option: MR Medication Route Setup 
This option is used to map Medication Routes to NHSN Codes. 
The site parameters have been pre-populated with common Medication Routes 
used in BCMA, the IV Pharmacy System and Unit Dose for drugs with a 
VA Drug Class indicating it is an Antimicrobial drug. 
This list must be mapped to the codes below. You can add additional 
Medication Routes to the list. 
The 4 codes are: 
      - Digestive tract route 2522-1 
      - Intramuscular route (IM) 78421000 
     - Intravascular route (IV) 47625008<br>- Respiratory tract route 2523-9
     - Respiratory tract route
Do you wish to continue? Y// ES 
BLRAU ANTIMICROB USE SITE: DEMO HOSPITAL (INST)
```

```
\ldots OK? Yes// (Yes)
Update Med Route NHSN Codes Mar 25, 2024, 10:43:03 Page: 1 of
1 
   MED ROUTE NEIL AND CODE DESCRIPTION
1) ORAL 2522-1 Digestive tract<br>
21 J TUBE 2522-1 Digestive tract<br>
2522-1 Digestive tract<br>
2522-1 Digestive tract
2) J TUBE 2522-1 Digestive tract 
3) G TUBE 2522-1 Digestive tract 
4) RECTAL 2522-1 Digestive tract<br>
4) RECTAL 2522-1 Digestive tract<br>
5) INTRAVENOUS 27625008 Intravascular
5) INTRAVENOUS 47625008 Intravascular 
                                            78421000 Intramuscular
7) TOPICAL<br>8) INHALATION
8) INHALATION 2523-9 Respiratory tract<br>
9) IV PIGGYBACK 2008 27625008 Intravascular
9) IV PIGGYBACK 10 12 12 13 13 147625008 Intravascular<br>10) IV PUSH 10 2009 10 2009 10 2009 10 47625008 100 2012
10) IV PUSH 47625008 Intravascular 
                                            2522-1 Digestive tract
Enter ?? for more actions<br>
U Update NHSN Code AD Add N
    Update NHSN Code AD Add Medication Route Q Quit
```
Figure 5-4: Display of Medication Routes with NHSN Codes Assigned

## 5.1.3 Find Medication Routes Used (FMR)

The **FMR** option can be used to identify the medication routes used at the site. This list can be used with the MR option to map those medication routes that need to be reported to NHSN. Queuing the process is recommended to allow the search to be completed without the user waiting for an undetermined amount of time.

This option is used to scan the BCMA, IV Med and Unit Dose medication files to find all Medication Routes used with Antimicrobial drugs (VA DRUG CLASS AM\*). Those that are found will be put into the Medication Route site parameter so they can be assigned an NHSN code. This process could take up to an hour depending on how large those files are so it is recommended that you queue to run in the background. BLRAU ANTIMICROB USE SITE: DEMO HOSPITAL (INST) ...OK? Yes// (Yes) Won't you queue this ? Y// NO <CR> to continue:

Figure 5-5: Sample interaction to find medication routes used at the site to be mapped

## 5.1.4 F6 ALERTS MAIL GROUP EDIT (MGE)

The **MGE** option can be used to manage the RPMS users who should be alerted to the AUR Reporting transmission generation tasks status. This option allows users to be added or removed from the F6 ALERTS mail group.

```
Select Antimicrobial Use and Resistance Reporting (F6) Option: MGE F6 
ALERTS MAIL GROUP 
                        DEMO HOSPITAL (INST) 
Date: 03/25/24Time: 10:44 AM 
                                 F6 ALERTS 
BLREMERA 
                          Mail Group Modifications 
                           MAIN MENU
--------------------------------------------------------------------------- 
 1) Add User to Mail Group 2) Delete User From Mail Group 
 3) List Users on Mail Group 
Select: (1-3):
```
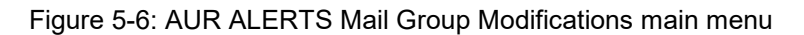

From the main menu, type **3** to list the users assigned to the mail group.

```
 DEMO HOSPITAL (INST) 
Date: 03/25/24 RPMS Lab
Time: 10:44 AM 
                                 F6 ALERTS 
BLREMERA 
                          Mail Group Modifications 
                          MAIN MENU
--------------------------------------------------------------------------- 
                                 1) Delete User From Mail Group
    3) List Users on Mail Group 
Select: (1-3):3
```
Figure 5-7: AUR ALERTS Mail Group main menu–Select 3 to List Users

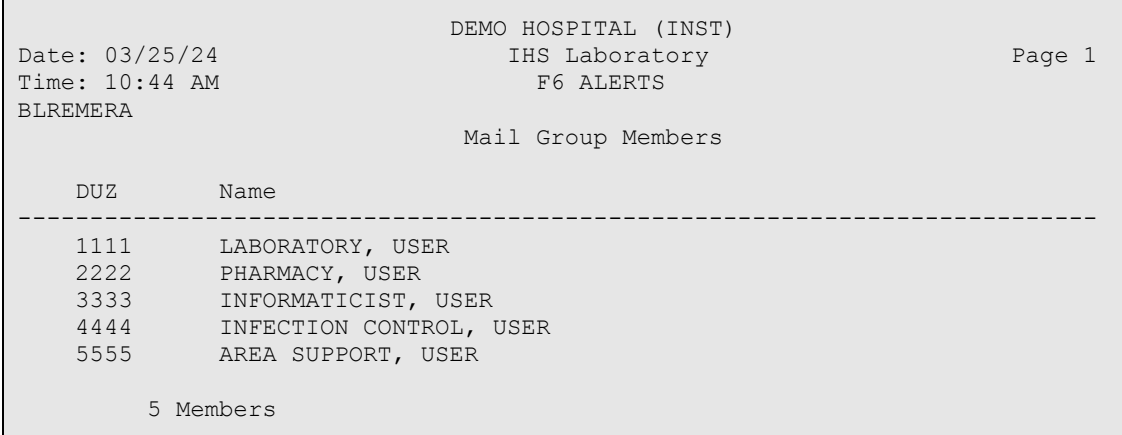

Figure 5-8: AUR ALERTS Mail Group Members List

From the main menu, type **2** to delete users from the mail group.

```
 DEMO HOSPITAL (INST) 
Date: 03/25/24Time: 10:44 AM 
                              F6 ALERTS 
BLREMERA 
                        Mail Group Modifications 
 MAIN MENU 
--------------------------------------------------------------------------- 
 1) Add User to Mail Group 2) Delete User From Mail Group 
    3) List Users on Mail Group 
Select: (1-3): 2
```
#### Figure 5-9: AUR ALERTS Mail Group main menu–Select 2 to Delete User

```
DEMO HOSPITAL (INST)<br>IHS Laboratory
Date: 03/25/24Time: 10:44 AM 
                                         F6 ALERTS 
BLREMERA 
                              Delete User from Mail Group 
 --------------------------------------------------------------------------- 
Select one of the users below to delete: 
      1 LABORATORY, USER 
      2 PHARMACY, USER 
      3 INFORMATICIST, USER 
      4 INFECTION CONTROL, USER 
      5 AREA SUPPORT, USER 
Enter Number: 4 
     INFECTION CONTROL, USER deleted from F6 ALERTS Mail Group
```
Figure 5-10: AUR ALERTS–Successfully Deleted User from Mail Group

```
DEMO HOSPITAL (INST)<br>Date: 03/25/24 THS Laboratory
                                    IHS Laboratory
Time: 10:44 AM 
                                          F6 ALERTS 
BLREMERA 
                              Delete User from Mail Group 
    --------------------------------------------------------------------------- 
Select one of the users below to delete: 
      1 LABORATORY, USER 
      2 PHARMACY, USER 
      3 INFORMATICIST, USER 
      4 AREA SUPPORT, USER 
Enter Number: 
     Exit/No Entry. 
           Press RETURN Key: ^
```
Addendum to User Manual (AUR) Maintenance Controller and Maintenance Maintenance June 2024

```
 1 User deleted from F6 ALERTS 
 0 Errors when trying to delete users from F6 ALERTS
```
Figure 5-11: AUR ALERTS–Successfully Deleted User from Mail Group

From the main menu, type **1** to add users from the mail group.

```
DEMO HOSPITAL (INST)<br>RPMS Lab
Date: 03/25/24Time: 10:44 AM 
                                      F6 ALERTS 
BLREMERA 
                              Mail Group Modifications 
                             MAIN MENU
         --------------------------------------------------------------------------- 
    1) Add User to Mail Group 2) Delete User From Mail Group 
     3) List Users on Mail Group 
Select: (1-3): 1
```
#### Figure 5-12: AUR ALERTS Mail Group main menu–Select 1 to Add Use

```
DEMO HOSPITAL (INST)<br>Date: 03/25/24 THS Laboratory
                                    IHS Laboratory
Time: 10:44 AM 
                                         F6 ALERTS 
BLREMERA 
                                 Add User to Mail Group 
    --------------------------------------------------------------------------- 
Select NEW PERSON: INFECTION CONTROL NEW, USER 
     INFECTION CONTROL NEW, USER added to F6 ALERTS
```
Figure 5-13: AUR ALERTS Mail Group main menu–Select an RPMS User to Add

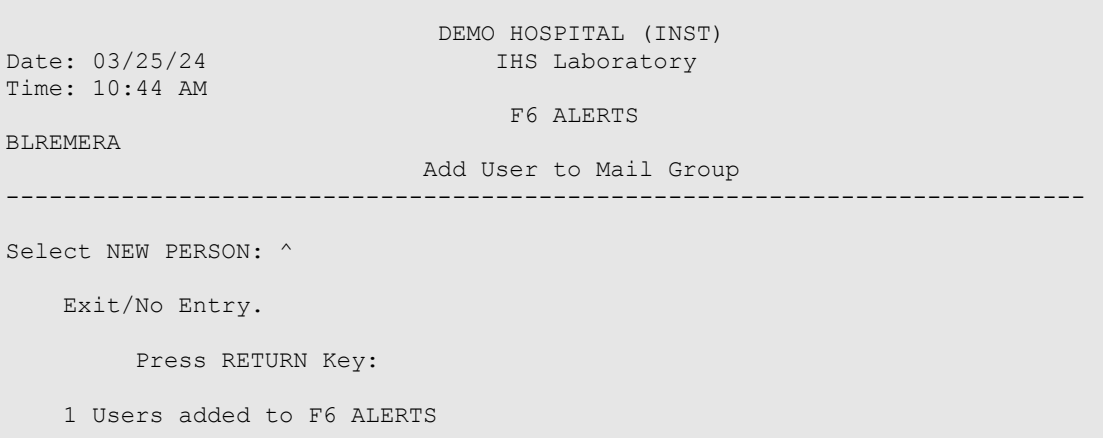

Addendum to User Manual (AUR) Maintenance June 2024

0 Errors when trying to add users to F6 ALERTS

Figure 5-14: AUR ALERTS Mail Group main menu–Select an RPMS User to Add

# **Appendix A Rules of Behavior**

The Resource and Patient Management (RPMS) system is an information system operated by the United States Department of Health and Human Services (HHS) and the Indian Health Service (IHS) that is FOR OFFICIAL USE ONLY. The RPMS system is monitored; therefore, no expectation of privacy shall be assumed. Individuals found performing unauthorized activities are subject to disciplinary action, including criminal prosecution.

In accordance with IHS policy, all RPMS users (Contractors and IHS Employees) will be provided a copy of the Rules of Behavior (ROB) and must acknowledge that they have received and read them before being granted access to an RPMS system.

- For a listing of general ROB for all users, see the most recent edition of the IHS General User Security Handbook (SOP 06-11a).
- For a listing of system administrators/managers' rules, see the most recent edition of the IHS Technical and Managerial Handbook (SOP 06-11b).

Both documents are available on this IHS Website: [https://home.ihs.gov/security/index.cfmhttp://security.ihs.gov/.](https://home.ihs.gov/security/index.cfm)

**Note**: Users must be logged on to the IHS D1 Intranet to access these documents.

The ROB listed in the following sections are specific to RPMS.

## A.1 All RPMS Users

In addition to these rules, each application may include additional ROBs that may be defined within that application's documentation (e.g., dental, pharmacy).

### A.1.1 Access

RPMS users shall:

- Only use data for which you have been granted authorization.
- Only give information to personnel who have access authority and have a need to know.
- Always verify a caller's identification and job purpose with your supervisor or the entity provided as an employer before providing any information system access, sensitive or nonpublic agency information.

• Be aware that personal use of information resources is authorized on a limited basis within the provisions of Indian Health Manual Part 8, "Information Resources Management," Chapter 6, "Limited Personal Use of Information Technology Resources."

RPMS users shall not:

- Retrieve information for someone who does not have the authority to access the information.
- Access, research, or change any user account, file, directory, table, or record not required to perform their official duties.
- Store sensitive files on a PC hard drive, portable devices, or media if access to the PC or files cannot be physically or technically limited.
- Exceed their authorized access limits in RPMS by changing information or searching databases beyond the responsibilities of their jobs or by divulging information to anyone not authorized to know that information.

### A.1.2 Information Accessibility

RPMS shall restrict access to information based on the type and identity of the user. However, regardless of the type of user, access shall be restricted to the minimum level necessary to perform the job.

RPMS users shall:

- Access only those documents they created and those other documents to which they have a valid need-to-know and to which they have specifically granted access through an RPMS application based on their menus (job roles), keys, and FileMan access codes. Some users may be afforded additional privileges based on their functions, such as system administrator or application administrator.
- Acquire a written preauthorization in accordance with IHS policies and procedures before interconnection to or transferring data from RPMS.

## A.1.3 Accountability

RPMS users shall:

- Behave ethically, technically proficient, informed, and trustworthy.
- Log out of the system whenever they leave the vicinity of their personal computers (PCs).
- Be alert to threats and vulnerabilities in the security of the system.
- Report all security incidents to their local Information System Security Officer (ISSO)
- Differentiate tasks and functions to ensure that no person has sole access to or control of important resources.
- Protect all sensitive data entrusted to them as part of their government employment.
- Abide by all Department and Agency policies, procedures, and guidelines related to ethics, conduct, behavior, and information technology (IT) information processes.

### A.1.4 Confidentiality

RPMS users shall:

- Be aware of the sensitivity of electronic and hard copy information and protect it accordingly.
- Store hard copy reports/storage media containing confidential information in a locked room or cabinet.
- Erase sensitive data on storage media before reusing or disposing of the media.
- Protect all RPMS terminals from public viewing at all times.
- Abide by all Health Insurance Portability and Accountability Act (HIPAA) regulations to ensure patient confidentiality.

RPMS users shall not:

- Allow confidential information to remain on the PC screen when someone not authorized to access that data is nearby.
- Store sensitive files on a portable device or media without encrypting.

### A.1.5 Integrity

RPMS users shall:

- Protect their systems against viruses and similar malicious programs.
- Observe all software license agreements.
- Follow industry standard procedures for maintaining and managing RPMS hardware, operating system software, application software, and/or database software and database tables.
- Comply with all copyright regulations and license agreements associated with RPMS software.

RPMS users shall not:

- Violate federal copyright laws.
- Install or use unauthorized software within the system libraries or folders.

• Users may not use freeware, shareware, or public domain software on/with the system without their manager's written permission and without first scanning it for viruses.

### A.1.6 System Logon

RPMS users shall:

- Have a unique user identification/account name and password.
- Be granted access based on authenticating the account name and password entered.
- Be locked out of an account after five successive failed login attempts within a specified time period (e.g., one hour).

### A.1.7 Passwords

RPMS users shall:

- Change passwords a minimum of every 90 days.
- Create passwords with a minimum of eight characters.
- If the system allows, use a combination of alpha-numeric characters for passwords, with at least one uppercase letter, one lowercase letter, and one number. If possible, it is recommended that a special character be used in the password.
- Change vendor-supplied passwords immediately.
- Protect passwords by committing them to memory or storing them safely (do not store passwords in login scripts or batch files).
- Change passwords immediately if the password has been seen, guessed, or otherwise compromised, and report the compromise or suspected compromise to their ISSO.
- Keep user identifications (IDs) and passwords confidential.

RPMS users shall not:

- Use common words found in any dictionary as a password.
- Use obvious readable passwords or passwords that incorporate personal data elements (e.g., user's name, date of birth, address, telephone number, or social security number; names of children or spouses; favorite band, sports team, or automobile; or other personal attributes).
- Share passwords/IDs with anyone or accept using another's password/ID, even if offered.
- Reuse passwords. A new password must contain no more than five characters per eight characters from the previous password.
- Post passwords.
- Keep a password list in an obvious place, such as under keyboards, in desk drawers, or in any other location where it might be disclosed.
- Give a password out over the phone.

### A.1.8 Backups

RPMS users shall:

- Plan for contingencies such as physical disasters, loss of processing, and disclosure of information by preparing alternate work strategies and system recovery mechanisms.
- Make backups of systems and files on a regular, defined basis.
- If possible, store backups away from the system in a secure environment.

## A.1.9 Reporting

RPMS users shall:

- Contact and inform their ISSO that they have identified an IT security incident and begin the reporting process by providing an IT Incident Reporting Form regarding this incident.
- Report security incidents as detailed in the IHS Incident Handling Guide (SOP) 05-03).

RPMS users shall not:

• Assume that someone else has already reported an incident. The risk of an incident going unreported far outweighs the possibility that an incident gets reported more than once.

## A.2 Session Timeouts

The RPMS system implements system-based timeouts, which allow users to exit a prompt after 5 minutes of inactivity.

RPMS users shall:

• Utilize a screen saver with password protection set to suspend operations at no greater than 10 minutes of inactivity. This will prevent inappropriate access and viewing of any material displayed on the screen after some period of inactivity.

### A.2.1 Hardware

RPMS users shall:

- Avoid placing system equipment near obvious environmental hazards (e.g., water pipes).
- Keep an inventory of all system equipment.
- Keep records of maintenance/repairs performed on system equipment.

RPMS users shall not:

• Eat or drink near system equipment.

## A.2.2 Awareness

RPMS users shall:

- Participate in organization-wide security training as required.
- Read and adhere to security information pertaining to system hardware and software.
- Take the annual information security awareness.
- Read all applicable RPMS manuals for the applications used in their jobs.

## A.2.3 Remote Access

Each subscriber organization establishes its own policies for determining which employees may work at home or in other remote workplace locations. Any remote work arrangement should include policies that

- Are in writing.
- Provide remote user authentication through ID and password or other acceptable technical means.
- Outline the work requirements, security safeguards, and procedures the employee must follow.
- Ensure adequate storage of files, removal, and nonrecovery of temporary files created in processing sensitive data, virus protection, and intrusion detection, and provide physical security for government equipment and sensitive data.
- Establish mechanisms to back up data created and/or stored at alternate work locations.

Remote RPMS users shall:

• Remotely access RPMS through a virtual private network (VPN) whenever possible. Direct dial-in access must be justified and approved in writing, and its use secured in accordance with industry best practices or government procedures. Remote RPMS users shall not:

• Disable any encryption established for network, internet, and Web browser communications.

### A.2.4 RPMS Developers

RPMS developers shall:

- When writing or revising code, always remember to protect the confidentiality, availability, and integrity of RPMS.
- Always follow the IHS RPMS Programming Standards and Conventions (SAC) when developing RPMS.
- Only access information or code within the namespaces they have been assigned as part of their duties.
- Remember that all RPMS code is the property of the U.S. Government, not the developer.
- Not access live production systems without obtaining appropriate written access and shall only retain that access for the shortest period possible to accomplish the task that requires the access.
- Observe the separation of duties, policies, and procedures to the fullest extent possible.
- Document or comment on all changes to any RPMS software when the change or update is made. Documentation shall include the programmer's initials, change date, and reason for the change.
- Checksums or other integrity mechanisms should be used when releasing their certified applications to ensure the integrity of the routines within their RPMS applications.
- Follow industry best standards for systems assigned to develop, maintain, and abide by all Department and Agency policies and procedures.
- Document and implement security processes whenever available.

RPMS developers shall not:

- Write any code that adversely impacts RPMS, such as backdoor access, "Easter" eggs," time bombs, or any other malicious code, or make inappropriate comments within the code, manuals, or help frames.
- Grant any user or system administrator access to RPMS unless proper documentation is provided.
- Release any sensitive agency or patient information.
#### A.2.5 Privileged Users

Personnel with significant access to processes and data in RPMS, such as system security administrators, systems administrators, and database administrators, have added responsibilities to ensure its secure operation.

Privileged RPMS users shall:

- Verify that any user requesting access to any RPMS system has completed the appropriate access request forms.
- Ensure that government and contractor personnel understand and comply with license requirements. End users, supervisors, and functional managers are ultimately responsible for this compliance.
- Advise the system owner on matters concerning information technology security.
- Assist the system owner in developing security plans, risk assessments, and supporting documentation for the certification and accreditation process.
- Ensure that any changes to RPMS that affect contingency and disaster recovery plans are conveyed to the person responsible for maintaining continuity of operations plans.
- Ensure that adequate physical and administrative safeguards are operational within their areas of responsibility and that access to information and data is restricted to authorized personnel on a need-to-know basis.
- Verify that users have received appropriate security training before allowing access to RPMS.
- Implement applicable security access procedures and mechanisms, incorporate appropriate levels of system auditing, and review audit logs.
- Document and investigate known or suspected security incidents or violations and report them to the ISSO, Chief Information Security Officer (CISO), and systems owner.
- Protect the supervisor, superuser, or system administrator passwords.
- Avoid instances where the same individual is responsible for several functions (e.g., transaction entry and transaction approval).
- Watch for unscheduled, unusual, and unauthorized programs.
- Help train system users on the appropriate use and security of the system.
- Establish protective controls to ensure the system's accountability, integrity, confidentiality, and availability.
- Replace passwords when a compromise is suspected. Delete user accounts as quickly as possible after the user is no longer authorized to use the system. Passwords forgotten by their owner should be replaced, not reissued.
- Terminate user accounts when a user transfers or has been terminated. If the user has the authority to grant authorizations to others, review these other authorizations. Retrieve any devices used to gain access to the system or equipment. Cancel login IDs and passwords and delete or reassign related active and backup files.
- If the system is left on and unattended, use a suspended program to prevent an unauthorized user from logging on with the current user's ID.
- Verify the user's identity when resetting passwords. This can be done in person or by having the user answer a question that can be compared to one in the administrator's database.
- Shall follow industry best standards for systems they are assigned to and abide by all Department and Agency policies and procedures.

Privileged RPMS users shall not:

- Access any files, records, systems, etc., that are not explicitly needed to perform their duties
- Grant any user or system administrator access to RPMS unless proper documentation is provided.
- Release any sensitive agency or patient information.

### **Appendix B List of Eligible Organisms for the NHSN AR Option**

The following lists the organism names and their assigned SNOMED codes.

Table B-1: Organism names and assigned SNOMED Codes

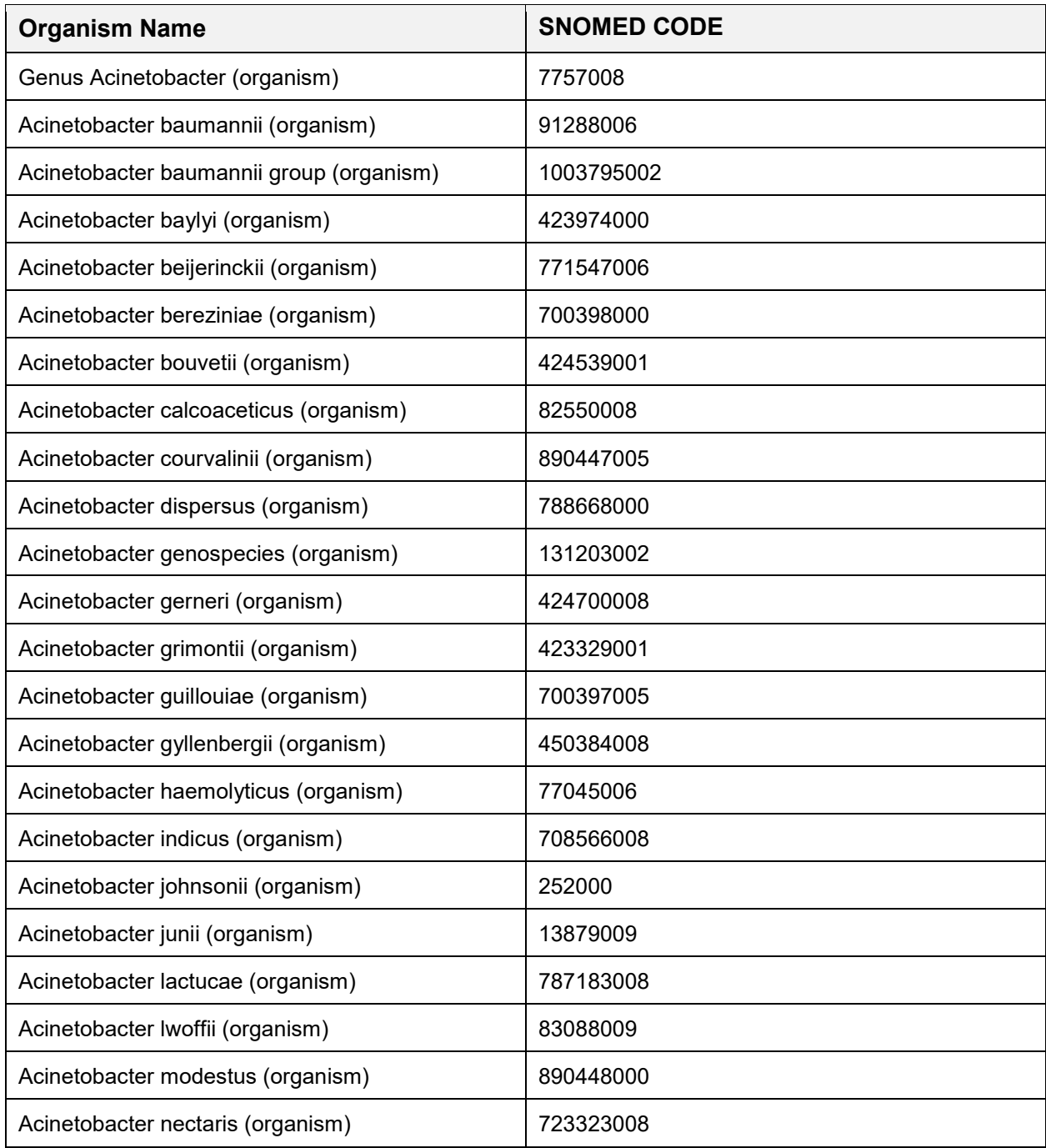

Addendum to User Manual (AUR) List of Eligible Organisms for the NHSN AR Option June 2024

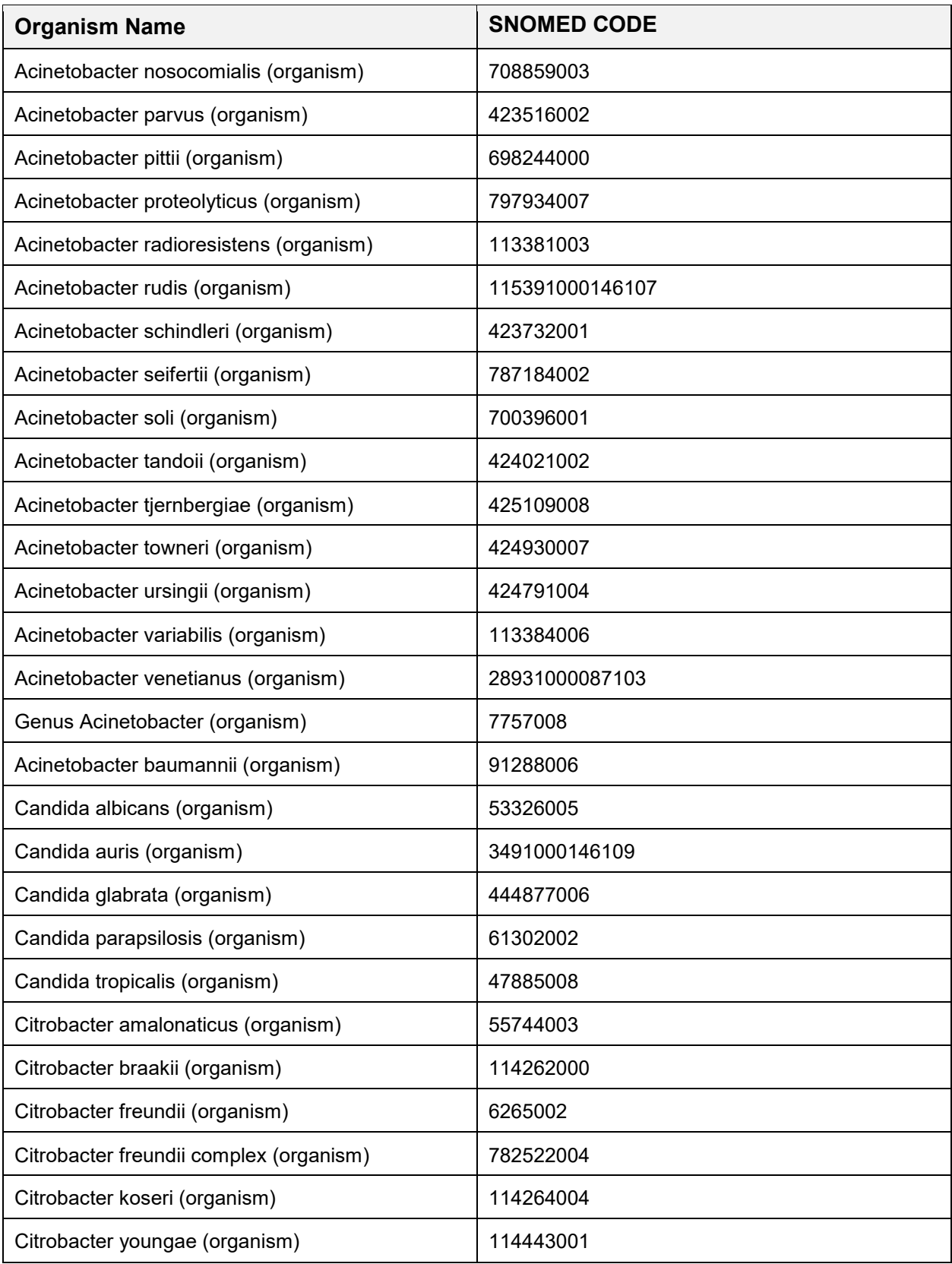

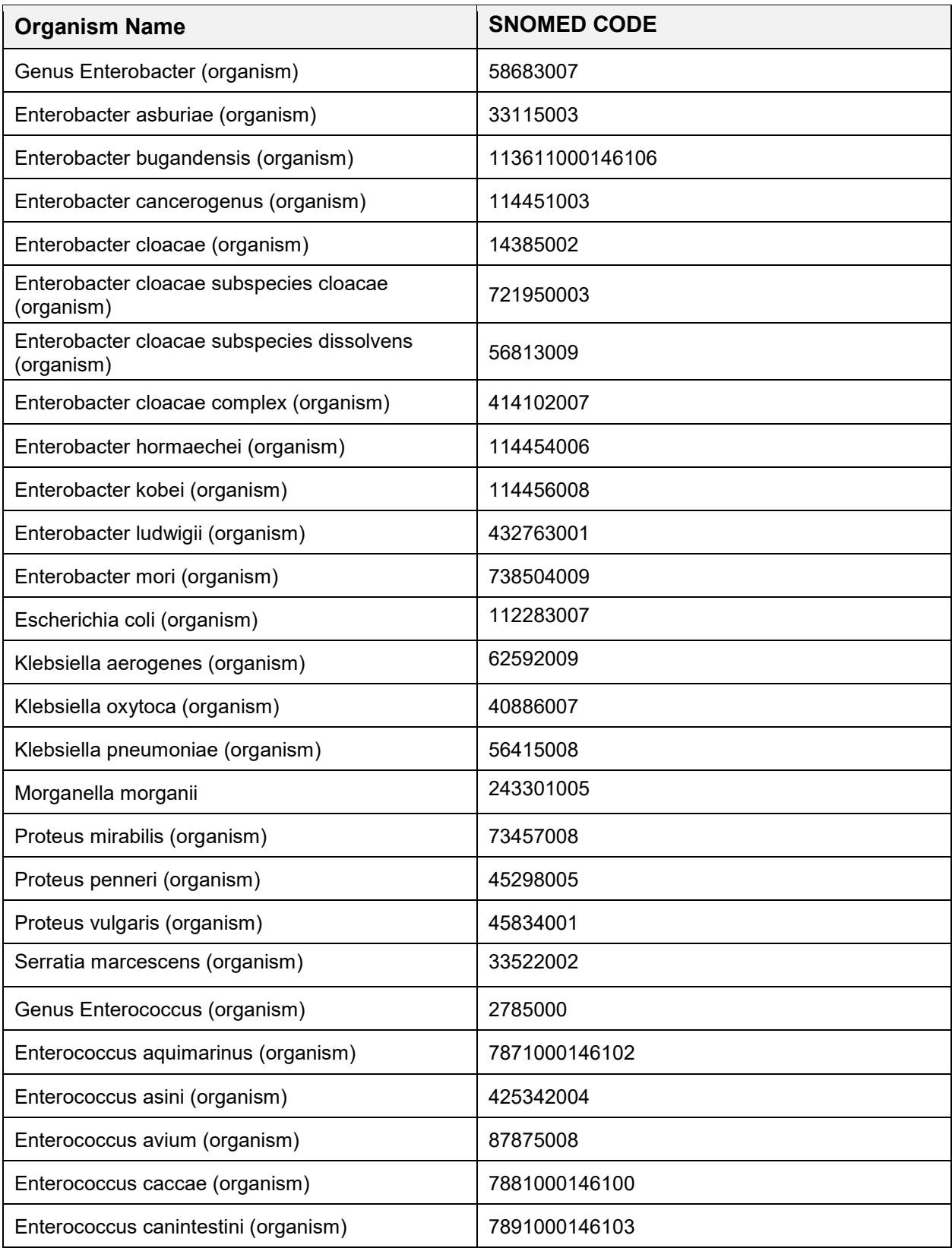

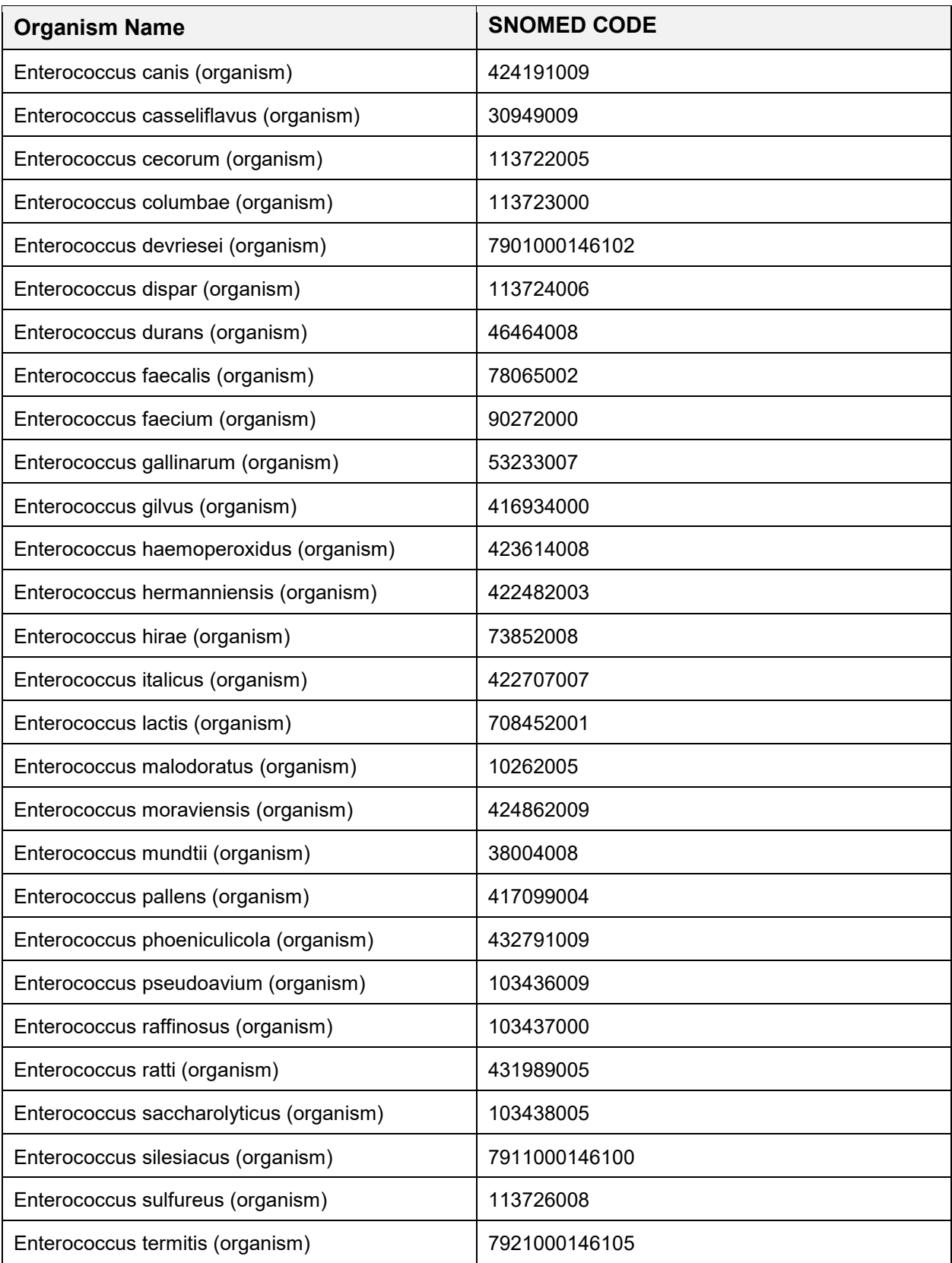

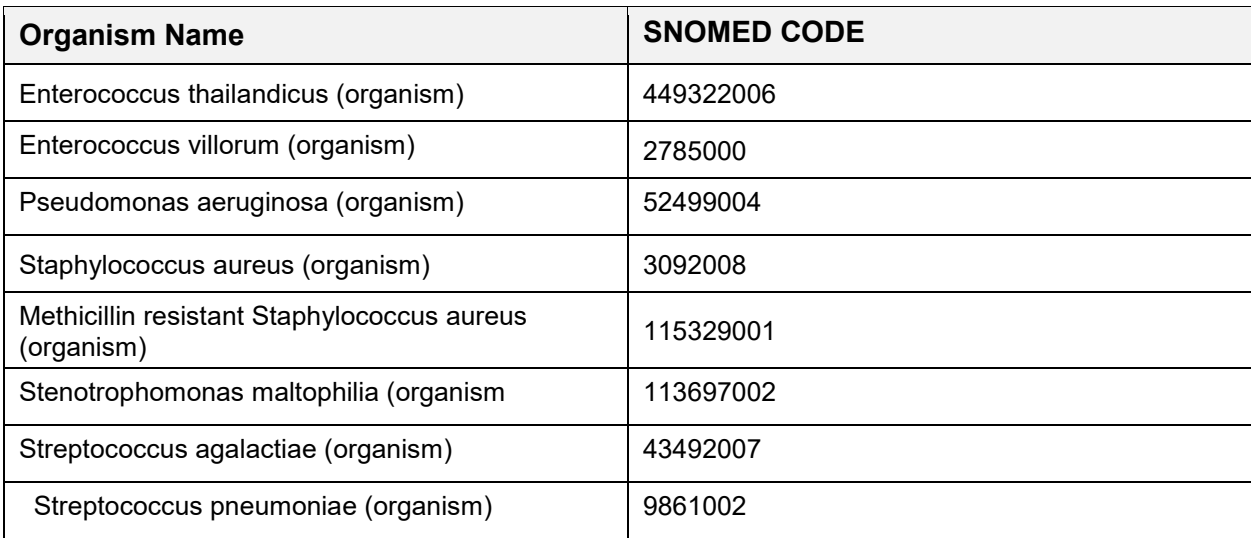

## **Appendix C List of Antimicrobial Agents for the NHSN AR Option**

The following is a listing of the Antibiotic names and their assigned LOINC CODES.

Table C-1: Antibiotic names and assigned LOINC CODES

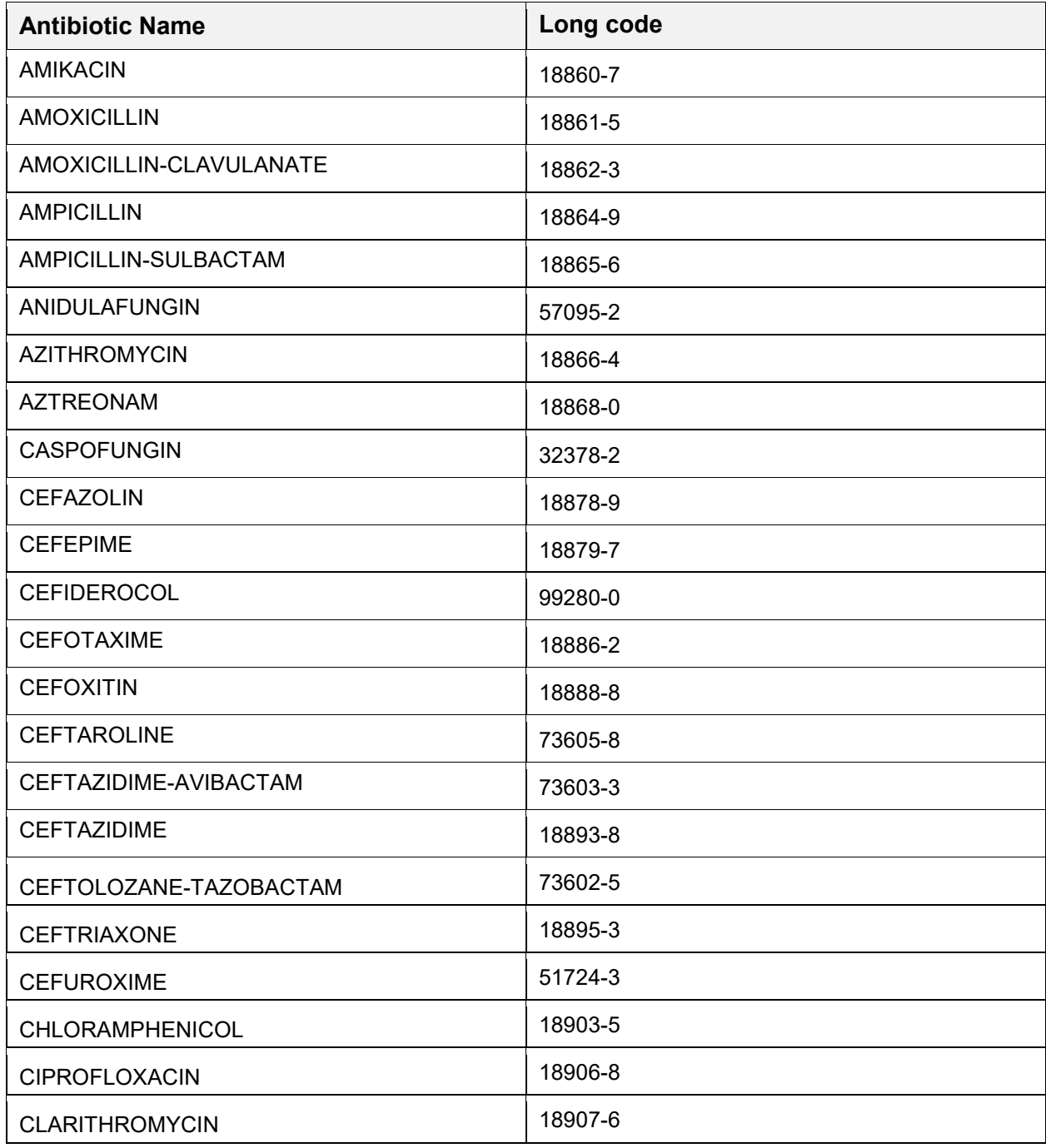

Addendum to User Manual (AUR) List of Antimicrobial Agents for the NHSN AR Option June 2024

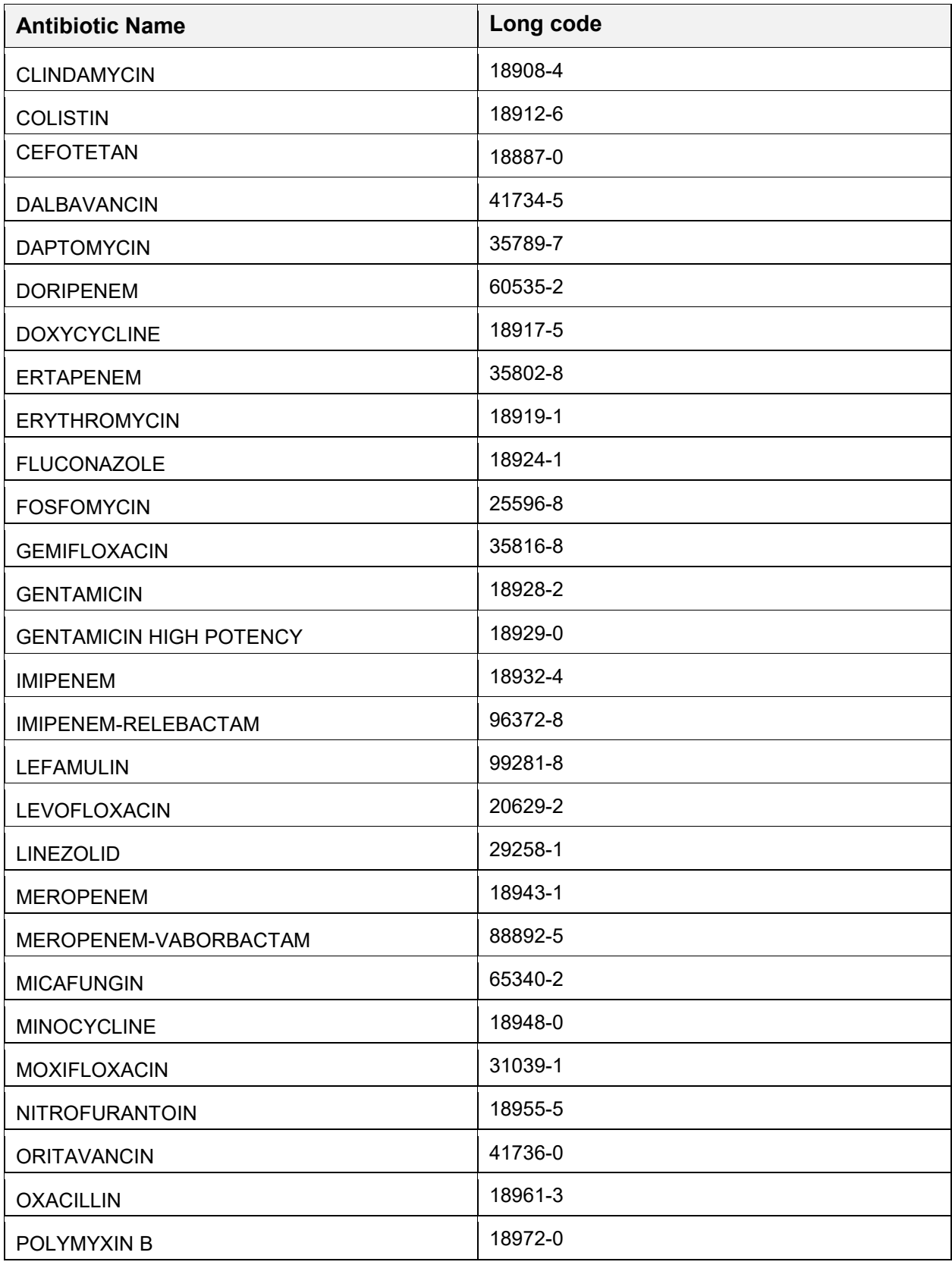

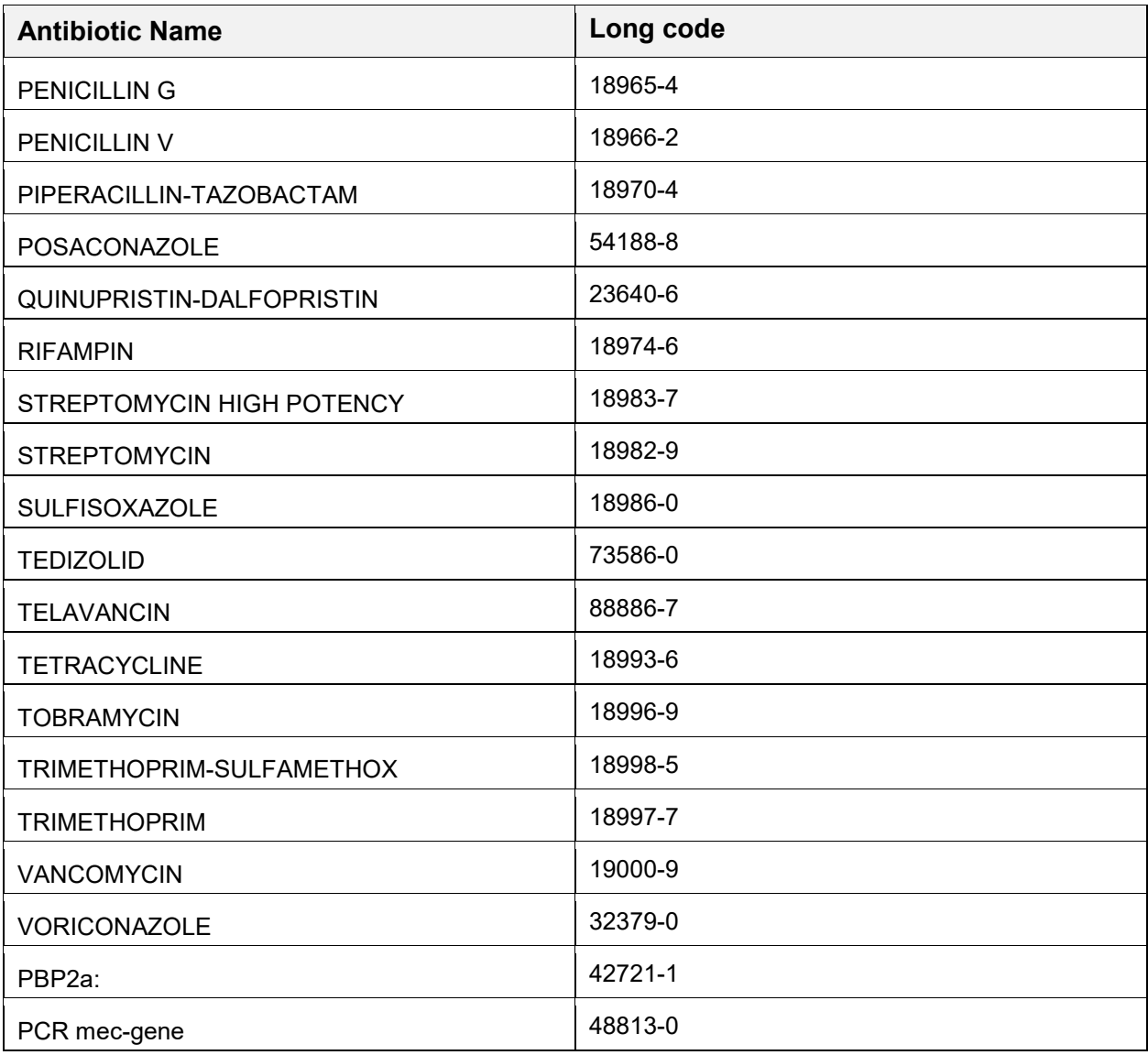

## **Appendix D Grouping Organisms and Panels by Specimen**

The following are groups of organism names and the assigned drug panel with specimen types for the NHSN AR Option.

Table D-1: Organism names and assigned drug panel for NHSN AR Option

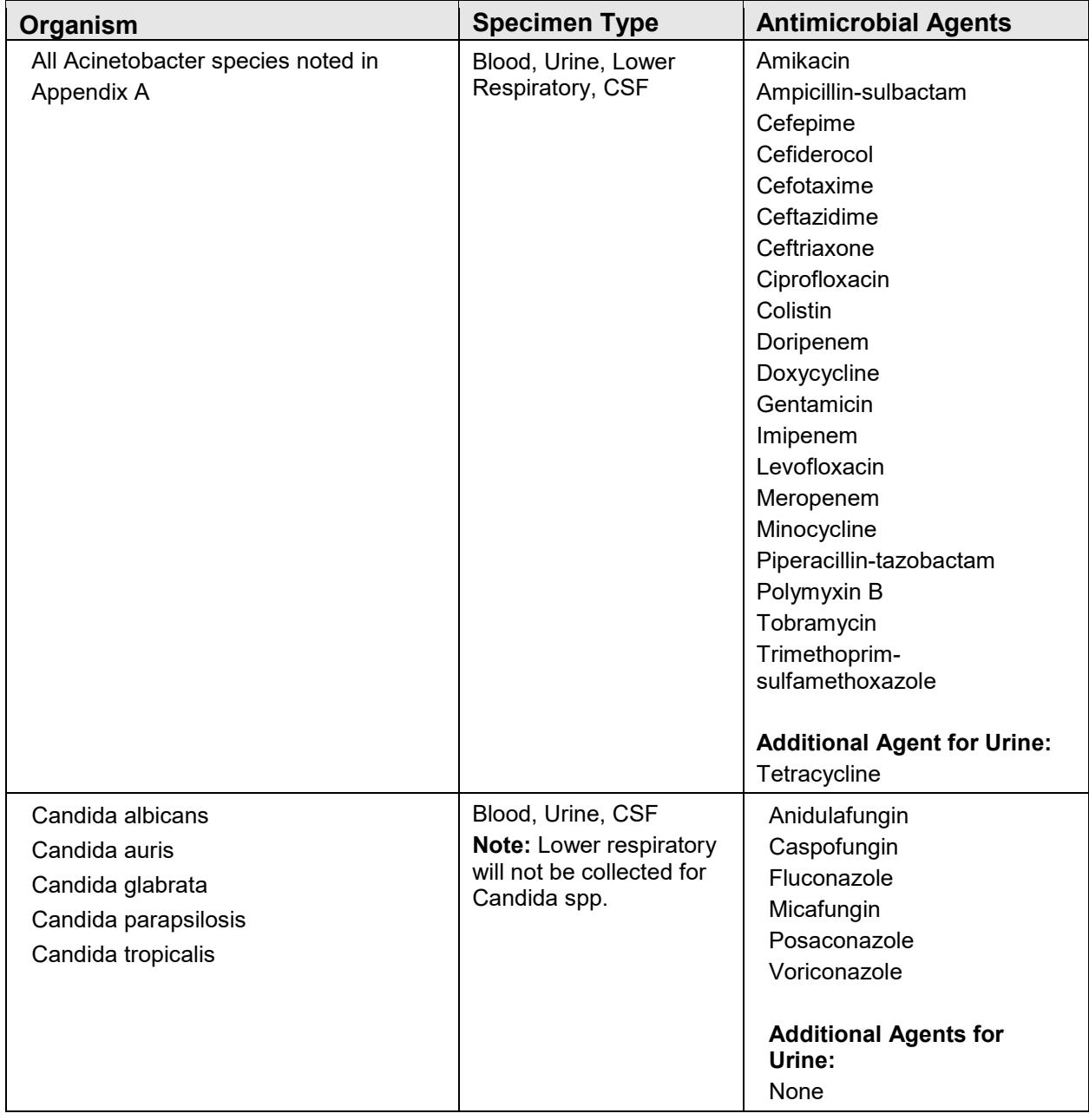

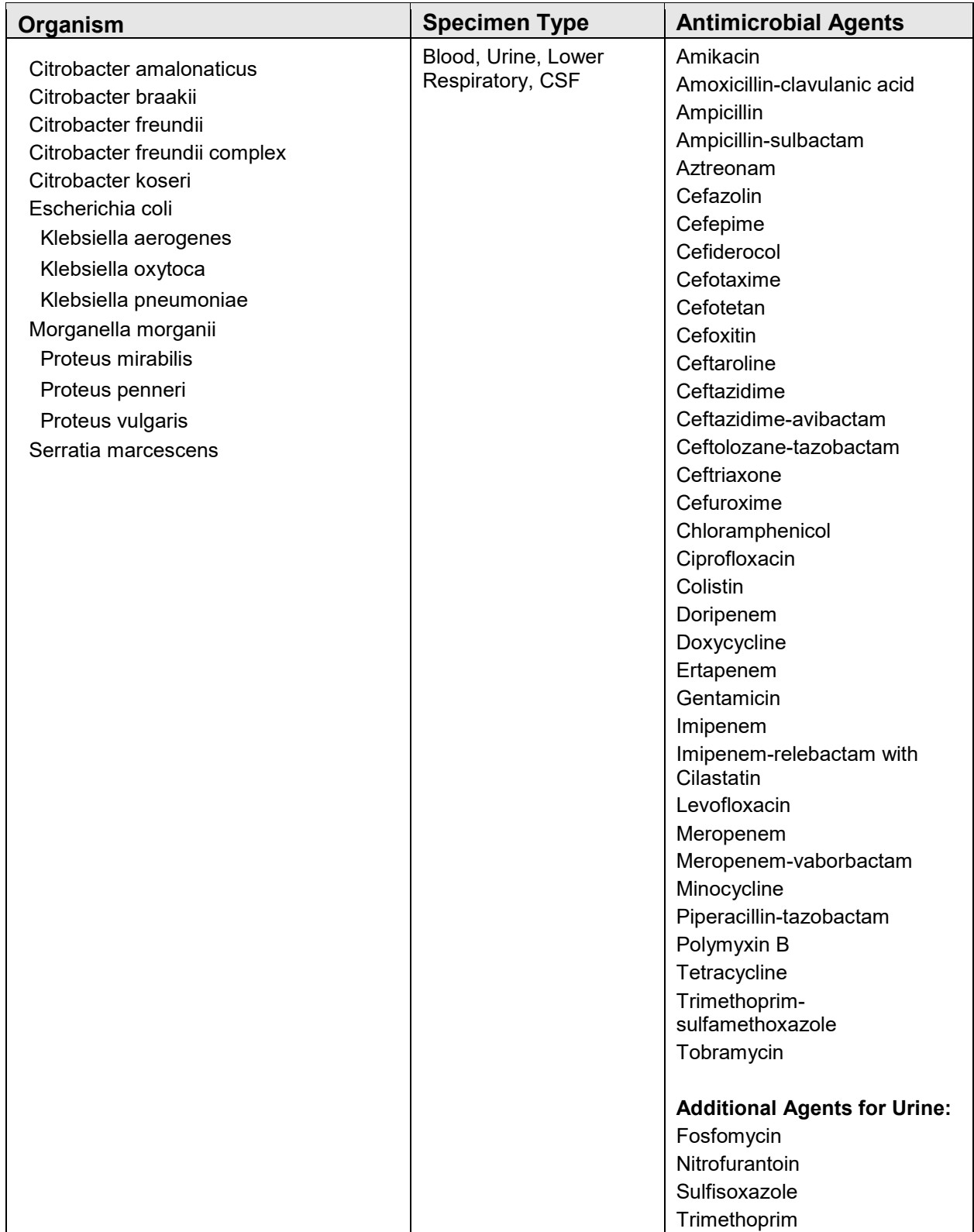

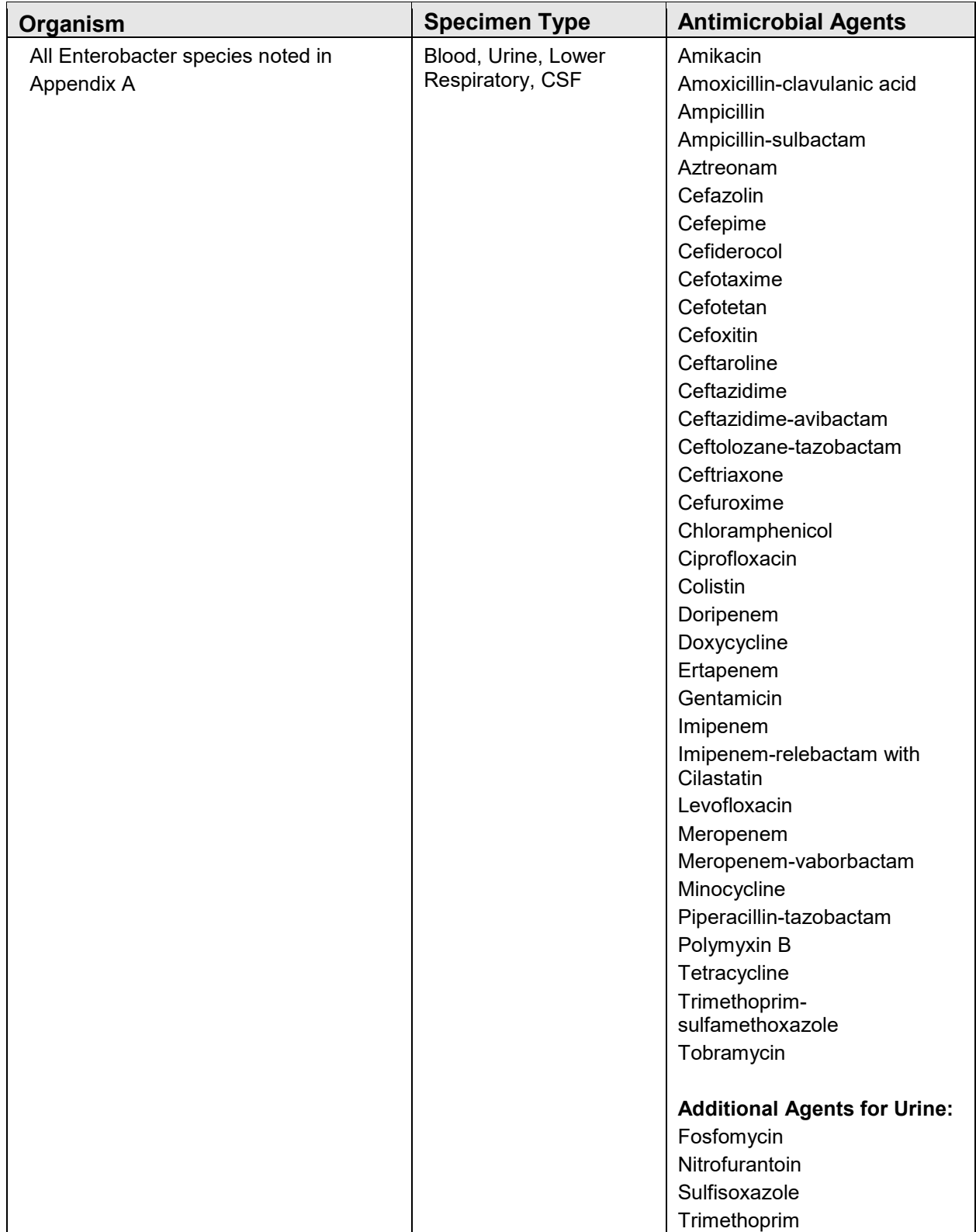

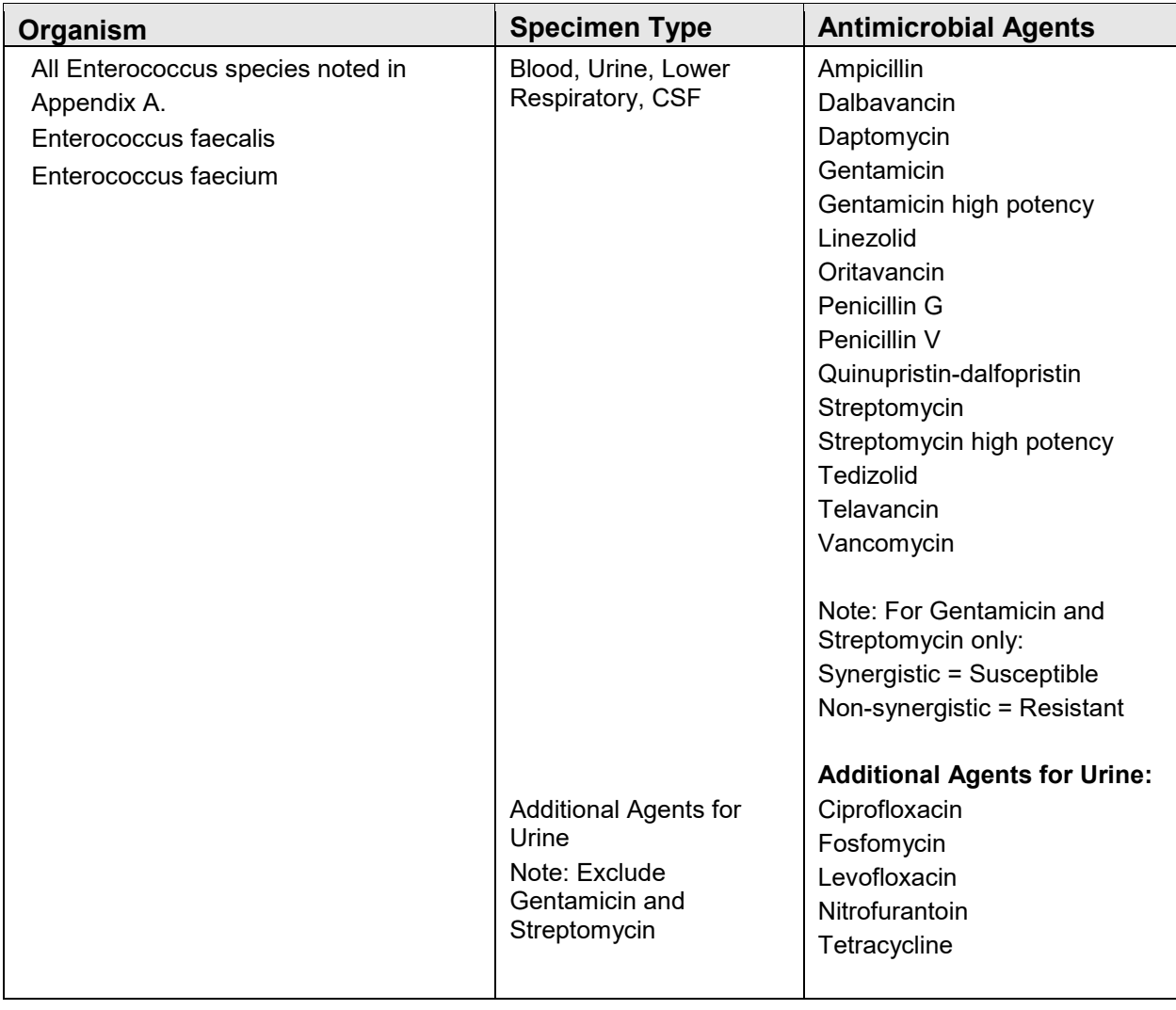

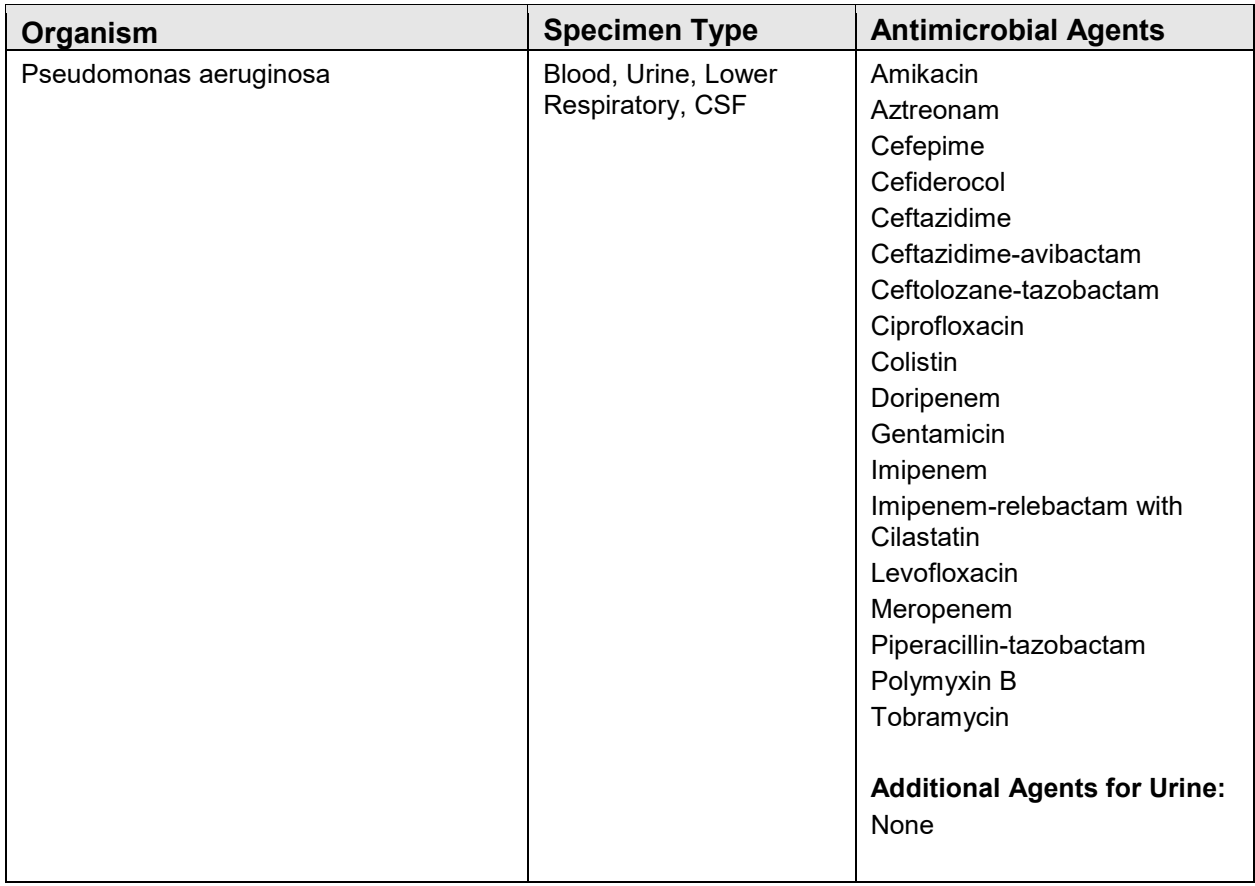

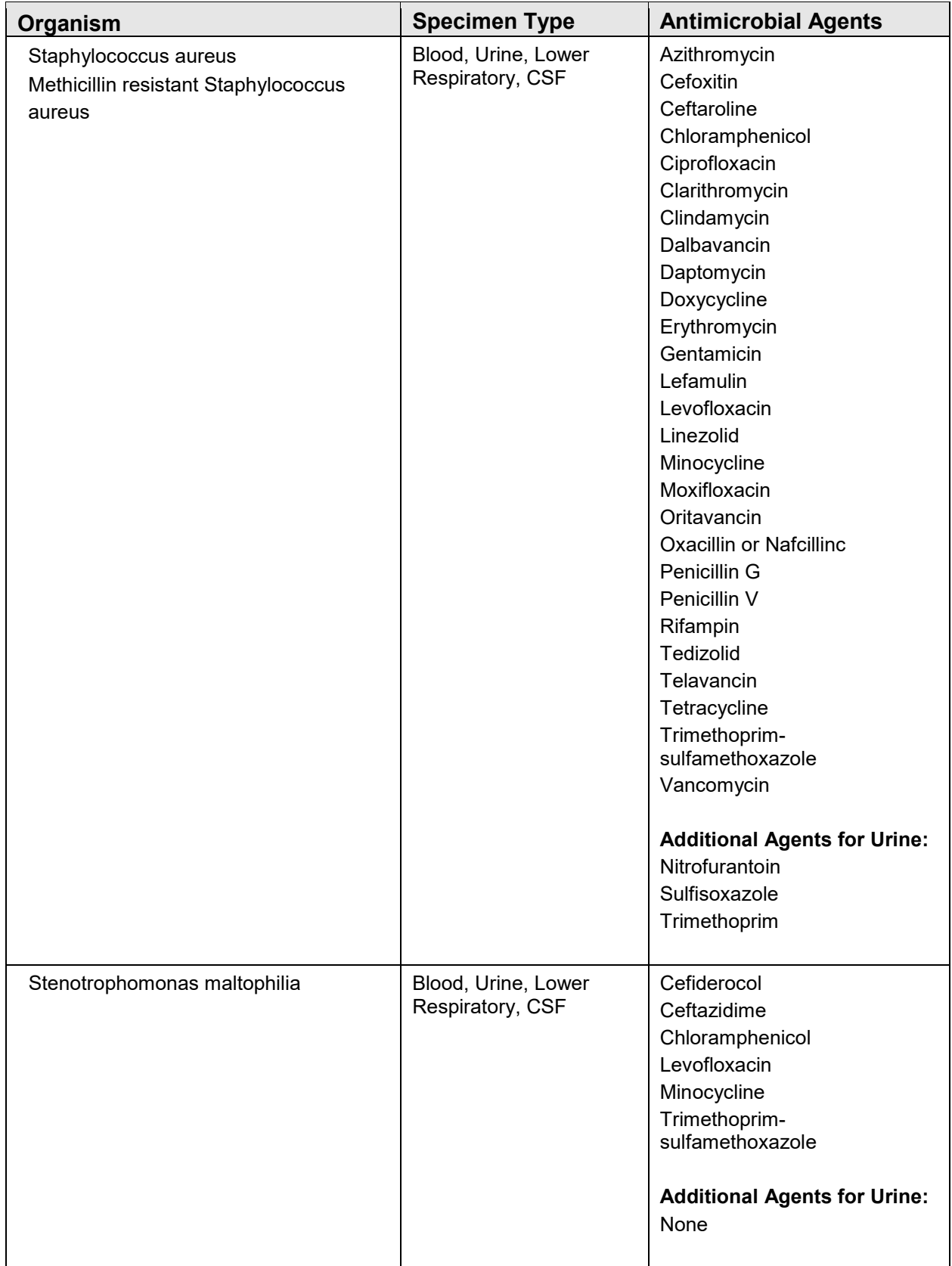

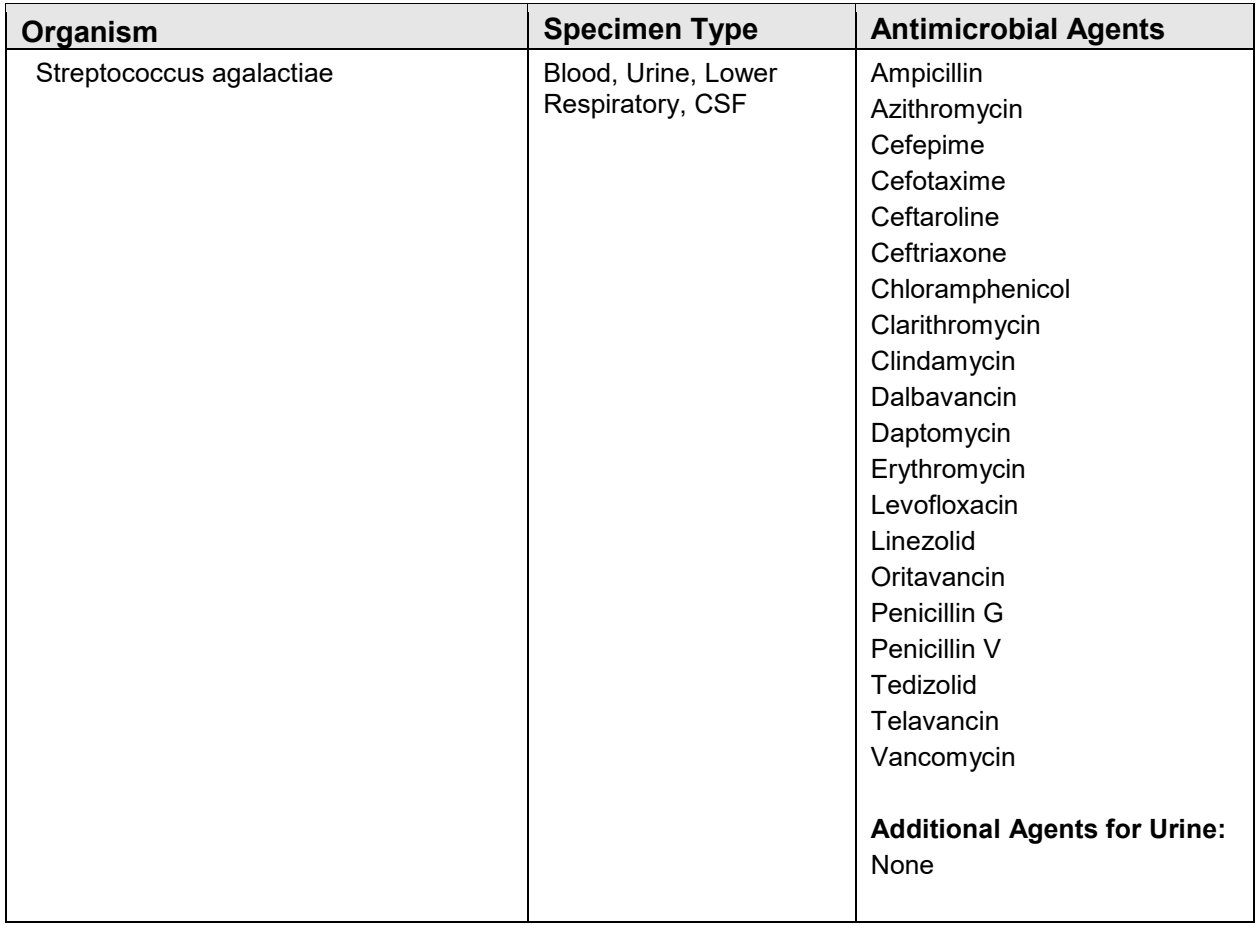

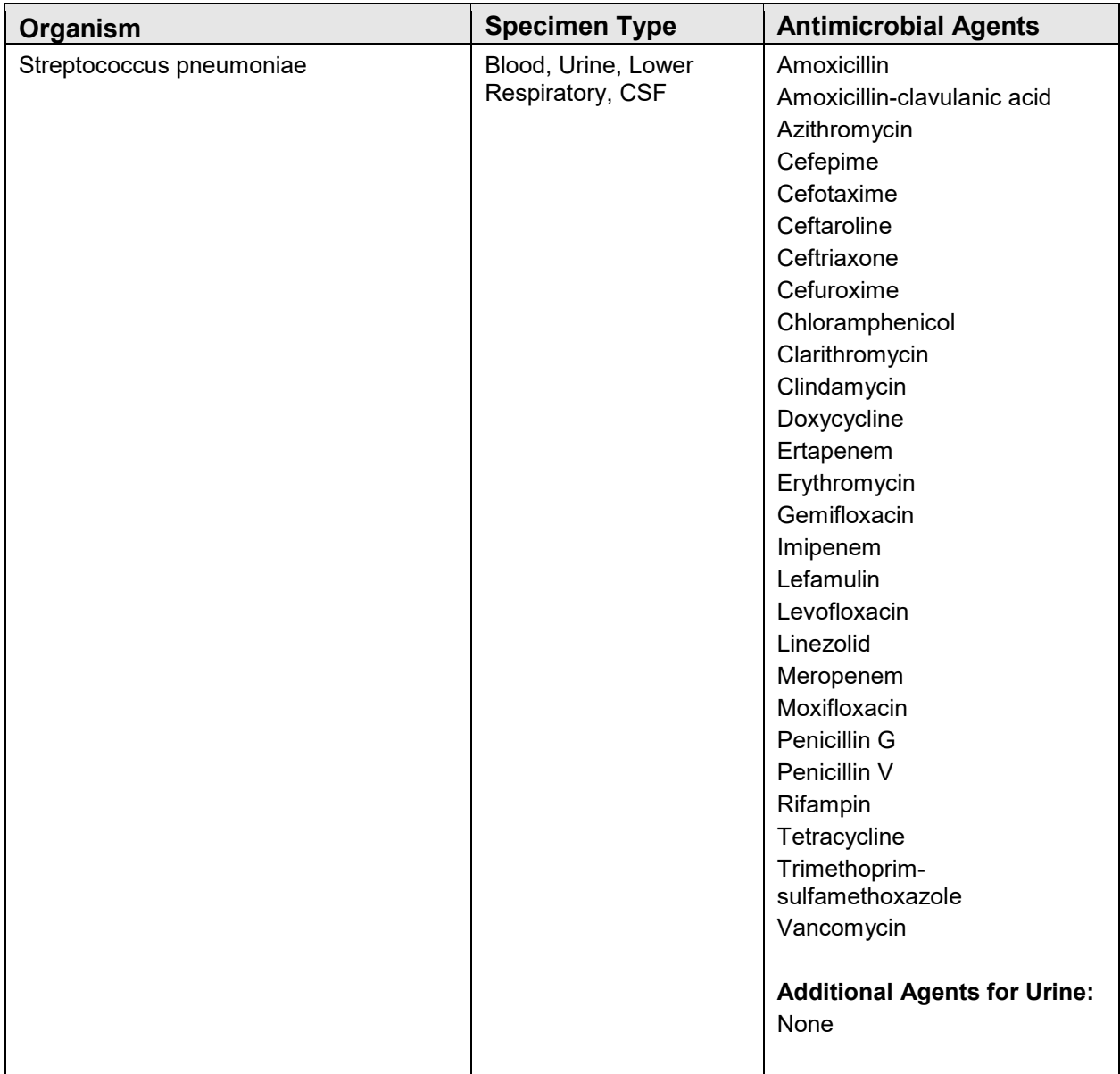

## **Glossary**

#### **Health Level 7**

An international standard messaging system for passing data from one site to another. The Antimicrobial Use and Resistance Reporting System exports data from RPMS to be uploaded to the NHSN platform using HL7 CDA messages.

# **Acronym List**

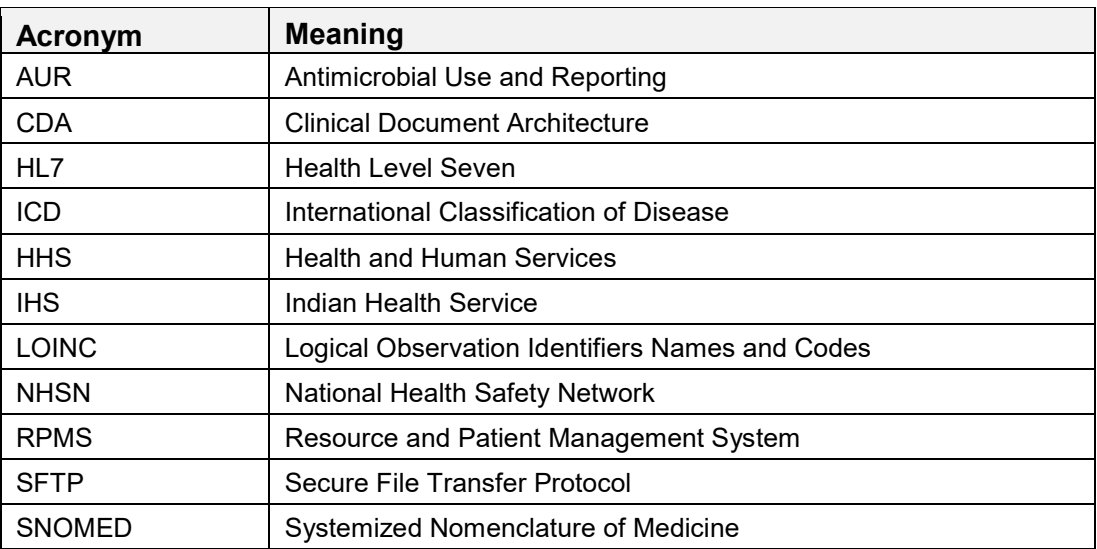

## **Contact Information**

If you have any questions or comments regarding this distribution, please contact the IHS IT Service Desk.

**Phone:** (888) 830-7280 (toll free)

- Web: <https://www.ihs.gov/itsupport/>
- **Email:** [itsupport@ihs.gov](mailto:itsupport@ihs.gov)